# **SimMechanics™ Link** Reference

**R**2013**b**

# MATLAB<sup>®</sup>

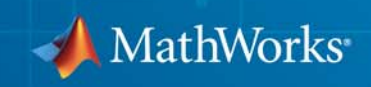

#### **How to Contact MathWorks**

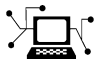

 $\omega$ 

www.mathworks.com Web comp.soft-sys.matlab Newsgroup www.mathworks.com/contact\_TS.html Technical Support

bugs@mathworks.com Bug reports

suggest@mathworks.com Product enhancement suggestions doc@mathworks.com Documentation error reports service@mathworks.com Order status, license renewals, passcodes info@mathworks.com Sales, pricing, and general information

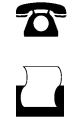

 $\mathbf{\times}$ 

508-647-7000 (Phone) 508-647-7001 (Fax)

The MathWorks, Inc. 3 Apple Hill Drive Natick, MA 01760-2098

For contact information about worldwide offices, see the MathWorks Web site.

*SimMechanics™ Link Reference*

© COPYRIGHT 2003–2013 by The MathWorks, Inc.

The software described in this document is furnished under a license agreement. The software may be used or copied only under the terms of the license agreement. No part of this manual may be photocopied or reproduced in any form without prior written consent from The MathWorks, Inc.

FEDERAL ACQUISITION: This provision applies to all acquisitions of the Program and Documentation by, for, or through the federal government of the United States. By accepting delivery of the Program or Documentation, the government hereby agrees that this software or documentation qualifies as commercial computer software or commercial computer software documentation as such terms are used or defined in FAR 12.212, DFARS Part 227.72, and DFARS 252.227-7014. Accordingly, the terms and conditions of this Agreement and only those rights specified in this Agreement, shall pertain to and govern the use, modification, reproduction, release, performance, display, and disclosure of the Program and Documentation by the federal government (or other entity acquiring for or through the federal government) and shall supersede any conflicting contractual terms or conditions. If this License fails to meet the government's needs or is inconsistent in any respect with federal procurement law, the government agrees to return the Program and Documentation, unused, to The MathWorks, Inc.

#### **Trademarks**

MATLAB and Simulink are registered trademarks of The MathWorks, Inc. See [www.mathworks.com/trademarks](http://www.mathworks.com/trademarks) for a list of additional trademarks. Other product or brand names may be trademarks or registered trademarks of their respective holders.

#### **Patents**

MathWorks products are protected by one or more U.S. patents. Please see [www.mathworks.com/patents](http://www.mathworks.com/patents) for more information.

#### **Revision History**

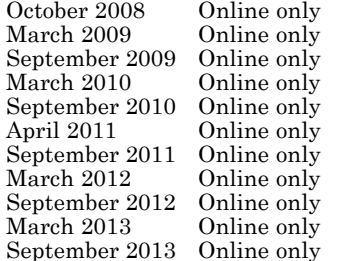

New for Version 3.0 (Release 2008b) Revised for Version 3.1 (Release 2009a) Revised for Version 3.1.1 (Release 2009b) Revised for Version 3.2 (Release 2010a) Revised for Version 3.2.1 (Release 2010b) Revised for Version 3.2.2 (Release 2011a) Revised for Version 3.2.3 (Release 2011b) Revised for Version 4.0 (Release 2012a) Revised for Version 4.1 (Release 2012b) Revised for Version 4.2 (Release 2013a) Revised for Version 4.3 (Release 2013b)

# **Contents**

#### **[Register and Use the Inventor Add-In](#page-8-0)**

#### **[Register SimMechanics Link with Inventor](#page-9-0)** [..........](#page-9-0) **[1-2](#page-9-0)** [Software Requirements](#page-9-0) [............................](#page-9-0) **[1-2](#page-9-0)** [Register SimMechanics Link](#page-9-0) [........................](#page-9-0) **[1-2](#page-9-0)** [Register SimMechanics Link with Multiple CAD](#page-10-0) [Installations](#page-10-0) [...................................](#page-10-0) **[1-3](#page-10-0)** [Unregister SimMechanics Link](#page-10-0) [......................](#page-10-0) **[1-3](#page-10-0) [Inventor Constraint – SimMechanics Joint](#page-11-0) [Correspondence](#page-11-0)** [.................................](#page-11-0) **[1-4](#page-11-0)** [Degrees of Freedom in SimMechanics](#page-11-0) [.................](#page-11-0) **[1-4](#page-11-0)** [CAD Constraint – SimMechanics Joint Mapping](#page-12-0) [........](#page-12-0) **[1-5](#page-12-0)** [Supported Constraint Entity](#page-12-0) [........................](#page-12-0) **[1-5](#page-12-0)** [Supported Constraint Entity Combinations](#page-13-0) [............](#page-13-0) **[1-6](#page-13-0)** [Supported SimMechanics Joints](#page-15-0) [.....................](#page-15-0) **[1-8](#page-15-0)** [Limitations](#page-15-0) [......................................](#page-15-0) **[1-8](#page-15-0) [Inventor Constraint – SimMechanics First Generation](#page-17-0) [Joint Correspondence](#page-17-0)** [...........................](#page-17-0) **[1-10](#page-17-0)** [Degrees of Freedom in SimMechanics](#page-17-0) [.................](#page-17-0) **[1-10](#page-17-0)** [CAD Constraint – SimMechanics Joint Mapping](#page-17-0) [........](#page-17-0) **[1-10](#page-17-0)** [Supported Constraint Entity](#page-18-0) [........................](#page-18-0) **[1-11](#page-18-0)** [Supported Constraint Entity Combinations](#page-18-0) [............](#page-18-0) **[1-11](#page-18-0)** [Supported SimMechanics Joints](#page-21-0) [.....................](#page-21-0) **[1-14](#page-21-0)** [Limitations](#page-22-0) [......................................](#page-22-0) **[1-15](#page-22-0) [Configure SimMechanics Link](#page-23-0)** [......................](#page-23-0) **[1-16](#page-23-0)** [SimMechanics Link Settings](#page-23-0) [........................](#page-23-0) **[1-16](#page-23-0)** [Dialog Box](#page-23-0) [.......................................](#page-23-0) **[1-16](#page-23-0) [Export CAD Assembly from Autodesk Inventor](#page-25-0)** [.......](#page-25-0) **[1-18](#page-25-0)** [Export CAD Assembly](#page-25-0) [.............................](#page-25-0) **[1-18](#page-25-0)** [CAD Assembly Export Errors](#page-26-0) [........................](#page-26-0) **[1-19](#page-26-0)**

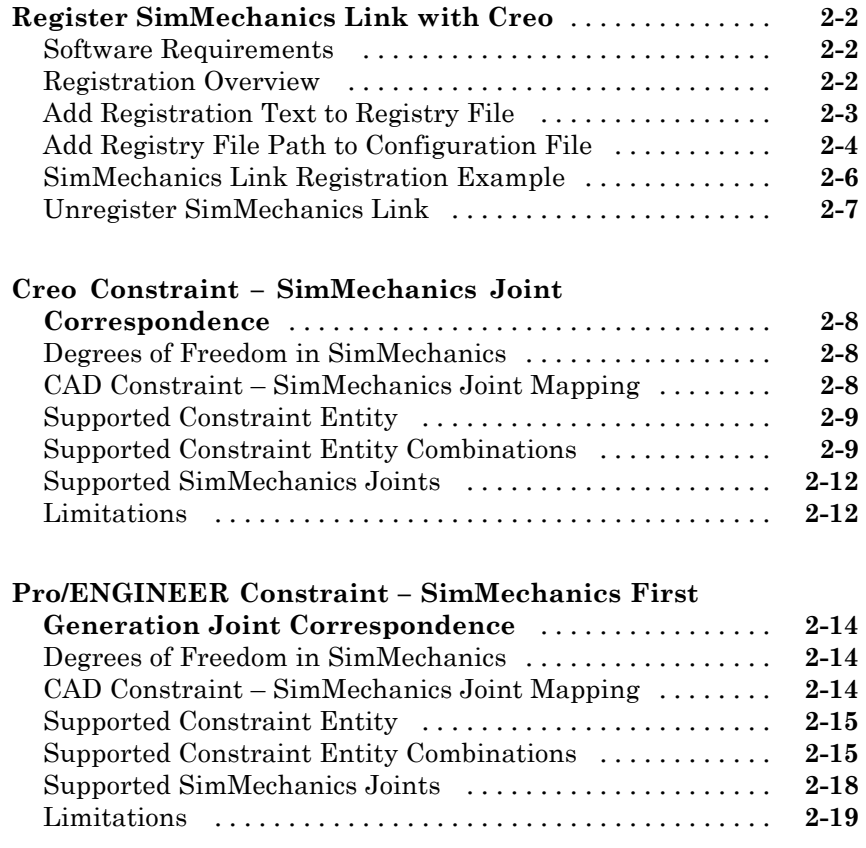

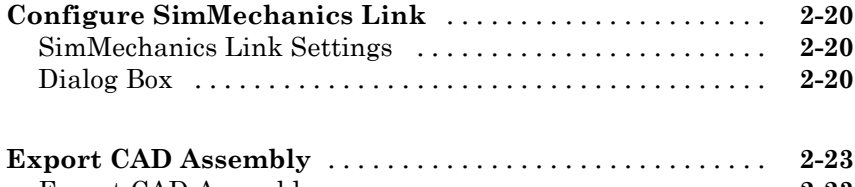

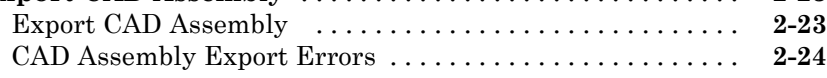

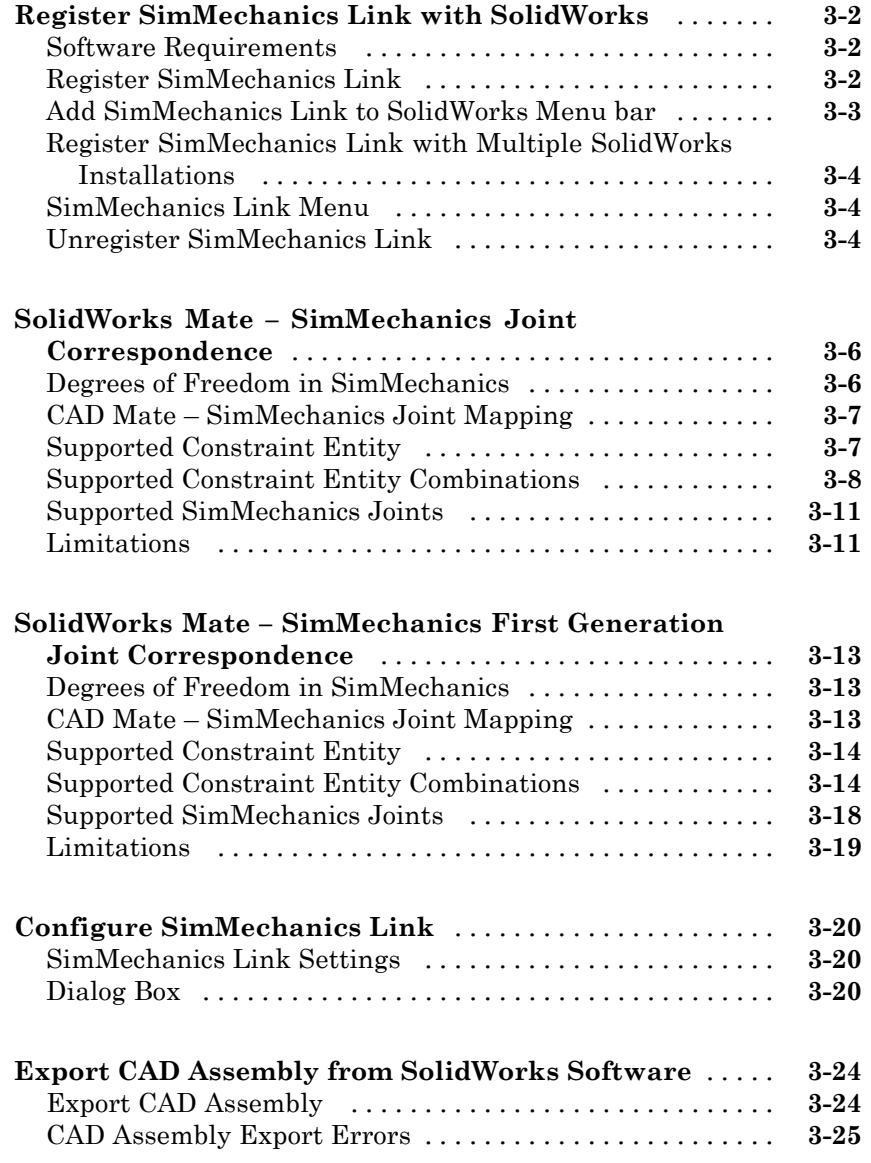

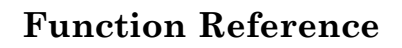

# **[API — Alphabetical List](#page-84-0)**

**[Index](#page-132-0)**

*[4](#page-78-0)*

# <span id="page-8-0"></span>Register and Use the Inventor Add-In

This chapter describes how to register SimMechanics™ Link software to the Autodesk® Inventor® CAD platform as an Inventor add-in tool. You must complete the registration before you can export a CAD assembly in SimMechanics format.

- **•** ["Register SimMechanics Link with Inventor" on page 1-2](#page-9-0)
- **•** ["Inventor Constraint SimMechanics](#page-11-0) Joint Correspondence" on page 1-[4](#page-11-0)
- **•** ["Inventor Constraint SimMechanics First Generation Joint](#page-17-0) [Correspondence" on page 1-10](#page-17-0)
- **•** ["Configure SimMechanics Link" on page 1-16](#page-23-0)
- **•** ["Export CAD Assembly from Autodesk Inventor" on page 1-18](#page-25-0)

# <span id="page-9-0"></span>**Register SimMechanics Link with Inventor**

#### **In this section...**

"Software Requirements" on page 1-2 "Register SimMechanics Link" on page 1-2

["Register SimMechanics Link with Multiple CAD Installations" on page 1-3](#page-10-0)

["Unregister SimMechanics Link" on page 1-3](#page-10-0)

Before you can export a CAD assembly from the Autodesk Inventor® platform, you must register the SimMechanics Link utility with Inventor. The registration procedure adds a SimMechanics Link add-in tool to the CAD platform. Use the add-in tool to export a CAD assembly in SimMechanics format.

# **Software Requirements**

Registration requires that the following two products be installed on your computer:

- **•** Inventor
- **•** SimMechanics Link See "Install and Register SimMechanics Link Software"

# **Register SimMechanics Link**

To register SimMechanics Link with the CAD platform:

- **1** Start a new MATLAB® session.
- **2** At the MATLAB command line, enter smlink\_linkinv.
- **3** MATLAB displays a message stating that linking was successful. You can close MATLAB.

On startup, the CAD platform displays a **SimMechanics Link** menu item in the Add-In menu. The menu item appears *only* when a CAD assembly (extension .iam) is open.

<span id="page-10-0"></span>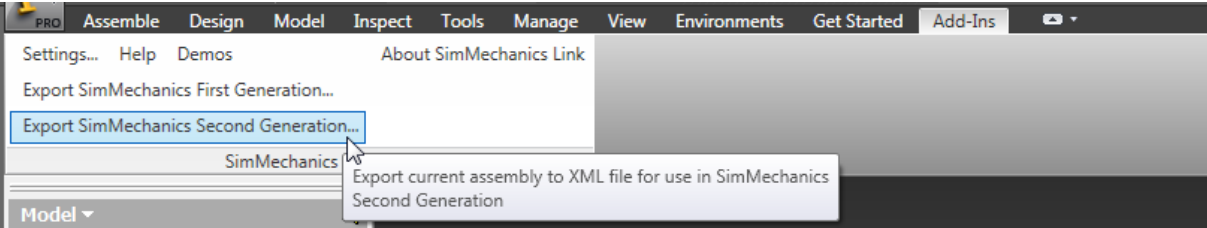

# **Register SimMechanics Link with Multiple CAD Installations**

If you have multiple Inventor installations on your computer, the command smlink linkinv registers SimMechanics Link with *all* installations.

You can register *one* SimMechanics Link version as a CAD add-in tool. If you have multiple SimMechanics Link versions, you must unregister the current version before registering a new version.

# **Unregister SimMechanics Link**

To unregister the SimMechanics Link add-in from a Inventor installation:

**•** At the MATLAB command line, enter smlink\_unlinkinv.

The command removes the add-in from the Inventor registry. The SimMechanics Link add-in no longer appears in the menu bar of the CAD platform.

If you have multiple installations of Inventor on your computer, the command smlink\_unlinkinv removes the SimMechanics Link add-in from *all* installations.

# <span id="page-11-0"></span>**Inventor Constraint – SimMechanics Joint Correspondence**

#### **In this section...**

"Degrees of Freedom in SimMechanics" on page 1-4 ["CAD Constraint – SimMechanics Joint Mapping" on page 1-5](#page-12-0) ["Supported Constraint Entity" on page 1-5](#page-12-0) ["Supported Constraint Entity Combinations" on page 1-6](#page-13-0) ["Supported SimMechanics Joints" on page 1-8](#page-15-0) ["Limitations" on page 1-8](#page-15-0)

In Autodesk Inventor, unconstrained parts have six mechanical degrees of freedom (DoFs) that describe how the parts move with respect to each other. Of the six degrees of freedom, three are rotational and three are translational. Applying a constraint between two parts eliminates degrees of freedom between the two parts. Constraints can remove between zero and six degrees of freedom.

# **Degrees of Freedom in SimMechanics**

SimMechanics assigns six degrees of freedom to an unconstrained rigid body. Connecting the rigid body to a joint or constraint block decreases the mechanical degrees of freedom available to the rigid body.

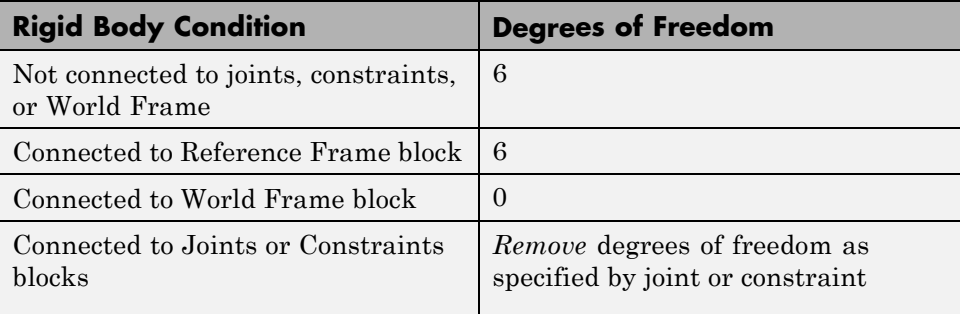

# <span id="page-12-0"></span>**CAD Constraint – SimMechanics Joint Mapping**

During CAD export, SimMechanics Link maps Inventor constraints between parts to SimMechanics joints between rigid bodies. CAD constraints and SimMechanics joints do not follow a one-to-one correspondence — multiple constraints can map into a single joint. All SimMechanics joints contain a combination of three joint primitives: Prismatic, Revolute, and Spherical. The Weld Joint block contains zero joint primitives, and therefore zero degrees of freedom. The following table identifies the degrees of freedom of each joint primitive.

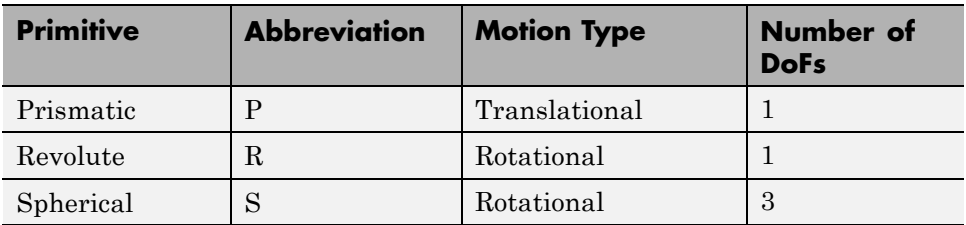

# **Supported Constraint Entity**

Depending on the constraint combination, SimMechanics Link utility supports the following Inventor constraint entities:

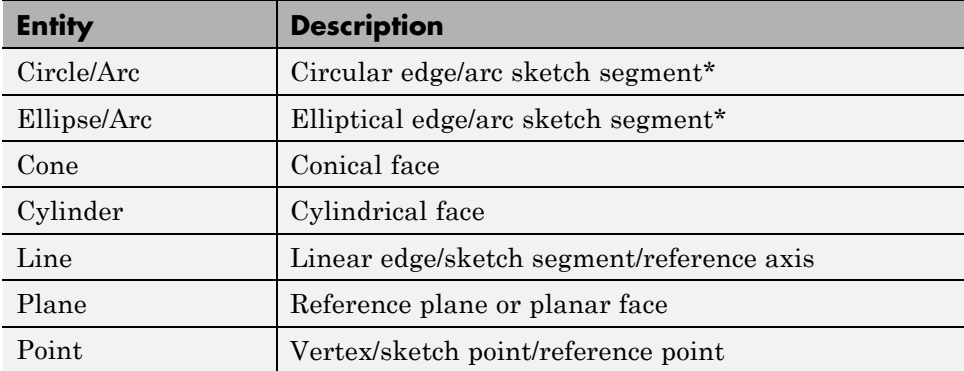

\* A complete circle or ellipse is a special case of a circular or elliptical arc.

# <span id="page-13-0"></span>**Supported Constraint Entity Combinations**

The following sections list the constraint-entity combinations that SimMechanics Link supports for different constraint types.

**Note** If the SimMechanics Link exporter cannot translate a constraint–constraint entity combination into a supported SimMechanics joint with DoFs, it converts the combination into a weld (W) primitive.

#### **Coincident Constraint**

The following table identifies supported constraint-entity combinations for the Coincident constraint. A  $\checkmark$  indicates the combination is supported.

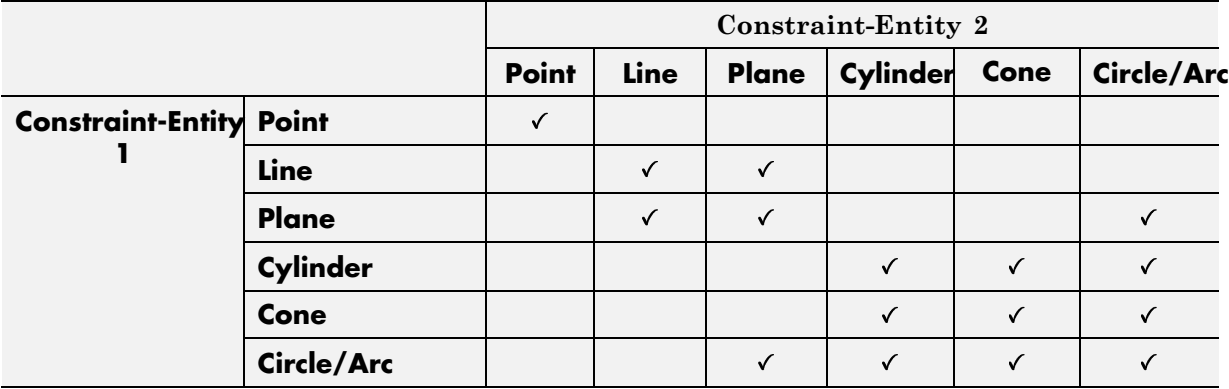

#### **Concentric Constraint**

The following table identifies supported constraint-entity combinations for the Concentric constraint. A  $\checkmark$  indicates the combination is supported.

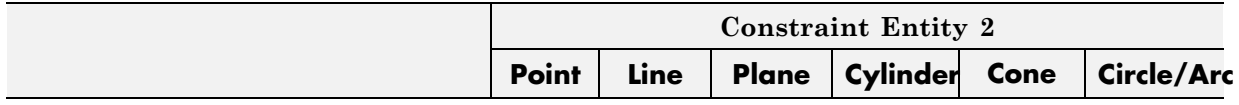

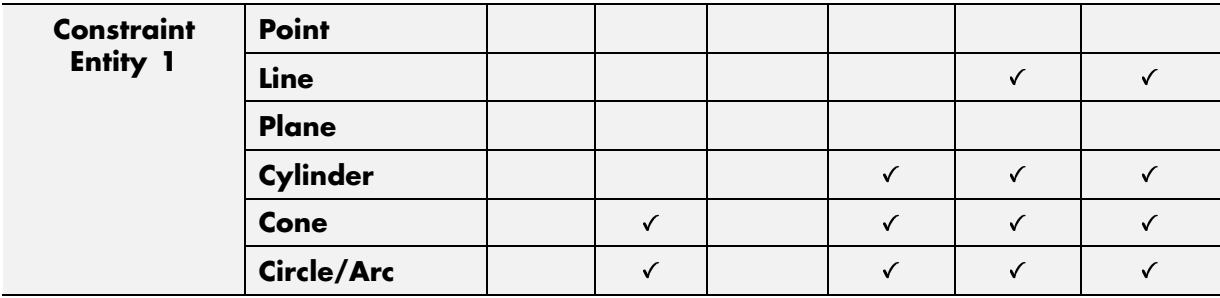

#### **Distance Constraint**

The following table identifies supported constraint-entity combinations for the Distance constraint. A  $\checkmark$  indicates the combination is supported.

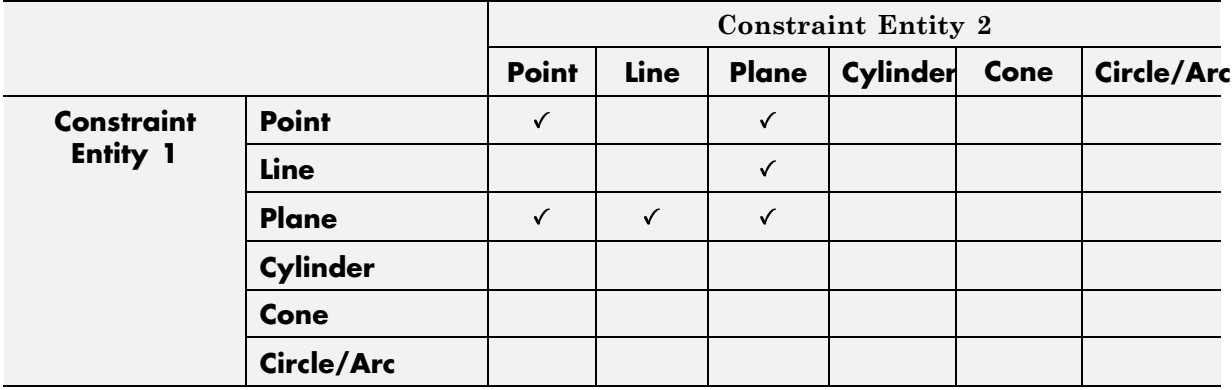

#### **Angle Constraint**

The following table identifies supported constraint-entity combinations for the Angle constraint. A  $\checkmark$  indicates the combination is supported.

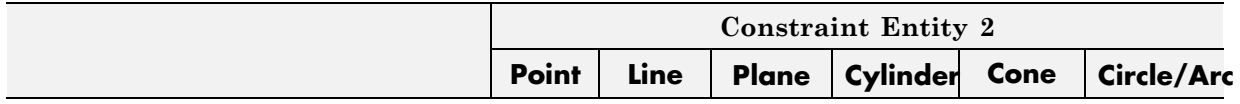

<span id="page-15-0"></span>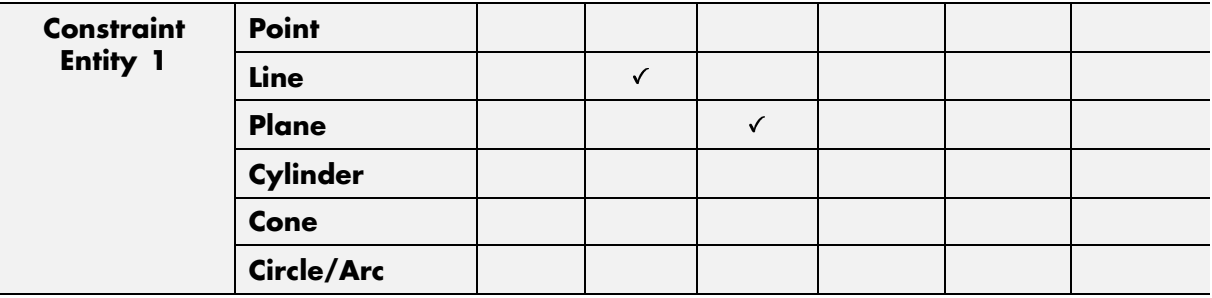

# **Supported SimMechanics Joints**

The SimMechanics Link utility supports the following SimMechanics joint-primitive combinations.

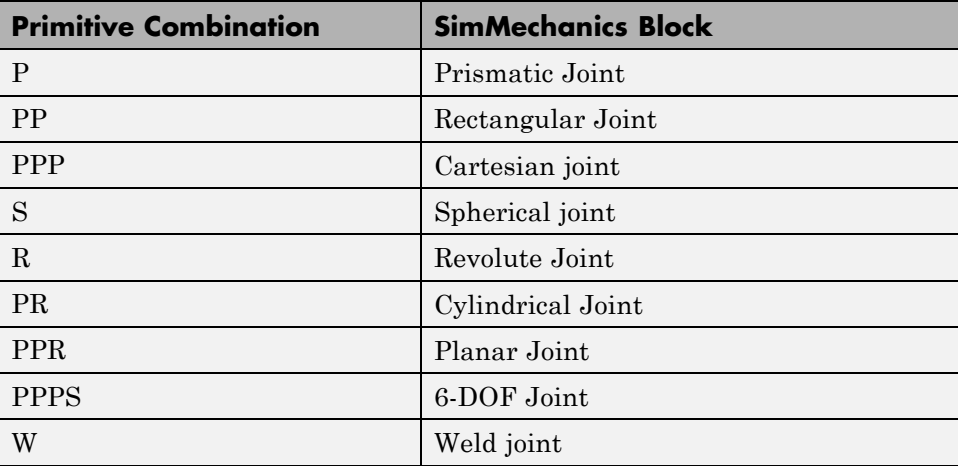

#### **Tips for Specific Constraints**

- **•** The point-point coincident constraint maps onto a spherical joint.
- The point-point distance constraint maps onto a spherical-spherical massless connector.

# **Limitations**

The following limitation applies to CAD export from Inventor.

#### **Weld is Default Joint**

If the SimMechanics Link utility fails to translate a CAD constraint, a Weld joint replaces the constraint.

#### **Restriction on Point-Point Distance Mate**

For SimMechanics Link to successfully map the CAD point-point distance constraint onto a SimMechanics spherical-spherical massless connector, the constraint must not connect to any other constraint.

# <span id="page-17-0"></span>**Inventor Constraint – SimMechanics First Generation Joint Correspondence**

#### **In this section...**

"Degrees of Freedom in SimMechanics" on page 1-10 "CAD Constraint – SimMechanics Joint Mapping" on page 1-10 ["Supported Constraint](#page-18-0) Entity" on page 1-[11](#page-18-0) ["Supported Constraint Entity](#page-18-0) Combinations" on page 1-[11](#page-18-0) ["Supported SimMechanics Joints" on page 1-14](#page-21-0) ["Limitations" on page 1-15](#page-22-0)

In Autodesk Inventor, unconstrained parts have six mechanical degrees of freedom (DoFs) that describe how the parts move with respect to each other. Of the six degrees of freedom, three are rotational and three are translational. Applying a constraint between two parts eliminates degrees of freedom between the two parts. Constraints can remove between zero and six degrees of freedom.

# **Degrees of Freedom in SimMechanics**

SimMechanics First Generation assigns zero degrees of freedom to an unconstrained rigid body. Connecting the rigid body to a joint or constraint block increases the mechanical degrees of freedom available to the rigid body.

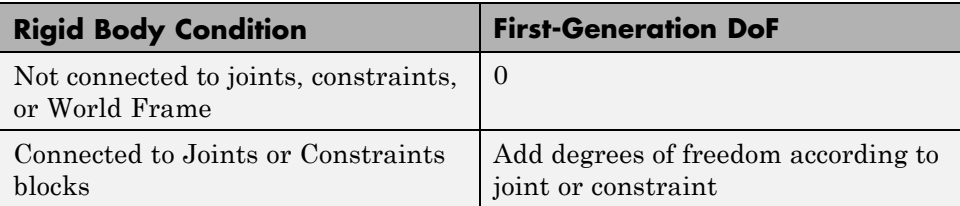

# **CAD Constraint – SimMechanics Joint Mapping**

During CAD export, SimMechanics Link maps Inventor constraints between parts to SimMechanics joints between rigid bodies. CAD constraints and SimMechanics joints do not follow a one-to-one correspondence — multiple

<span id="page-18-0"></span>constraints can map into a single joint. All SimMechanics joints contain a combination of three joint primitives: Prismatic, Revolute, and Spherical. The Weld Joint block contains zero joint primitives, and therefore zero degrees of freedom. The following table identifies the degrees of freedom of each joint primitive.

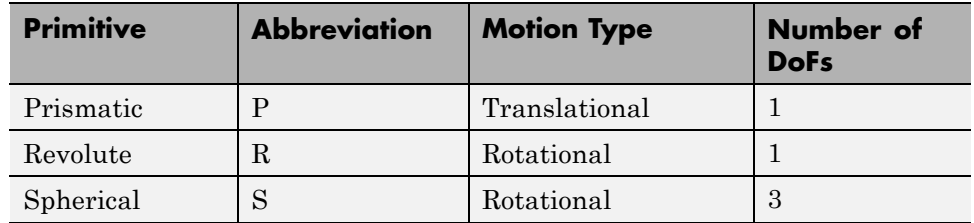

# **Supported Constraint Entity**

Depending on the constraint combination, SimMechanics Link utility supports the following Inventor constraint entities:

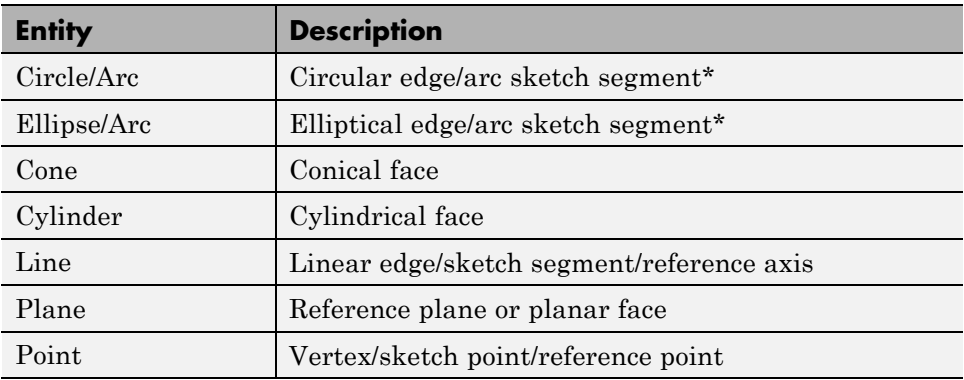

\* A complete circle or ellipse is a special case of a circular or elliptical arc.

# **Supported Constraint Entity Combinations**

The following sections list the constraint-entity combinations that SimMechanics Link supports for different constraint types.

**Note** If the SimMechanics Link exporter cannot translate a constraint–constraint entity combination into a supported SimMechanics joint with DoFs, it converts the combination into a weld (W) primitive.

#### **Coincident Constraint**

The following table identifies supported constraint-entity combinations for the Coincident constraint. A  $\checkmark$  indicates the combination is supported.

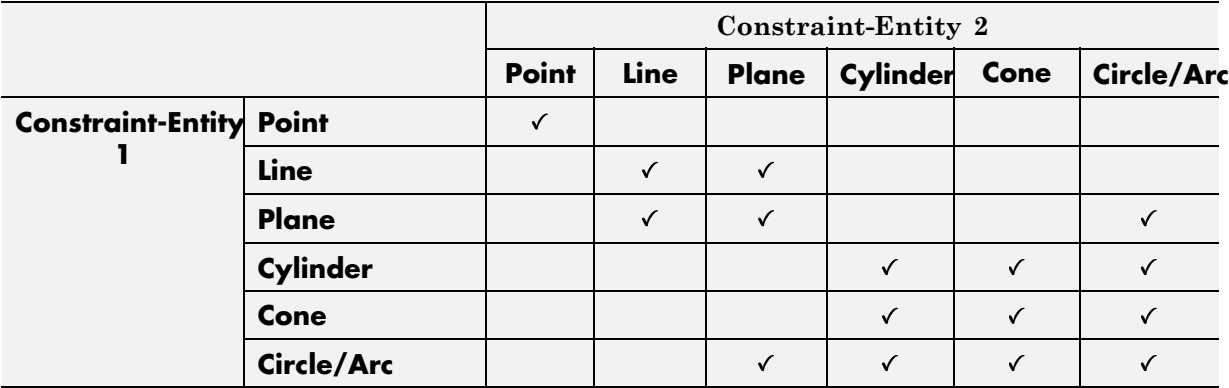

#### **Concentric Constraint**

The following table identifies supported constraint-entity combinations for the Concentric constraint. A  $\checkmark$  indicates the combination is supported.

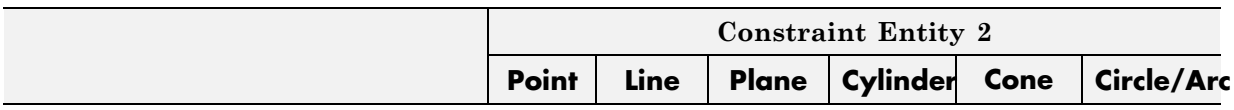

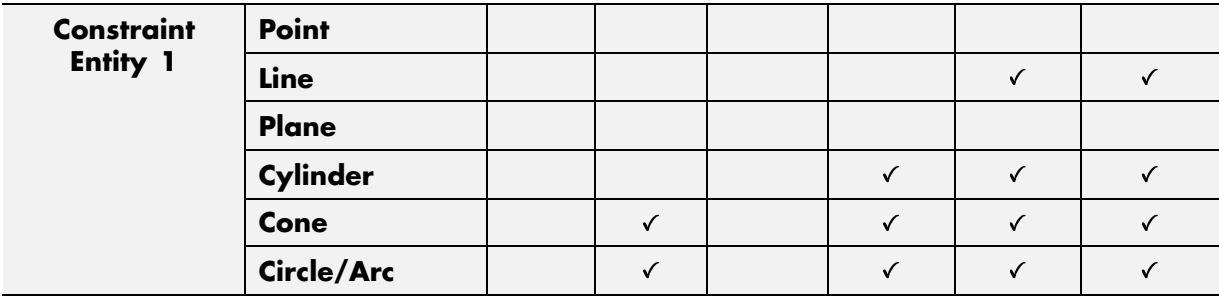

#### **Distance Constraint**

The following table identifies supported constraint-entity combinations for the Distance constraint. A  $\checkmark$  indicates the combination is supported.

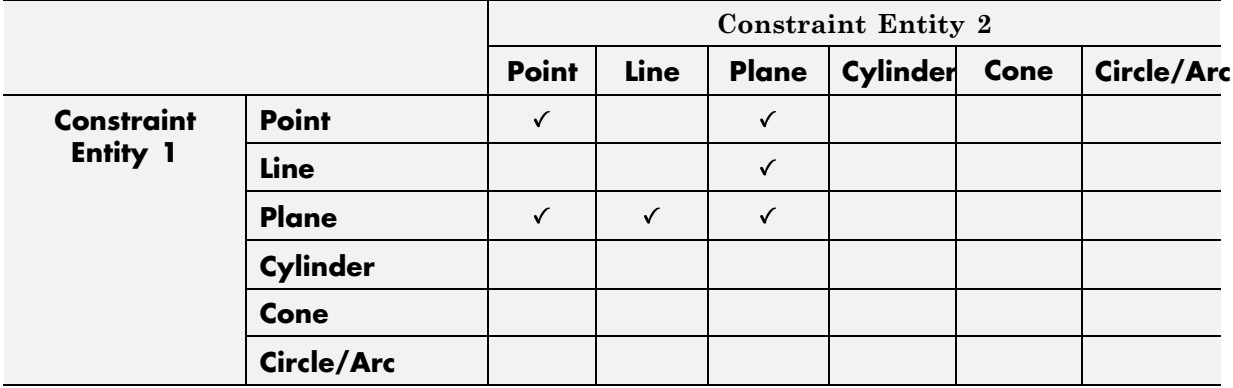

#### **Angle Constraint**

The following table identifies supported constraint-entity combinations for the Angle constraint. A  $\checkmark$  indicates the combination is supported.

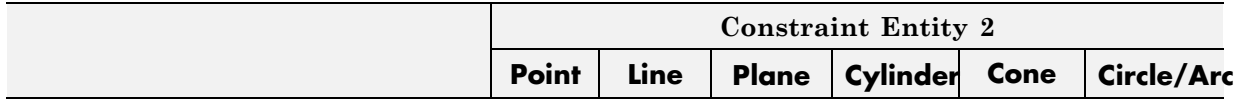

<span id="page-21-0"></span>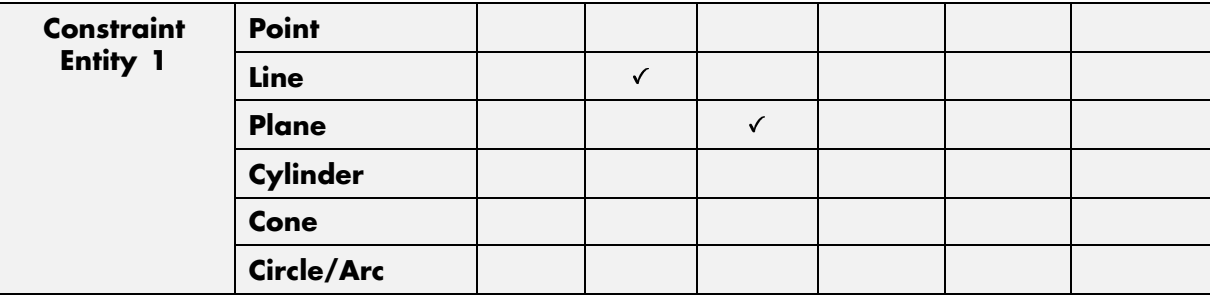

# **Supported SimMechanics Joints**

The SimMechanics Link utility supports the following SimMechanics joint-primitive combinations.

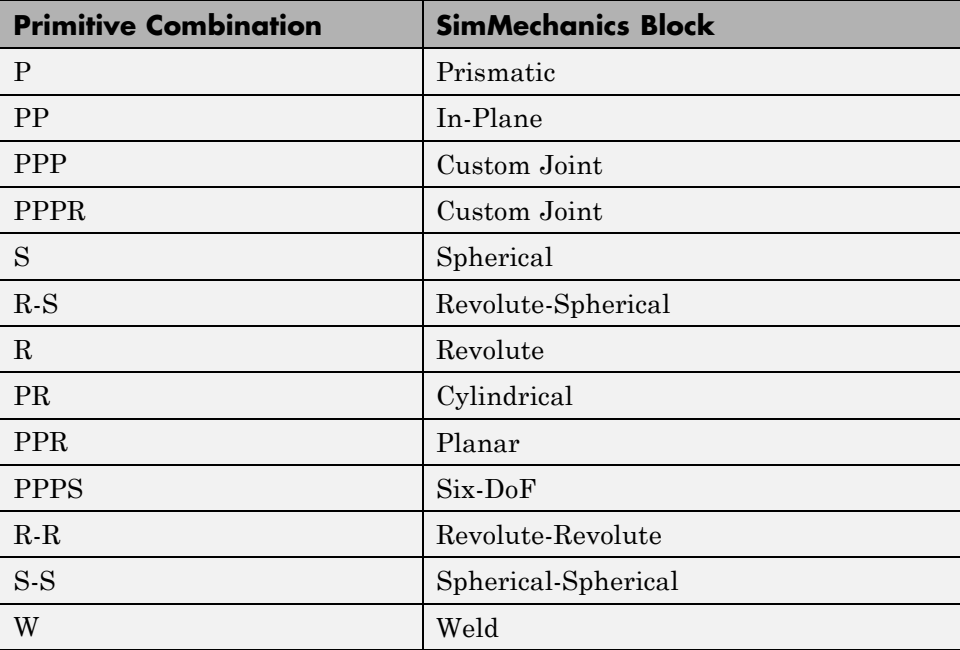

#### **Tips for Specific Constraints**

**•** The point-point coincident constraint maps onto a spherical joint.

<span id="page-22-0"></span>• The point-point distance constraint maps onto a spherical-spherical massless connector.

# **Limitations**

The following limitation applies to CAD export from Inventor.

#### **Weld is Default Joint**

If the SimMechanics Link utility fails to translate a CAD constraint, a Weld joint replaces the constraint.

#### **Restriction on Point-Point Distance Mate**

For SimMechanics Link to successfully map the CAD point-point distance constraint onto a SimMechanics spherical-spherical massless connector, the constraint must not connect to any other constraint.

# <span id="page-23-0"></span>**Configure SimMechanics Link**

#### **In this section...**

"SimMechanics Link Settings" on page 1-16

"Dialog Box" on page 1-16

# **SimMechanics Link Settings**

The SimMechanics Link add-in tool provides a Settings option. Use the option to specify:

**•** Tolerances — linear, angular, and relative

To access the Settings parameters:

- **1** Open the assembly to export.
- **2** In the menu bar, click **Add-Ins > Settings**.

The Settings dialog box opens.

# **Dialog Box**

The dialog box contains two panes:

**• Assembly Tolerances** — Specifies linear, angular, and relative tolerances of exported assembly.

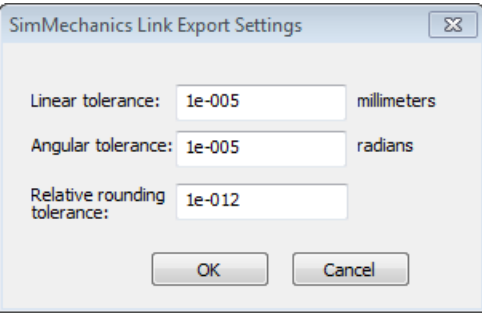

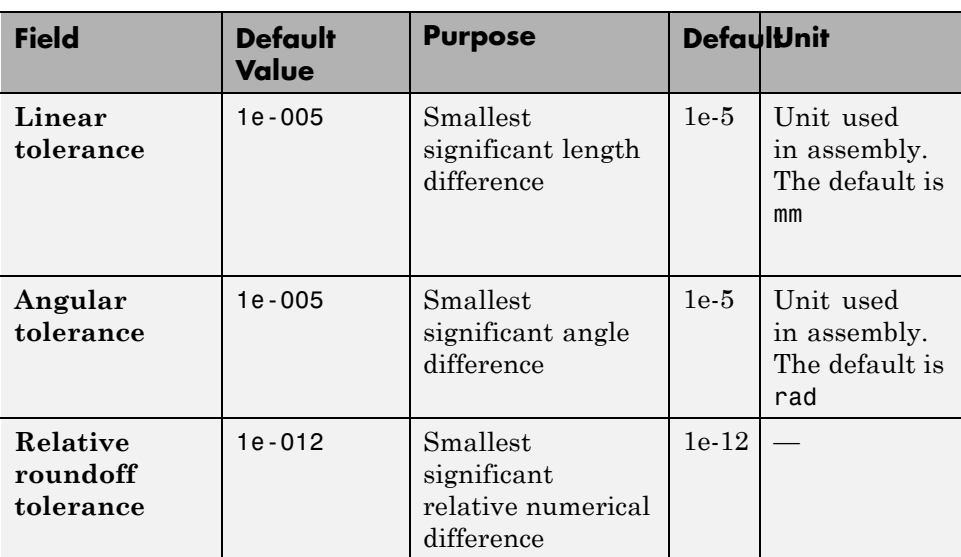

Enter the export tolerances for a CAD assembly. During the conversion of CAD constraints to SimMechanics joints, SimMechanics Link compares the spacing, alignment, and relative numerical errors with the export tolerances.

# <span id="page-25-0"></span>**Export CAD Assembly from Autodesk Inventor**

#### **In this section...**

"Export CAD Assembly" on page 1-18

["CAD Assembly Export Errors" on page 1-19](#page-26-0)

### **Export CAD Assembly**

To export a CAD assembly:

**1** In the menu bar of the CAD platform, click **Add-Ins**.

**2** Click **Export SimMechanics <Generation>**, where <Generation> identifies the desired SimMechanics generation.

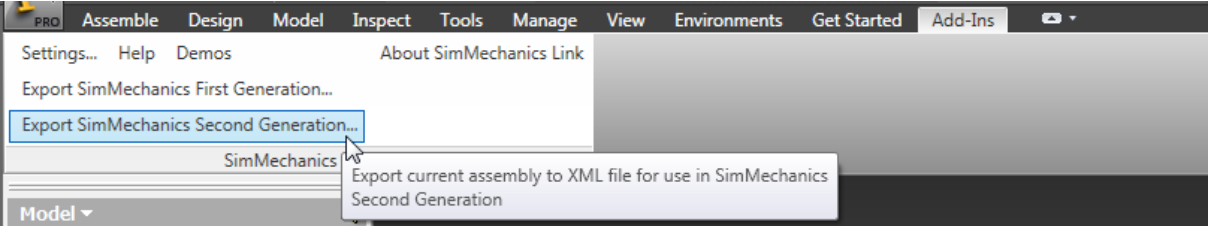

**3** In the dialog box, enter the file name and select a convenient file directory.

SimMechanics Link generates:

**•** One XML import file.

The file contains the structure and parameters of the CAD assembly. During CAD import, SimMechanics uses the structure and parameters to autogenerate a SimMechanics model.

**•** A set of STL files.

Each STL file specifies the 3-D surface geometry of one CAD part. The STL files are not required to generate the model, but they are required for visualization. If you import a model without the STL files, during model update and simulation Mechanics Explorer displays a blank screen.

# <span id="page-26-0"></span>**CAD Assembly Export Errors**

In the event that a CAD export error occurs:

- **•** A dialog box displays an error message. The message identifies the CAD constraints that SimMechanics Link could not translate into joints.
- **•** SimMechanics Link generates an error log file. Refer to the log for more information about the CAD export error. The error message identifies the name and location of an error log file.
- **•** SimMechanics Link generates the XML file. You can import the file to generate a valid SimMechanics model, but the model may not accurately represent the original CAD assembly.
- **•** If SimMechanics Link cannot export one or more STL files, the error message identifies the CAD parts associated with the STL files.

# <span id="page-28-0"></span>Register and Use the Creo Add-In

This chapter describes how to register SimMechanics Link software to the Creo™ (Pro/ENGINEER®) CAD platform as a Pro/TOOLKIT application. You must complete the registration before you can export a CAD assembly in SimMechanics format.

- **•** ["Register SimMechanics Link with Creo" on page 2-2](#page-29-0)
- **•** ["Creo Constraint SimMechanics Joint Correspondence" on page 2-8](#page-35-0)
- **•** ["Pro/ENGINEER Constraint SimMechanics First Generation Joint](#page-41-0) [Correspondence" on page 2-14](#page-41-0)
- **•** ["Configure SimMechanics Link" on page 2-20](#page-47-0)
- **•** ["Export CAD Assembly" on page 2-23](#page-50-0)

# <span id="page-29-0"></span>**Register SimMechanics Link with Creo**

#### **In this section...**

"Software Requirements" on page 2-2 "Registration Overview" on page 2-2 ["Add Registration Text to Registry File" on page 2-3](#page-30-0) ["Add Registry File Path to Configuration File" on page 2-4](#page-31-0) ["SimMechanics Link Registration Example" on page 2-6](#page-33-0) ["Unregister SimMechanics Link" on page 2-7](#page-34-0)

Once you have successfully downloaded and installed the SimMechanics Link utility, you must complete registration with the CAD platform. Registration adds the SimMechanics Link utility to the CAD platform as an add-in tool. In earlier versions of Pro/ENGINEER software, the add-in tool appears directly on the toolbar. In Creo software, the add-in tool appears as a menu item in the **Tools** menu.

Registration is manual. You must create or modify registry and configuration files for the CAD platform.

# **Software Requirements**

Registration requires that two products be installed on your computer:

- **•** CAD platform Creo or Creo predecessor Pro/ENGINEER
- **•** SimMechanics Link

# **Registration Overview**

The complete registration procedure contains two steps:

<span id="page-30-0"></span>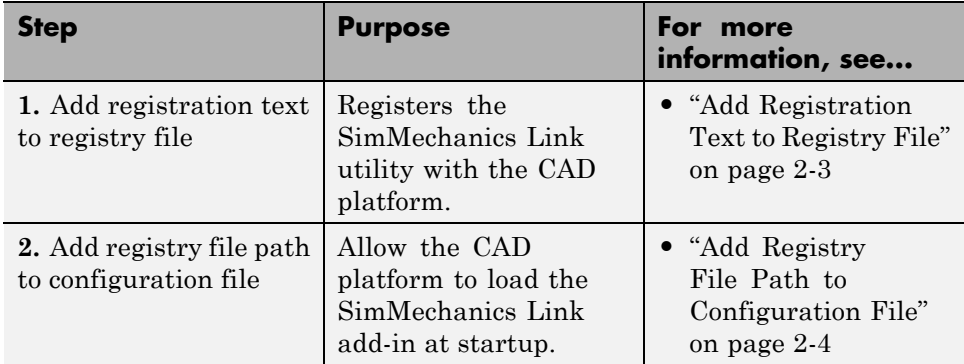

For information about registry and configuration files, consult the documentation that accompanies your CAD platform installation.

Registration adds a SimMechanics Link menu item to the CAD platform. The following figure shows the menu item in a Creo installation.

**Note** In Pro/ENGINEER, the SimMechanics Link add-in appears as a separate item in the menu bar.

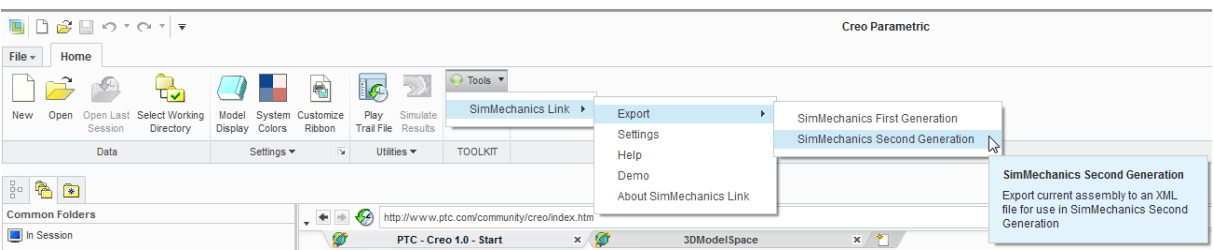

# **Add Registration Text to Registry File**

Registration requires access to registry file protk.dat. The registry file should exist in the protoolkit directory of your CAD platform. If you cannot locate the file, create a new registry file. Save the file in a convenient directory as <filename>.dat, where <filename> is a name of your choice.

To add registration text to the registry file:

- <span id="page-31-0"></span>**1** Open the Pro/TOOLKIT application registry file. In the registry file, each line contains a predefined parameter followed by a value.
- **2** Add the SimMechanics Link registration text appropriate to your CAD platform.

#### **Creo, Pro/ENGINEER Wildfire 4.0 and Later Versions**

In the registry file, insert:

NAME SimMechanics Link STARTUP dll EXEC\_FILE *\$matlabroot*/bin/*arch*/cl\_proe2sm.dll TEXT\_DIR *\$matlabroot*/toolbox/physmod/smlink/cad\_systems/proe/ UNICODE\_ENCODING false END

#### **Pro/ENGINEER Wildfire 3.0 and Earlier Versions**

As above. Omit the line UNICODE ENCODING false:

```
NAME SimMechanics Link
STARTUP dll
EXEC_FILE $matlabroot/bin/arch/cl_proe2sm.dll
TEXT_DIR $matlabroot/toolbox/physmod/smlink/cad_systems/proe/
END
```
**3** Save the registry file.

# **Add Registry File Path to Configuration File**

The configuration file of your CAD platform must contain the location of the registry file. This step allows the CAD platform to load the SimMechanics Link utility as an add-in tool on startup.

The configuration file has name config.pro. Look for the file in the following directories.

#### **Creo**

<creoroot>/<arch>/Common Files/F000/text

- **•** <creoroot> is the root directory of your Creo installation.
- < arch > is the CAD platform architecture. For example, x64 for 64-bit architectures.

#### **Pro/ENGINEER**

<proeroot>/<arch>/text

- **•** <proeroot> is the root directory of your Pro/ENGINEER installation.
- < arch > is the CAD platform architecture. For example, x64 for 64-bit architectures.

**Note** The directory of file config.pro may differ from the directories provided.

If you cannot locate the configuration file for your CAD platform, create a new file. Use a text editor of your choice. Save the new file as <filename>.pro, where  $\n$ filename> is a name of your choice. You must save the file in one of two folder:

- **•** CAD platform folder
- **•** Startup folder

To find the startup folder, open the CAD platform and click **File** > **Open**.

- **1** Open the configuration file for your CAD platform.
- **2** At the bottom of the configuration file, add a new line with the absolute path to the registry file:

```
toolkit registry file <absolute path>/<registry filename>.dat
```
toolkit registry file is a predefined parameter that specifies the location of the registry file. <absolute path> is the absolute path to the registry file. <registry filename> is the name of the registry file.

# <span id="page-33-0"></span>**SimMechanics Link Registration Example**

This example illustrates the registration procedure for a Pro/ENGINEER CAD platform. In the example, you create new registry and configuration files:

- **•** The registry file provides registration information for the SimMechanics Link utility.
- **•** The configuration platform provides the location of the registry file. This step allows the CAD platform can load the SimMechanics Link add-in on startup.

After successful completion of the example, the CAD platform loads SimMechanics Link as an add-in at startup.

#### **Create Registry File**

To create the registry file:

- **1** Create directory C:\data
- **2** With a text editor, create a new file.
- **3** In the new file, enter:

```
NAME SimMechanics Link
STARTUP dll
EXEC_FILE C:\Program Files\MATLAB\bin\win32\cl_proe2sm.dll
TEXT DIR C:\Program Files\MATLAB\toolbox\physmod\smlink\cad systems\proe\text
UNICODE_ENCODING false
END
```
**4** Save the file in directory C:\data with name smlink.dat. This is the registry file that contains the registration information for SimMechanics Link.

#### **Create Configuration File**

To create the configuration file:

**1** With a text editor, create a new file.

<span id="page-34-0"></span>**2** In the new file, enter:

toolkit registry file c:\data\smlink.dat

- **3** Save the file as config.pro in one of two directories:
	- **•** CAD installation directory:

<proeroot>/<arch>/text

proeroot is the root of the Pro/ENGINEER installation. For example,

C:/Program Files/Proe

arch is the architecture of the CAD installation. For example, x64.

**•** CAD startup directory — the directory a CAD session starts in.

# **Unregister SimMechanics Link**

To unregister SimMechanics Link with either Creo or Pro/ENGINEER CAD platforms, follow these steps.

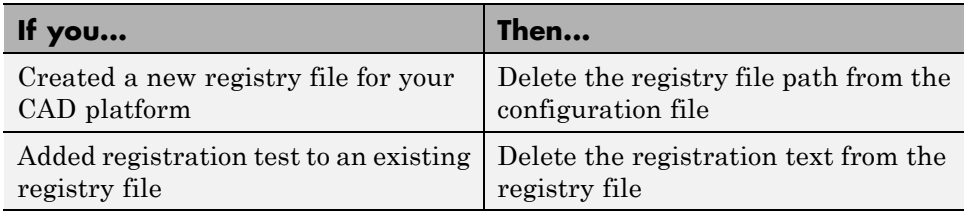

# <span id="page-35-0"></span>**Creo Constraint – SimMechanics Joint Correspondence**

#### **In this section...**

"Degrees of Freedom in SimMechanics" on page 2-8 "CAD Constraint – SimMechanics Joint Mapping" on page 2-8 ["Supported Constraint Entity" on page 2-9](#page-36-0) ["Supported Constraint Entity Combinations" on page 2-9](#page-36-0) ["Supported SimMechanics Joints" on page 2-12](#page-39-0) ["Limitations" on page 2-12](#page-39-0)

In Creo, unconstrained parts have six mechanical degrees of freedom (DoFs) that describe how the parts move with respect to each other. Of the six degrees of freedom, three are rotational and three are translational. Applying a constraint between two parts eliminates degrees of freedom between the two parts. Constraints can remove between zero and six degrees of freedom.

# **Degrees of Freedom in SimMechanics**

SimMechanics assigns six degrees of freedom to an unconstrained rigid body. Connecting the rigid body to a joint or constraint block decreases the degrees of freedom available to the rigid body.

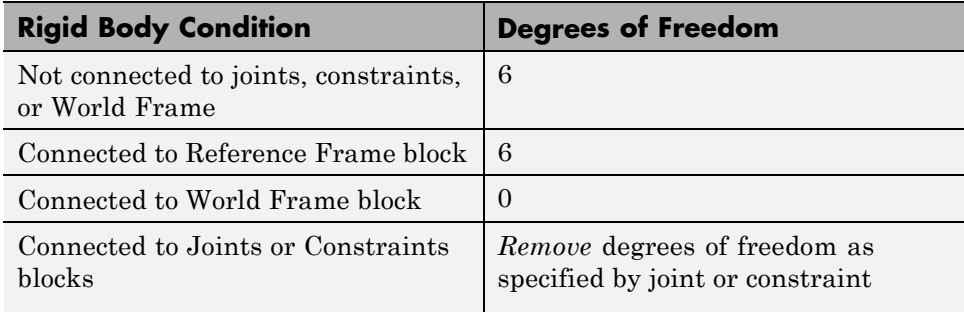

# **CAD Constraint – SimMechanics Joint Mapping**

During CAD export, SimMechanics Link maps Creo constraints between parts to SimMechanics joints between rigid bodies. CAD constraints and
SimMechanics joints do not follow a one-to-one correspondence — multiple constraints can map into a single joint. All SimMechanics joints contain a combination of three joint primitives: Prismatic, Revolute, and Spherical. The Weld Joint block contains zero joint primitives, and therefore zero degrees of freedom. The following table identifies the degrees of freedom of each joint primitive.

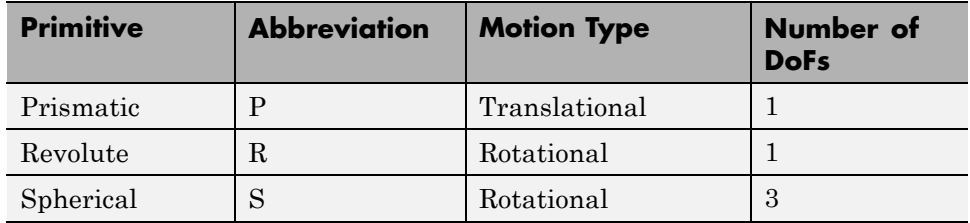

# **Supported Constraint Entity**

Depending on the constraint combination, SimMechanics Link utility supports the following Creo constraint entities:

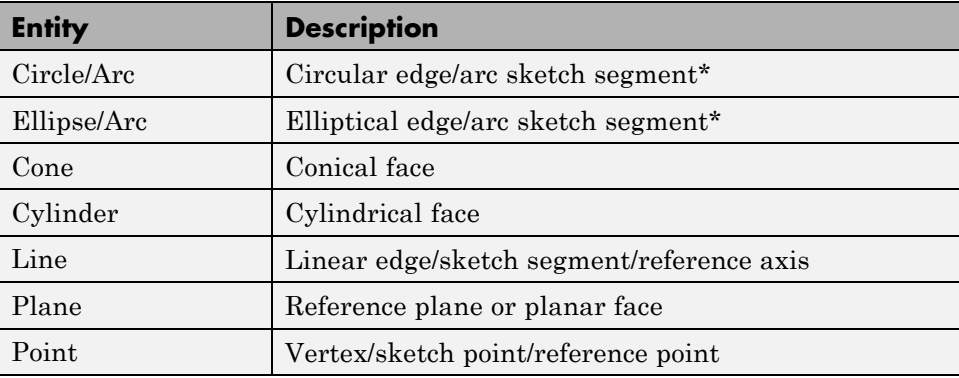

\* A complete circle or ellipse is a special case of a circular or elliptical arc.

# **Supported Constraint Entity Combinations**

The following sections list the constraint-entity combinations that SimMechanics Link supports for different constraint types.

**Note** If the SimMechanics Link exporter cannot translate a constraint–constraint entity combination into a supported SimMechanics joint with DoFs, it converts the combination into a weld (W) primitive.

### **Coincident Constraint**

The following table identifies supported constraint-entity combinations for constraints:

- **•** Align without offset
- **•** Mate without offset
- **•** Point on Line
- **•** Edge on Surface
- **•** Point on Surface

 $A \vee$  indicates the combination is supported.

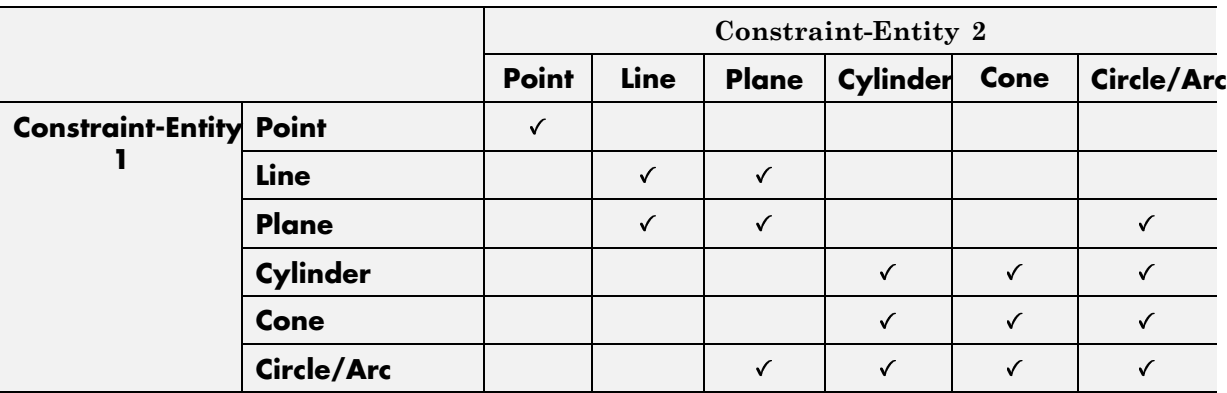

#### **Insert Constraint**

The following table identifies supported constraint-entity combinations for the Insert constraint. A  $\checkmark$  indicates the combination is supported.

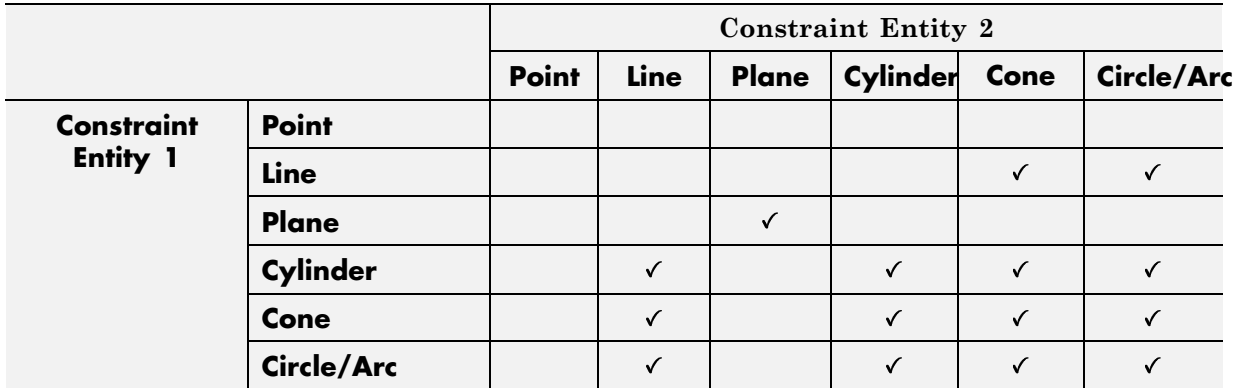

### **Align or Mate Constraint with Translational Offset**

The following table identifies supported constraint-entity combinations for the Align or Mate constraints with translational offset. A  $\checkmark$  indicates the combination is supported.

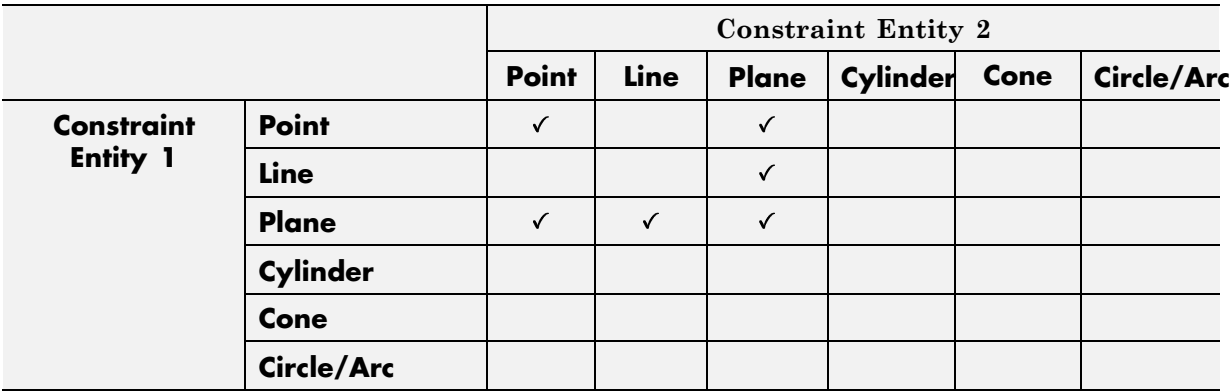

### **Align or Mate with Rotational Offset**

The following table identifies supported constraint-entity combinations for the Align or Mate constraints with rotational offset. A  $\checkmark$  indicates the combination is supported.

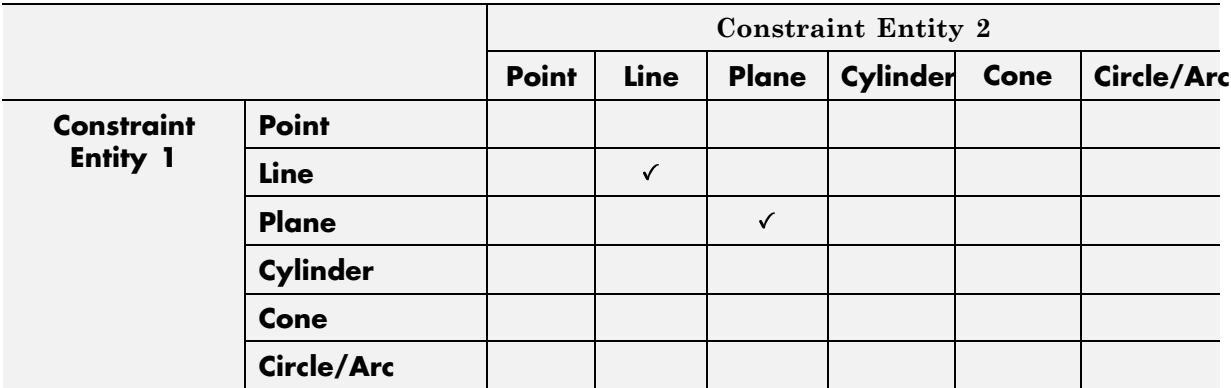

### **Supported SimMechanics Joints**

The SimMechanics Link utility supports the following SimMechanics joint-primitive combinations.

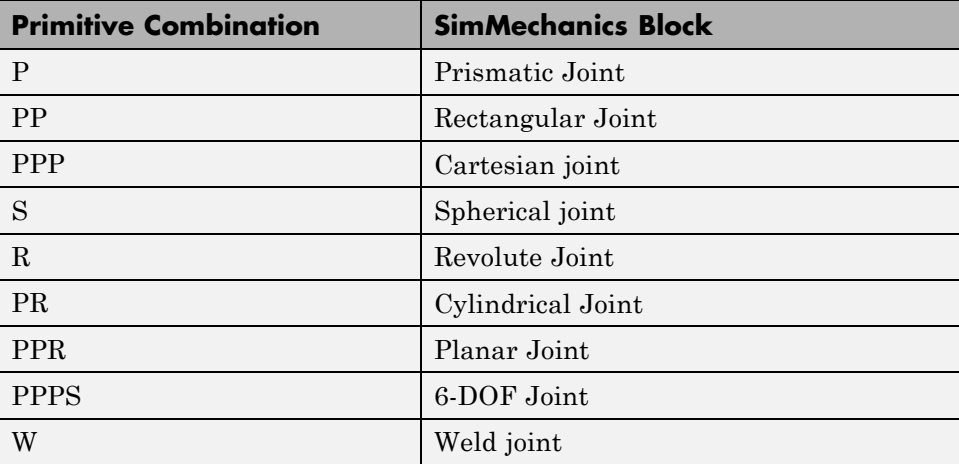

# **Limitations**

The following limitation applies to CAD export from Creo.

### **Weld is Default Joint**

If the SimMechanics Link utility fails to translate a CAD constraint, a Weld joint replaces the constraint.

# **Pro/ENGINEER Constraint – SimMechanics First Generation Joint Correspondence**

#### **In this section...**

"Degrees of Freedom in SimMechanics" on page 2-14 "CAD Constraint – SimMechanics Joint Mapping" on page 2-14 ["Supported Constraint](#page-42-0) Entity" on page 2-[15](#page-42-0) ["Supported Constraint Entity](#page-42-0) Combinations" on page 2-[15](#page-42-0) ["Supported SimMechanics Joints" on page 2-18](#page-45-0) ["Limitations" on page 2-19](#page-46-0)

In Pro/ENGINEER, unconstrained parts have six mechanical degrees of freedom (DoFs) that describe how the parts move with respect to each other. Of the six degrees of freedom, three are rotational and three are translational. Applying a constraint between two parts eliminates degrees of freedom between the two parts. Constraints can remove between zero and six degrees of freedom.

# **Degrees of Freedom in SimMechanics**

SimMechanics First Generation assigns zero degrees of freedom to an unconstrained rigid body. Connecting the rigid body to a joint or constraint block increases the mechanical degrees of freedom available to the rigid body.

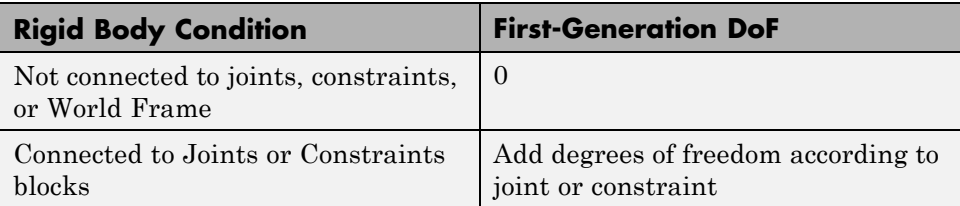

# **CAD Constraint – SimMechanics Joint Mapping**

During CAD export, SimMechanics Link maps Pro/ENGINEER constraints between parts to SimMechanics joints between rigid bodies. CAD constraints and SimMechanics joints do not follow a one-to-one correspondence —

<span id="page-42-0"></span>multiple constraints can map into a single joint. All SimMechanics joints contain a combination of three joint primitives: Prismatic, Revolute, and Spherical. The Weld Joint block contains zero joint primitives, and therefore zero degrees of freedom. The following table identifies the degrees of freedom of each joint primitive.

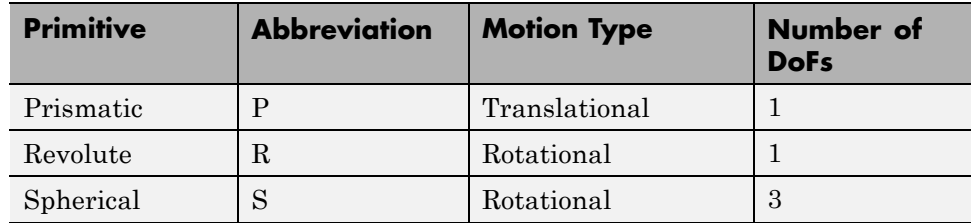

# **Supported Constraint Entity**

Depending on the constraint combination, SimMechanics Link utility supports the following Creo constraint entities:

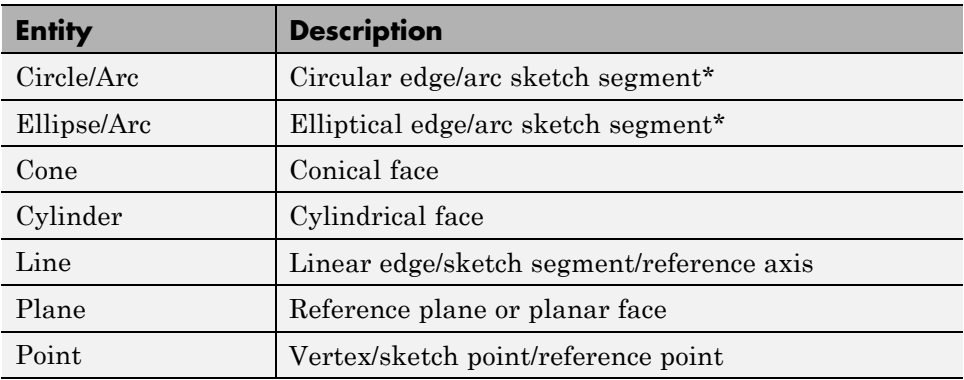

\* A complete circle or ellipse is a special case of a circular or elliptical arc.

# **Supported Constraint Entity Combinations**

The following sections list the constraint-entity combinations that SimMechanics Link supports for different constraint types.

**Note** If the SimMechanics Link exporter cannot translate a constraint–constraint entity combination into a supported SimMechanics joint with DoFs, it converts the combination into a weld (W) primitive.

### **Coincident Constraint**

The following table identifies supported constraint-entity combinations for constraints:

- **•** Align without offset
- **•** Mate without offset
- **•** Point on Line
- **•** Edge on Surface
- **•** Point on Surface

 $A \vee$  indicates the combination is supported.

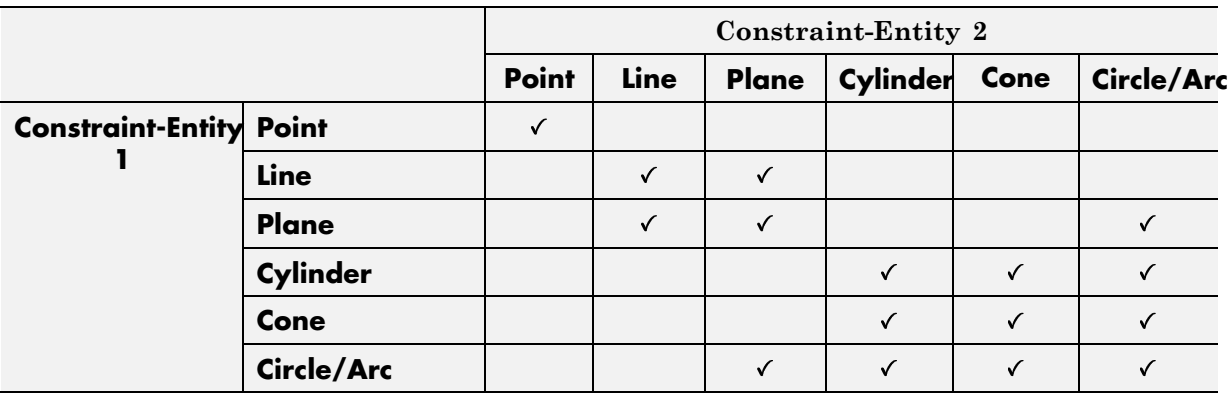

#### **Insert Constraint**

The following table identifies supported constraint-entity combinations for the Insert constraint. A  $\checkmark$  indicates the combination is supported.

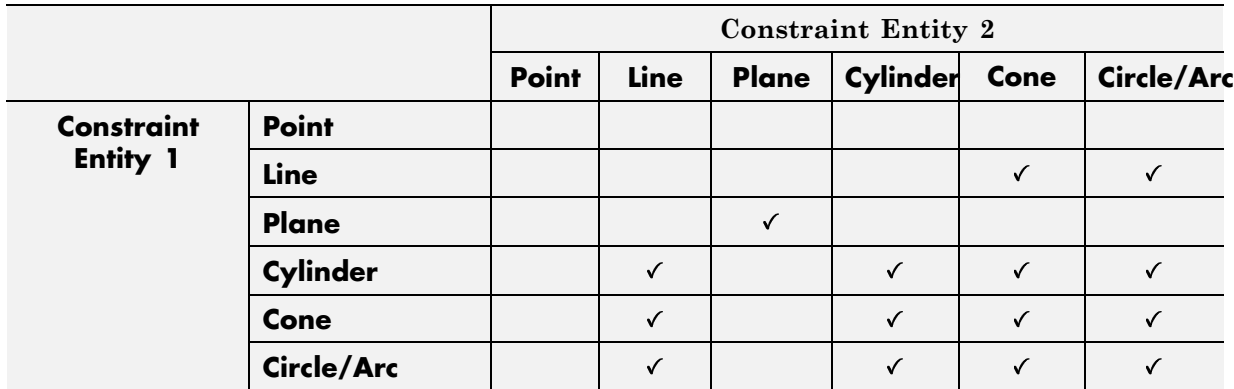

### **Align or Mate Constraint with Translational Offset**

The following table identifies supported constraint-entity combinations for the Align or Mate constraints with translational offset. A  $\checkmark$  indicates the combination is supported.

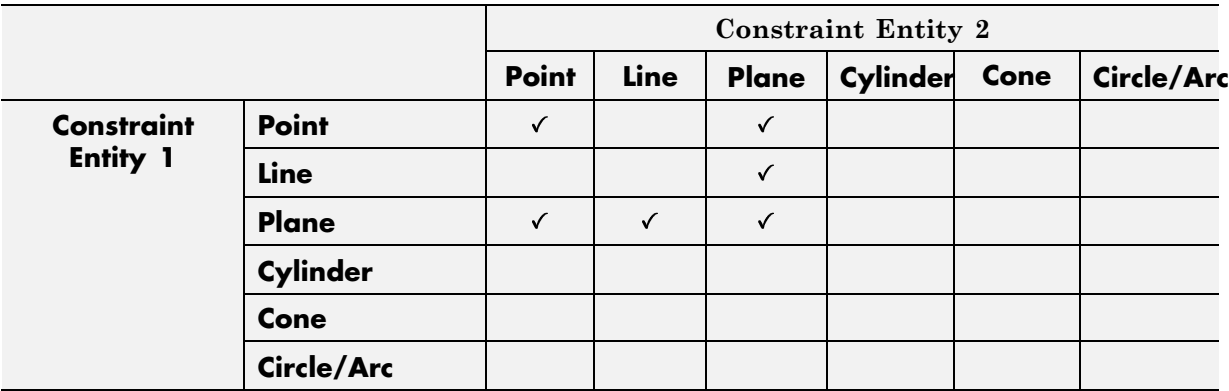

### **Align or Mate with Rotational Offset**

The following table identifies supported constraint-entity combinations for the Align or Mate constraints with rotational offset. A  $\checkmark$  indicates the combination is supported.

<span id="page-45-0"></span>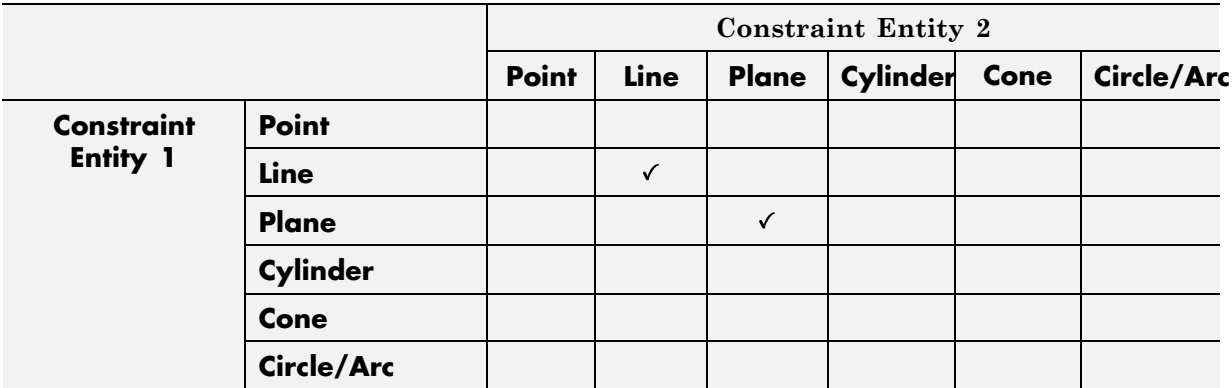

# **Supported SimMechanics Joints**

The SimMechanics Link utility supports the following SimMechanics joint-primitive combinations.

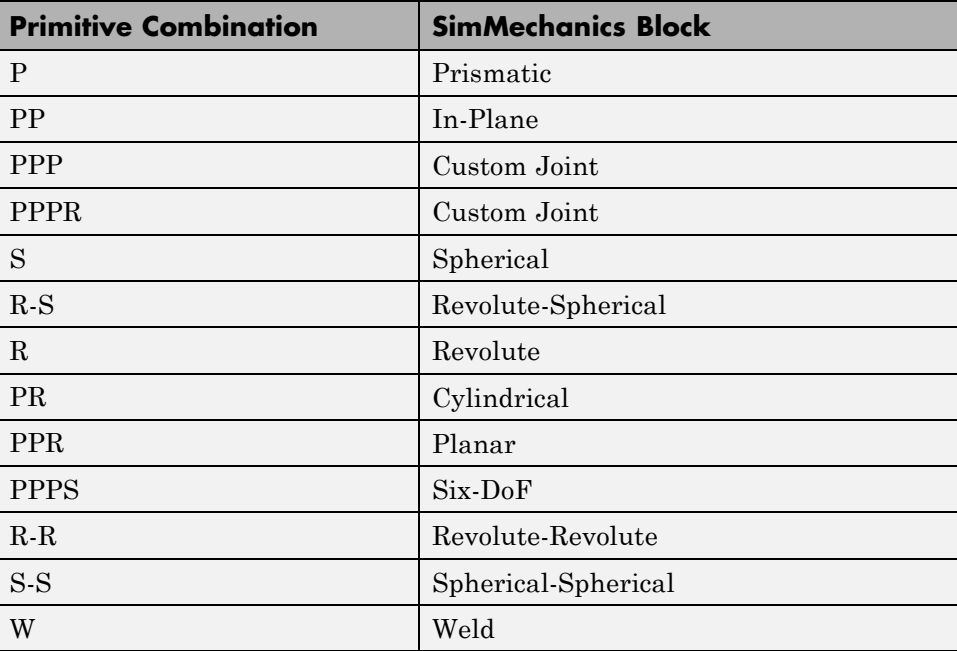

# <span id="page-46-0"></span>**Limitations**

The following limitation applies to CAD export from Pro/ENGINEER.

### **Weld is Default Joint**

If the SimMechanics Link utility fails to translate a CAD constraint, a Weld joint replaces the constraint.

# **Configure SimMechanics Link**

#### **In this section...**

"SimMechanics Link Settings" on page 2-20

"Dialog Box" on page 2-20

# **SimMechanics Link Settings**

The SimMechanics Link add-in tool provides a Settings option. Use the option to specify:

- **•** Tolerances linear, angular, and relative
- **•** Coordinate systems to export

To access the Settings parameters:

**1** Open the assembly to export.

**2** In the menu bar, click **Tools > SimMechanics Link**.

**3** Click **Settings**.

The Settings dialog box opens.

# **Dialog Box**

The dialog box contains two panes:

- **• Assembly Tolerances** Specifies linear, angular, and relative tolerances of exported assembly.
- **• Export Coordinate Systems** Determines what coordinate systems to export.

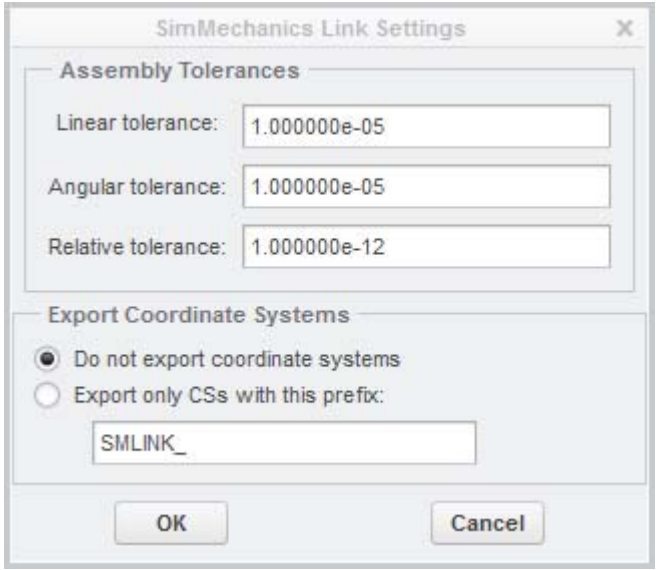

### **Assembly Tolerances**

Enter the export tolerances for a CAD assembly. During the conversion of CAD constraints to SimMechanics joints, SimMechanics Link compares the spacing, alignment, and relative numerical errors with the export tolerances.

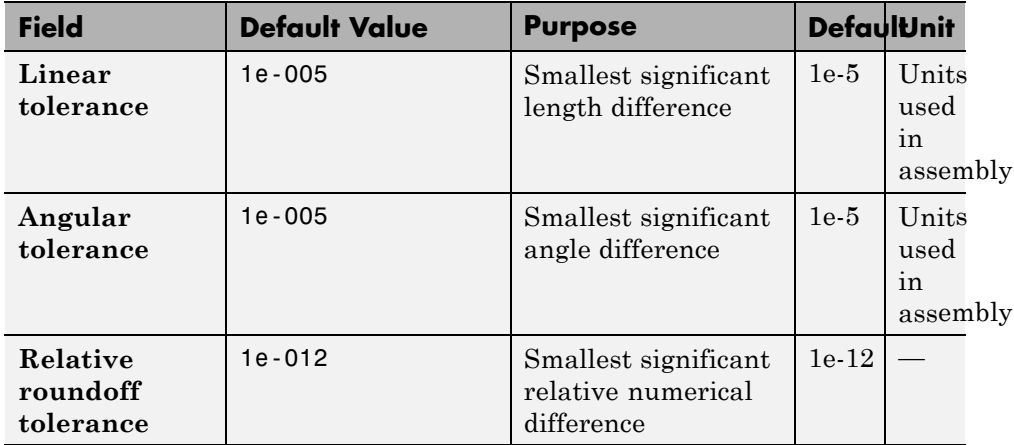

### **Export Coordinate Systems**

Specify which reference coordinate systems to export. The coordinate systems are independent of constraints between parts. Options include:

- **• Do not export coordinate systems** Export no coordinate systems.
- **• Export only CSs with this prefix** Export only coordinate systems with the specified name prefix. If the prefix field is empty, SimMechanics Link exports all reference coordinate systems.

# **Export CAD Assembly**

**In this section...**

"Export CAD Assembly" on page 2-23

["CAD Assembly Export Errors" on page 2-24](#page-51-0)

# **Export CAD Assembly**

To export a CAD assembly:

**1** In the menu bar of the CAD platform, click **Tools**.

#### **2** Click**SimMechanics Link > Export**.

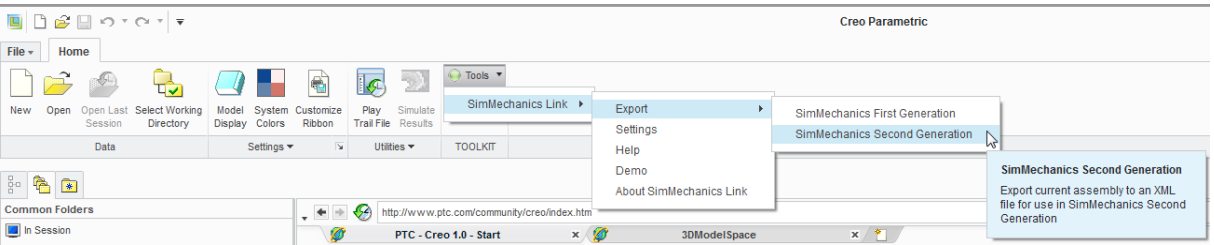

- **3** Click **SimMechanics <Generation>**, where <Generation> identifies the desired SimMechanics generation.
- **4** In the dialog box, enter the file name and select a convenient file directory.

SimMechanics Link generates:

**•** One XML import file.

The file contains the structure and parameters of the CAD assembly. During CAD import, SimMechanics uses the structure and parameters to autogenerate a SimMechanics model.

**•** A set of STL files.

Each STL file specifies the 3-D surface geometry of one CAD part. The STL files are not required to generate the model, but they are required for <span id="page-51-0"></span>visualization. If you import a model without the STL files, during model update and simulation Mechanics Explorer displays a blank screen.

# **CAD Assembly Export Errors**

In the event that a CAD export error occurs:

- **•** A dialog box displays an error message. The message identifies the CAD constraints that SimMechanics Link could not translate into joints.
- **•** SimMechanics Link generates an error log file. Refer to the log for more information about the CAD export error. The error message identifies the name and location of an error log file.
- **•** SimMechanics Link generates the XML file. You can import the file to generate a valid SimMechanics model, but the model may not accurately represent the original CAD assembly.
- **•** If SimMechanics Link cannot export one or more STL files, the error message identifies the CAD parts associated with the STL files.

# Register and Use SolidWorks Add-In

This chapter describes how to register SimMechanics Link software to the SolidWorks® CAD platform as a SolidWorks add-in. You must complete the registration before you can export a CAD assembly in SimMechanics format.

- **•** ["Register SimMechanics Link with SolidWorks" on page 3-2](#page-53-0)
- **•** ["SolidWorks Mate SimMechanics Joint Correspondence" on page 3-6](#page-57-0)
- **•** ["SolidWorks Mate SimMechanics First Generation Joint Correspondence"](#page-64-0) [on page 3-13](#page-64-0)
- **•** ["Configure SimMechanics Link" on page 3-20](#page-71-0)
- **•** ["Export CAD Assembly from SolidWorks Software" on page 3-24](#page-75-0)

# <span id="page-53-0"></span>**Register SimMechanics Link with SolidWorks**

#### **In this section...**

"Software Requirements" on page 3-2

"Register SimMechanics Link" on page 3-2

["Add SimMechanics Link to SolidWorks Menu bar" on page 3-3](#page-54-0)

["Register SimMechanics Link with Multiple SolidWorks Installations" on](#page-55-0) [page 3-4](#page-55-0)

["SimMechanics Link Menu" on page 3-4](#page-55-0)

["Unregister SimMechanics Link" on page 3-4](#page-55-0)

Before you can export a CAD assembly from the SolidWorks platform, you must register the SimMechanics Link utility with SolidWorks. The registration procedure adds a SimMechanics Linkadd-in tool to the CAD platform. Use the add-in tool to export a CAD assembly in SimMechanics format.

# **Software Requirements**

Registration requires that the following two products be installed on your computer:

- **•** SolidWorks
- **•** SimMechanics Link See "Install and Register SimMechanics Link Software"

### **Register SimMechanics Link**

To register SimMechanics Link with the CAD platform:

- **1** Start a new MATLAB session.
- **2** At the MATLAB command line, enter smlink linksw.
- **3** MATLAB displays a message stating that linking was successful. You can close MATLAB.

# <span id="page-54-0"></span>**Add SimMechanics Link to SolidWorks Menu bar**

SimMechanics Link is now registered as a SolidWorks add-in tool. To use the tool, select the tool as an active add-in:

- **1** Open SolidWorks.
- **2** In the menu bar, select **Tools > Add-Ins**.
- **3** In the **Add-Ins** dialog box, select **SimMechanics Link**.

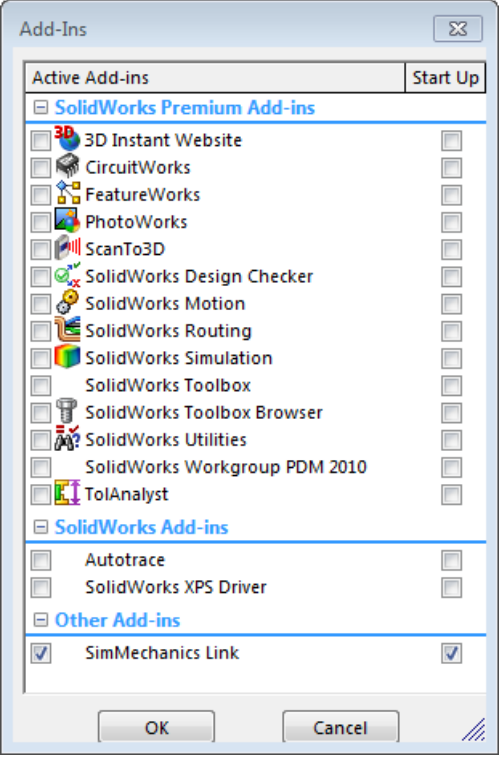

The menu bar of the CAD platform displays a **SimMechanics Link** menu item.

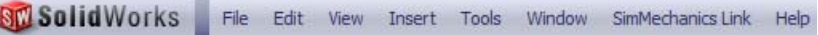

### <span id="page-55-0"></span>**Register SimMechanics Link with Multiple SolidWorks Installations**

If you have multiple SolidWorks installations on your computer, the command smlink\_linksw registers SimMechanics Link with *all* installations.

To add **SimMechanics Link** to the CAD platform menu bar, you must still open each installation of SolidWorks, and select **SimMechanics Link** from the **Tools** > **Add-Ins** menu.

You can register *one* SimMechanics Link version as a CAD add-in tool. If you have multiple SimMechanics Link versions, you must remove the current registration before adding a new one.

# **SimMechanics Link Menu**

Following registration, the menu bar of the CAD platform displays a **SimMechanics Link** menu item. The menu item appears *only* when a CAD assembly (extension .sldasm) is open.

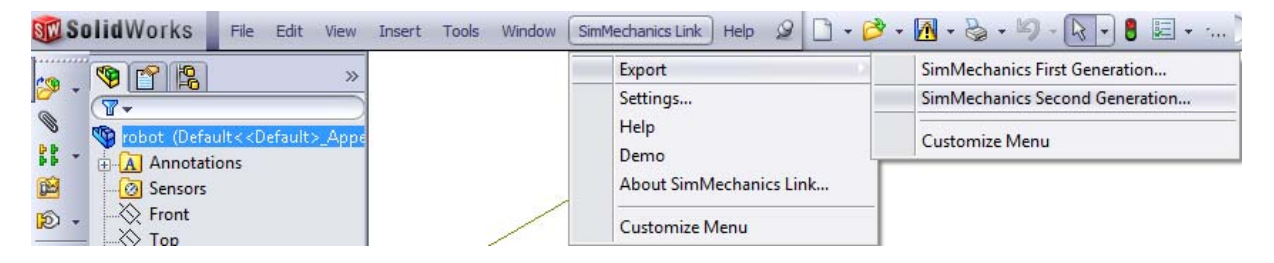

# **Unregister SimMechanics Link**

To unregister the SimMechanics Link add-in from a SolidWorks installation:

• At the MATLAB command line, enter smlink unlinksw.

The command removes the add-in from the SolidWorks registry. The SimMechanics Link add-in no longer appears in the menu bar of the CAD platform.

If you have multiple installations of SolidWorks on your computer, the command smlink\_unlinksw removes the SimMechanics Link add-in from *all* installations.

h

# <span id="page-57-0"></span>**SolidWorks Mate – SimMechanics Joint Correspondence**

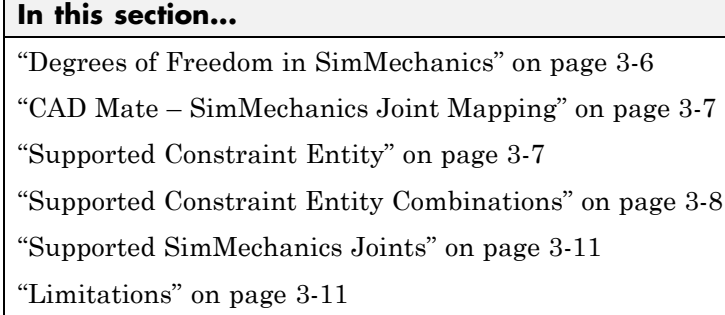

In SolidWorks, unmated parts have six mechanical degrees of freedom (DoFs) that describe how the parts can move with respect to each other. Of the six degrees of freedom, three are rotational and three are translational. Applying a mate between two parts eliminates degrees of freedom between the two parts. Mates can remove between zero and six degrees of freedom.

# **Degrees of Freedom in SimMechanics**

SimMechanics assigns six degrees of freedom to an unmated rigid body. The unmated rigid body behaves as a free body  $-$  it can rotate and translate, about or along three mutually orthogonal axes. The following table lists the degrees of freedom of a rigid body in different configurations.

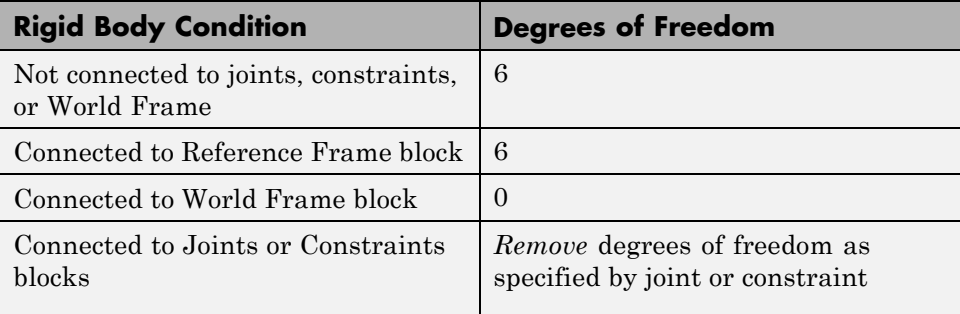

# <span id="page-58-0"></span>**CAD Mate – SimMechanics Joint Mapping**

During CAD export, SimMechanics Link maps SolidWorks mates between parts to SimMechanics joints between rigid bodies. CAD mates and SimMechanics joints do not follow a one-to-one correspondence — multiple mates can map into a single joint. All SimMechanics joints contain a combination of three joint primitives: Prismatic, Revolute, and Spherical. The Weld Joint block contains zero joint primitives, and therefore zero degrees of freedom. The following table identifies the degrees of freedom of each joint primitive.

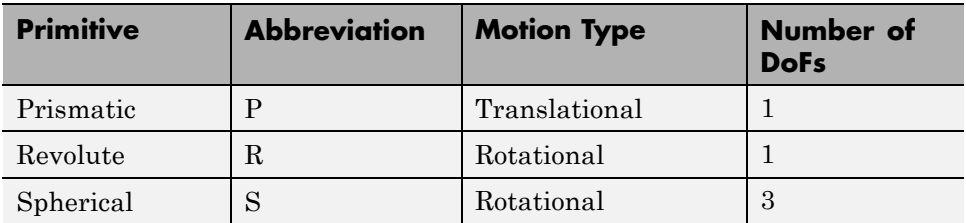

# **Supported Constraint Entity**

Depending on the mate combination, SimMechanics Link utility supports the following SolidWorks mate entities:

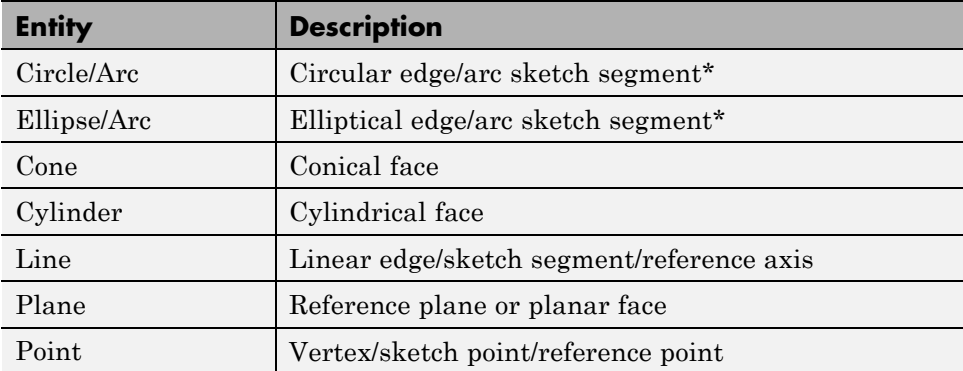

\* A complete circle or ellipse is a special case of a circular or elliptical arc.

# <span id="page-59-0"></span>**Supported Constraint Entity Combinations**

The following sections list the constraint-entity combinations that SimMechanics Link supports for different constraint types.

**Note** If the SimMechanics Link exporter cannot translate a constraint–constraint entity combination into a supported SimMechanics joint with DoFs, it converts the combination into a weld (W) primitive.

### **Coincident Constraint**

The following table identifies supported constraint-entity combinations for the Coincident constraint. A  $\checkmark$  indicates the combination is supported.

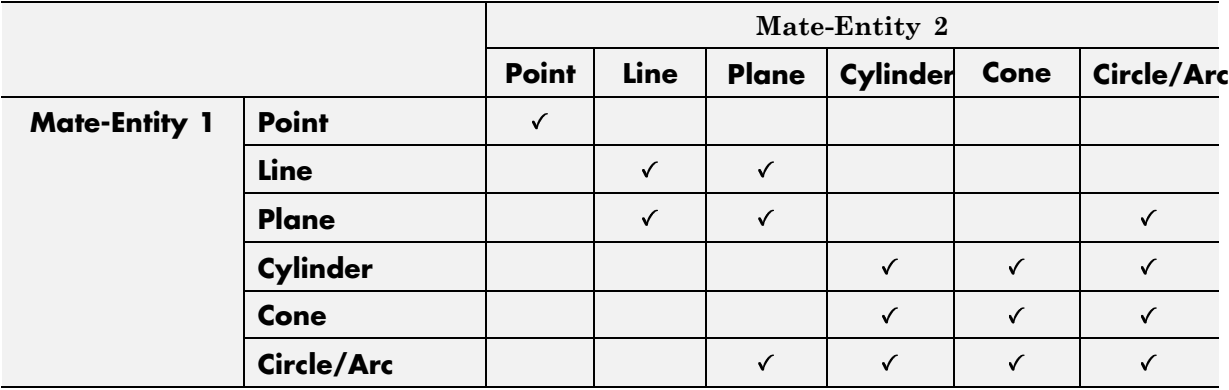

#### **Concentric Mate**

The following table identifies supported constraint-entity combinations for the Concentric mate. A  $\checkmark$  indicates the combination is supported.

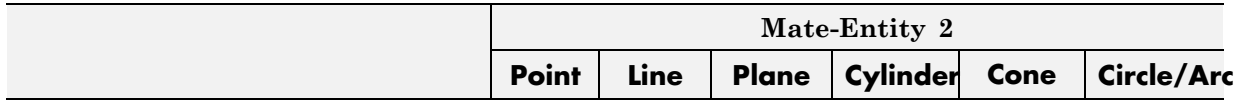

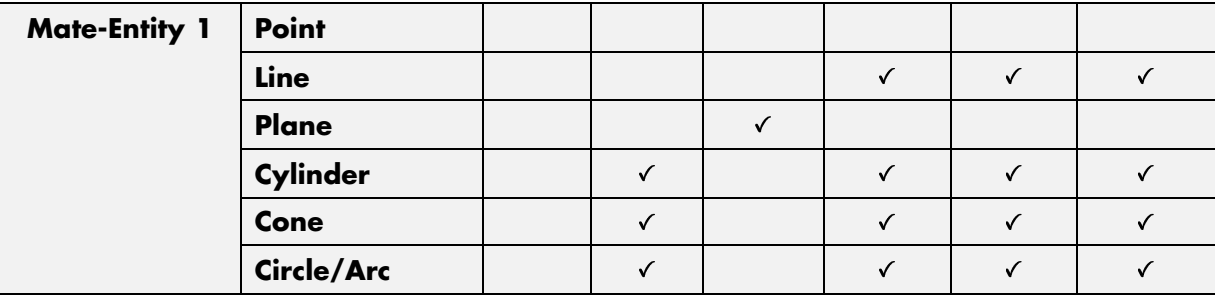

### **Perpendicular Mate**

The following table identifies supported constraint-entity combinations for the Perpendicular mate. A  $\checkmark$  indicates the combination is supported.

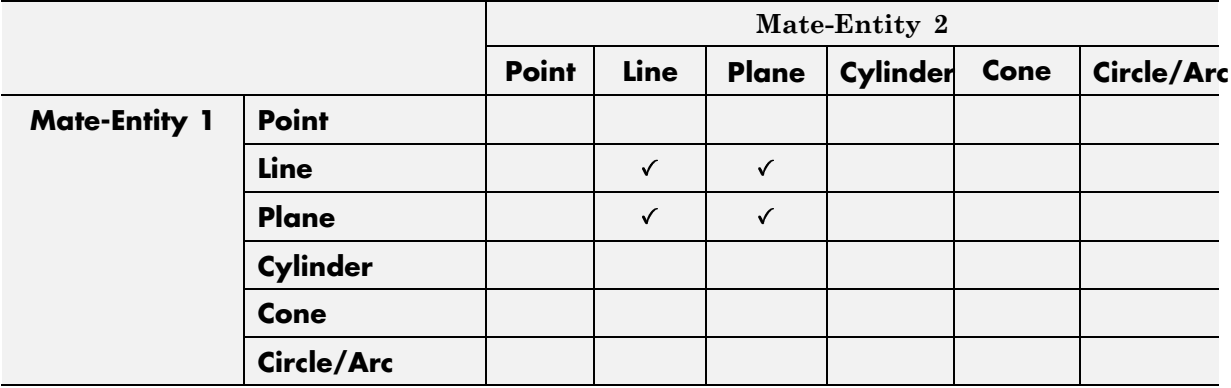

### **Parallel Mate**

The following table identifies supported constraint-entity combinations for the Parallel mate. A  $\checkmark$  indicates the combination is supported.

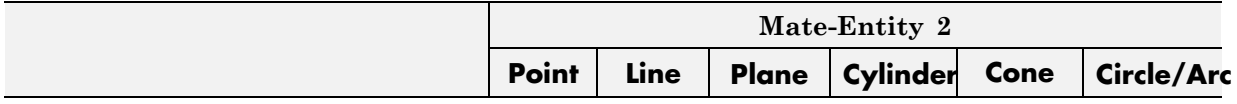

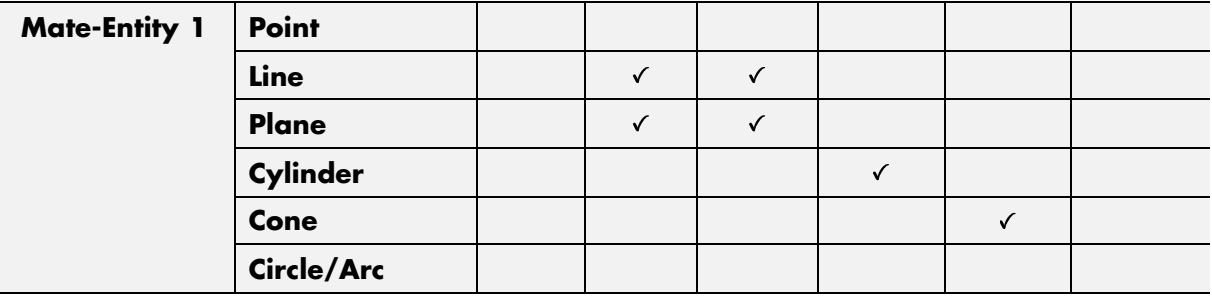

### **Distance Mate**

The following table identifies supported constraint-entity combinations for the Distance mate. A  $\checkmark$  indicates the combination is supported.

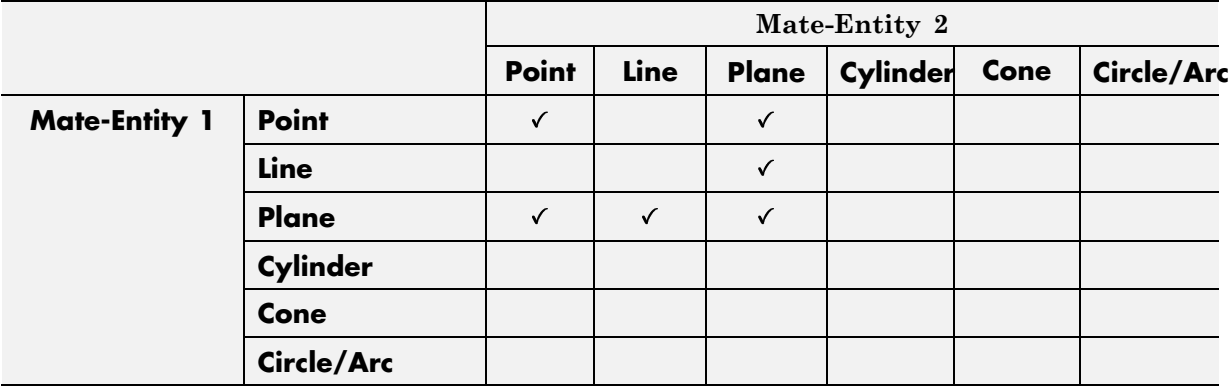

### **Angle Mate**

The following table identifies supported constraint-entity combinations for the Angle mate. A  $\checkmark$  indicates the combination is supported.

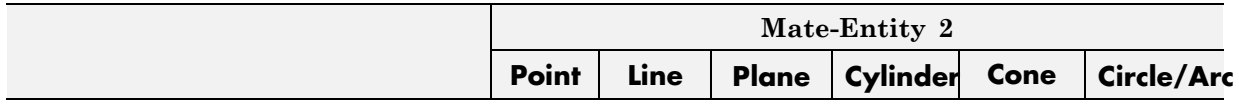

<span id="page-62-0"></span>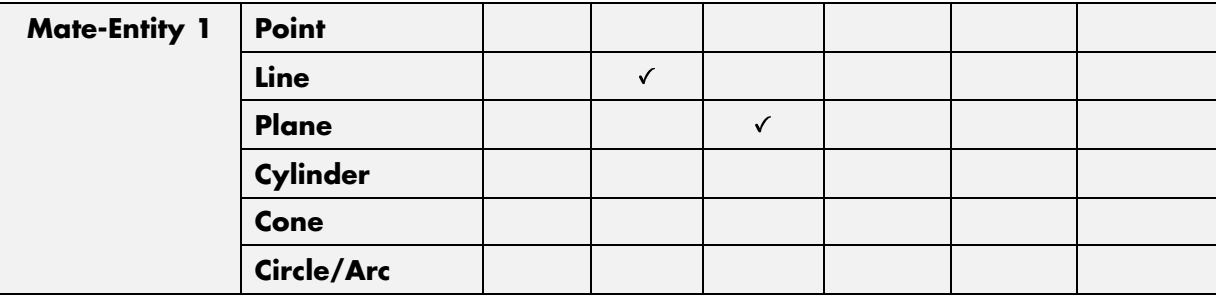

# **Supported SimMechanics Joints**

The SimMechanics Link utility supports the following SimMechanics joint-primitive combinations.

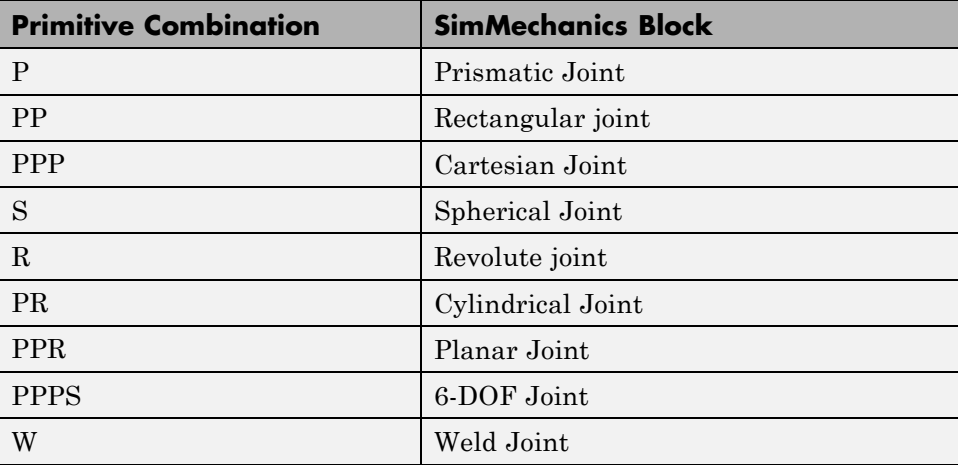

### **Tips for Specific Mates**

**•** The point-point coincident mate maps onto a SimMechanics spherical joint.

# **Limitations**

The following limitation applies to CAD export from SolidWorks.

### **Weld is Default Joint**

If the SimMechanics Link Link utility fails to translate a CAD constraint, a Weld joint replaces the constraint.

# <span id="page-64-0"></span>**SolidWorks Mate – SimMechanics First Generation Joint Correspondence**

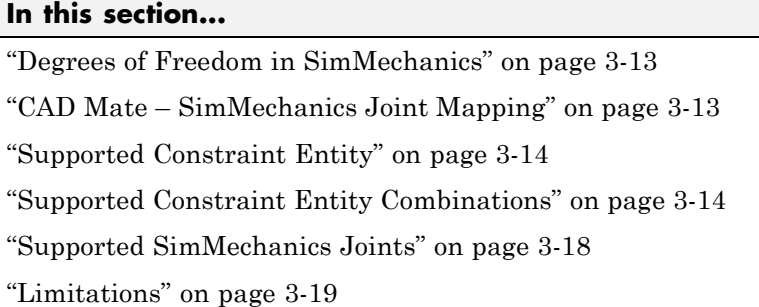

In SolidWorks, unmated parts have six mechanical degrees of freedom (DoFs) that describe how the parts can move with respect to each other. Of the six degrees of freedom, three are rotational and three are translational. Applying a mate between two parts eliminates degrees of freedom between the two parts. Mates can remove between zero and six degrees of freedom.

# **Degrees of Freedom in SimMechanics**

SimMechanics assigns six degrees of freedom to an unconstrained rigid body. The unconstrained rigid body behaves as a free body — it can rotate and translate, about or along three mutually orthogonal axes. The following table lists the degrees of freedom of a rigid body in different configurations.

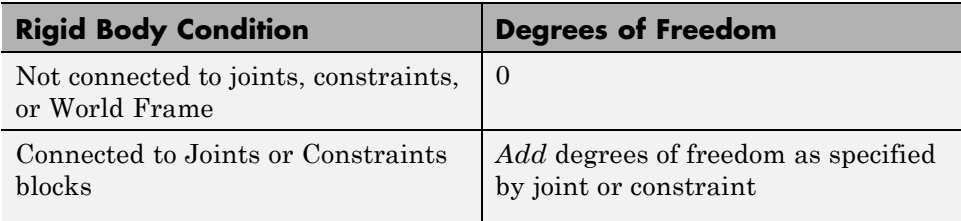

# **CAD Mate – SimMechanics Joint Mapping**

During CAD export, SimMechanics Link maps SolidWorks mates between parts to SimMechanics joints between rigid bodies. CAD mates and

<span id="page-65-0"></span>SimMechanics joints do not follow a one-to-one correspondence — multiple mates can map into a single joint. All SimMechanics joints contain a combination of three joint primitives: Prismatic, Revolute, and Spherical. The Weld Joint block contains zero joint primitives, and therefore zero degrees of freedom. The following table identifies the degrees of freedom of each joint primitive.

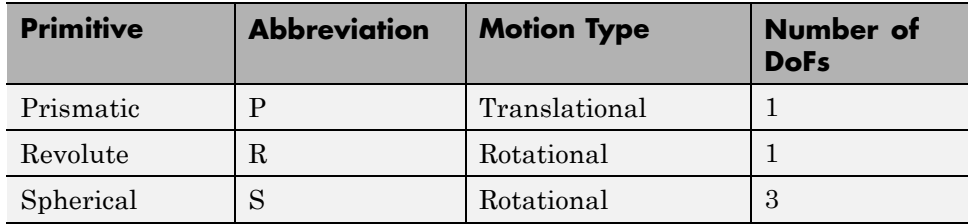

# **Supported Constraint Entity**

Depending on the constraint combination, SimMechanics Link utility supports the following Inventor constraint entities:

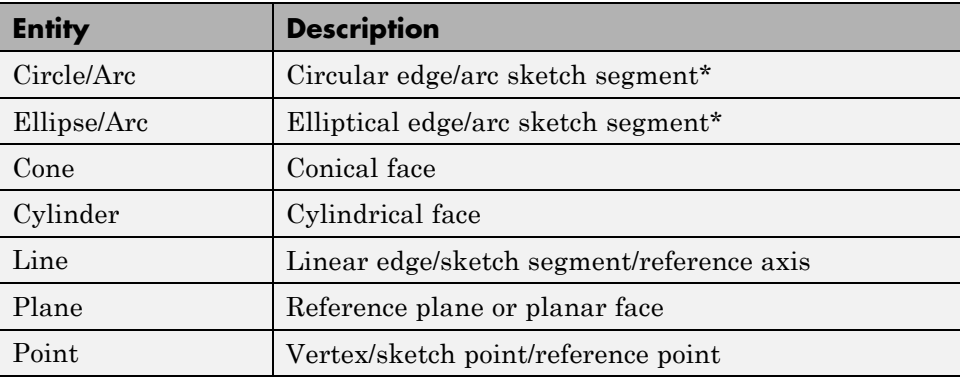

\* A complete circle or ellipse is a special case of a circular or elliptical arc.

# **Supported Constraint Entity Combinations**

The following sections list the constraint-entity combinations that SimMechanics Link supports for different constraint types.

**Note** If the SimMechanics Link exporter cannot translate a constraint–constraint entity combination into a supported SimMechanics joint with DoFs, it converts the combination into a weld (W) primitive.

### **Coincident Constraint**

The following table identifies supported constraint-entity combinations for the Coincident constraint. A  $\checkmark$  indicates the combination is supported.

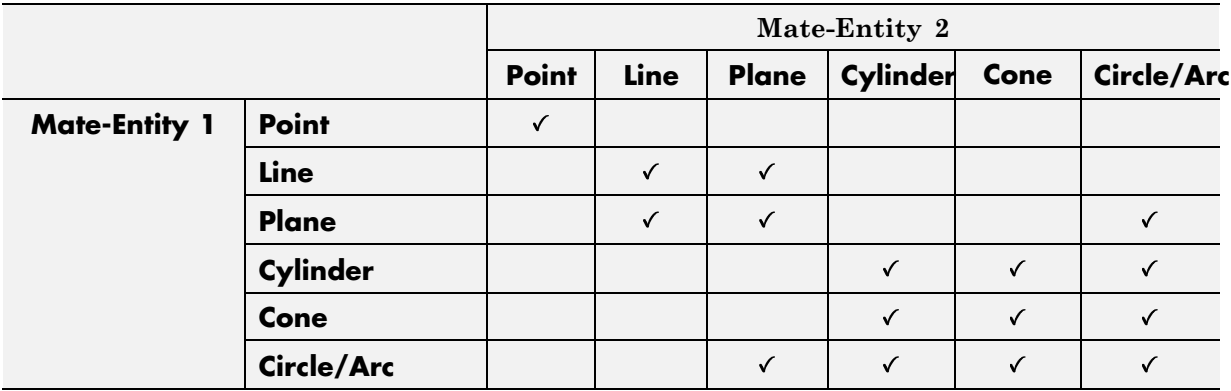

### **Concentric Mate**

The following table identifies supported constraint-entity combinations for the Concentric mate. A  $\checkmark$  indicates the combination is supported.

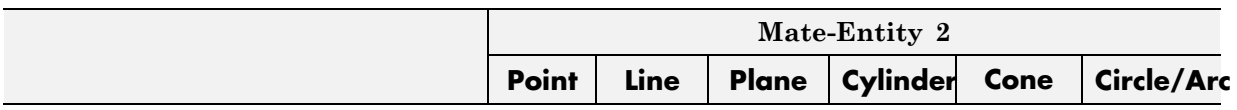

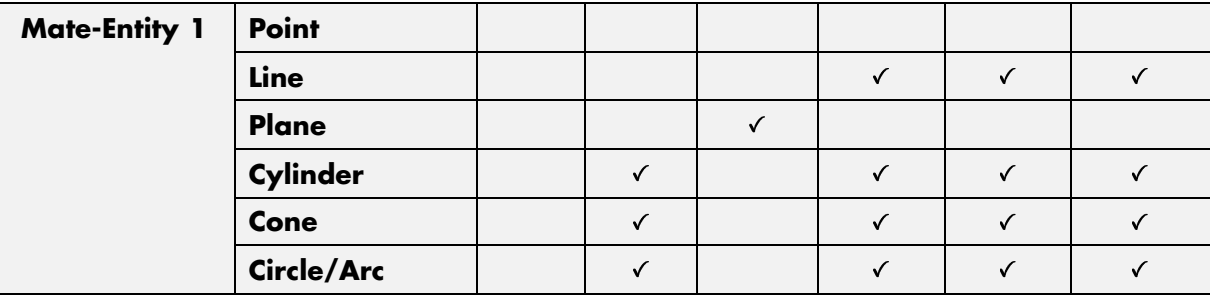

### **Perpendicular Mate**

The following table identifies supported constraint-entity combinations for the Perpendicular mate. A  $\checkmark$  indicates the combination is supported.

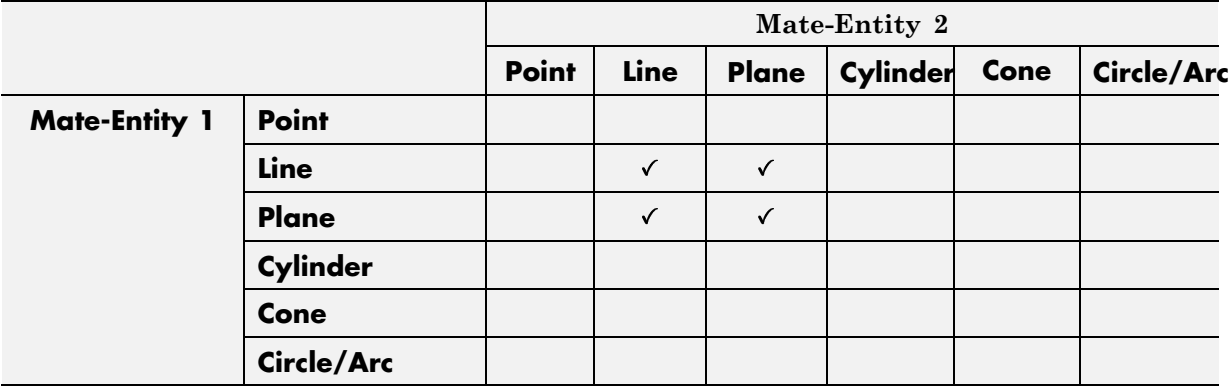

### **Parallel Mate**

The following table identifies supported constraint-entity combinations for the Parallel mate. A  $\checkmark$  indicates the combination is supported.

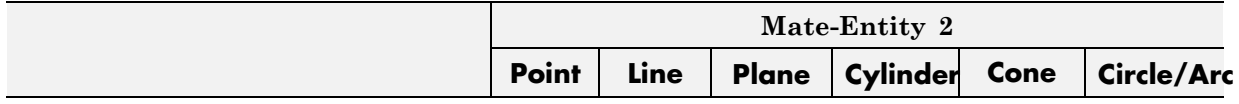

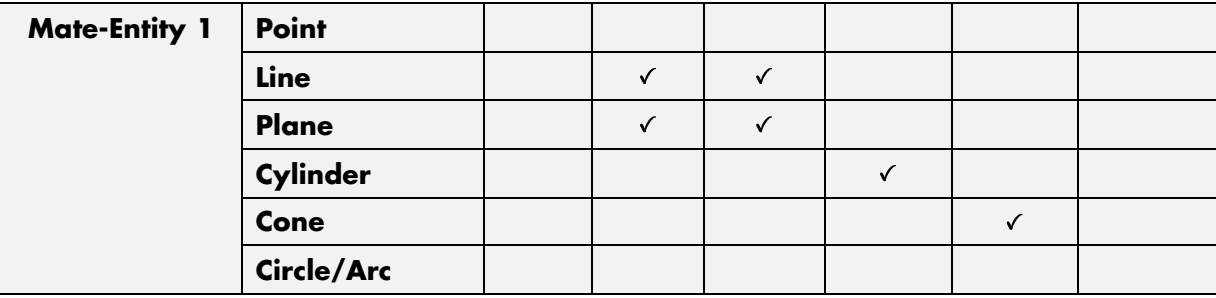

### **Distance Mate**

The following table identifies supported constraint-entity combinations for the Distance mate. A  $\checkmark$  indicates the combination is supported.

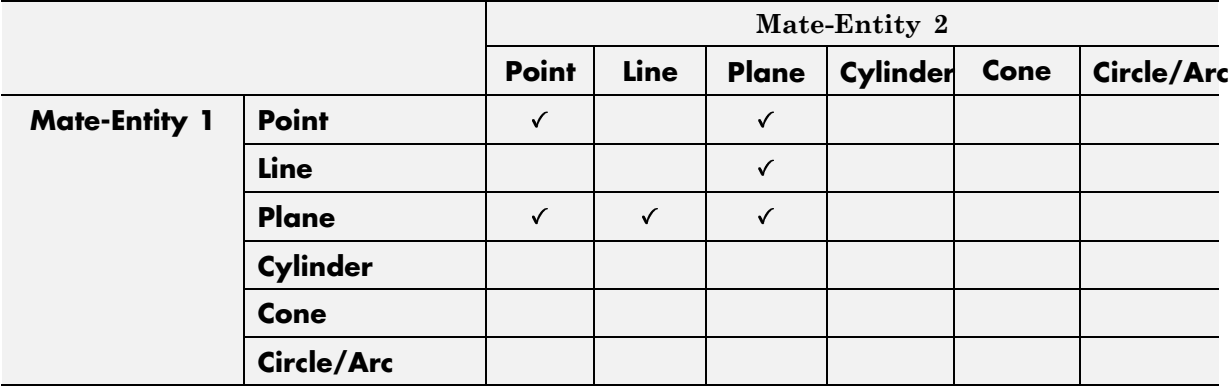

### **Angle Mate**

The following table identifies supported constraint-entity combinations for the Angle mate. A  $\checkmark$  indicates the combination is supported.

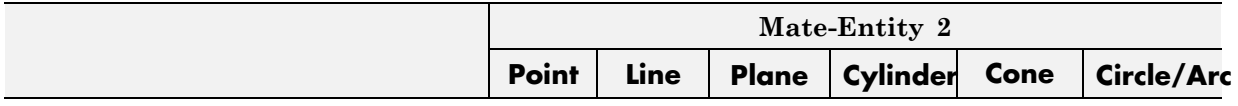

<span id="page-69-0"></span>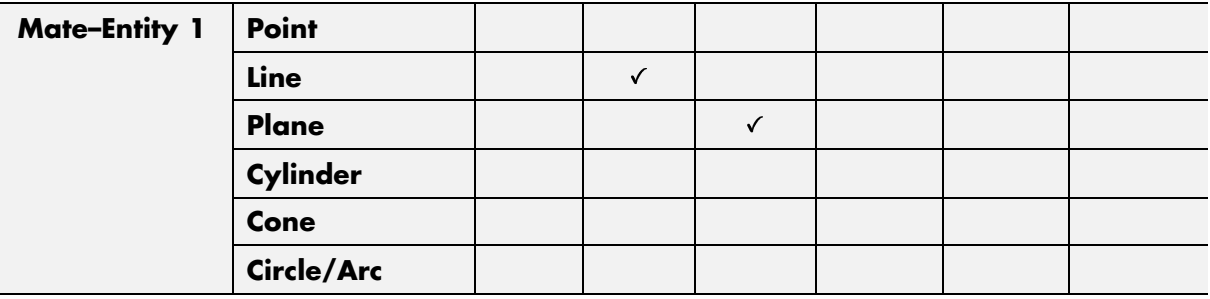

# **Supported SimMechanics Joints**

The SimMechanics Link utility supports the following SimMechanics joint-primitive combinations.

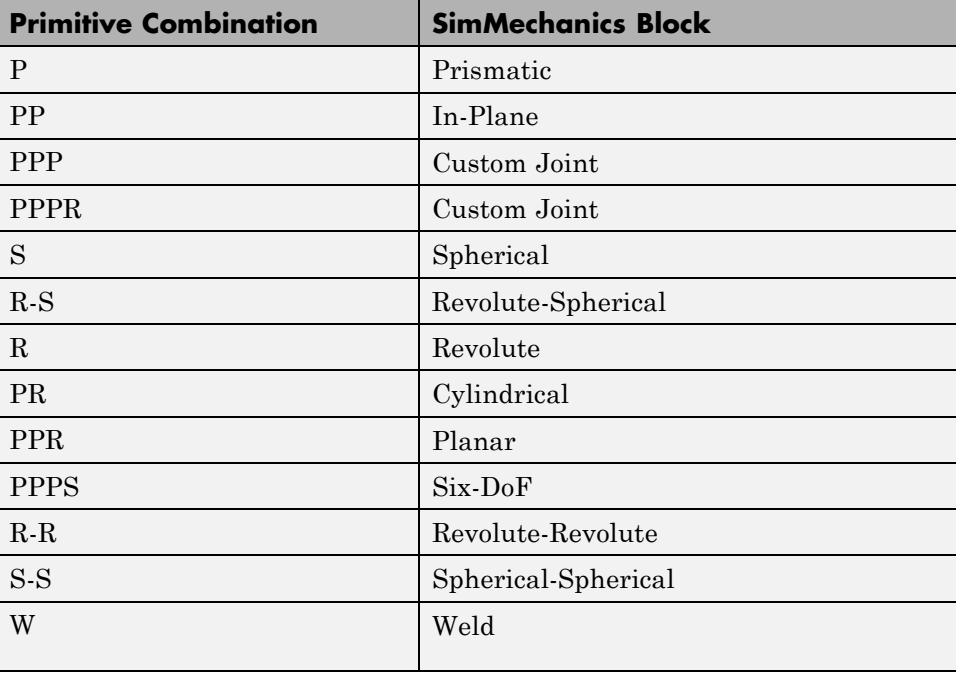

### <span id="page-70-0"></span>**Tips for Specific Mates**

- The point-point coincident mate maps onto a spherical joint.
- The point-point distance mate maps onto a spherical-spherical massless connector.

# **Limitations**

The following limitation applies to CAD export from SolidWorks.

### **Weld is Default Joint**

If the SimMechanics Link utility fails to translate a CAD constraint, a Weld joint replaces the constraint.

### **Restriction on Point-Point Distance Mate**

For SimMechanics Link to successfully map the CAD point-point distance mate onto a SimMechanics spherical-spherical massless connector, the mate must not connect to any other mates.

# <span id="page-71-0"></span>**Configure SimMechanics Link**

#### **In this section...**

"SimMechanics Link Settings" on page 3-20

"Dialog Box" on page 3-20

# **SimMechanics Link Settings**

The SimMechanics Link add-in tool provides a Settings option. Use the option to specify:

- **•** Tolerances linear, angular, and relative
- **•** Coordinate systems to export

To access the Settings parameters:

**1** Open the assembly to export.

**2** In the menu bar, click **SimMechanics Link > Settings**.

The Settings dialog box opens.

### **Dialog Box**

The dialog box contains four panes:

- **Message** Describes the purpose of the dialog box. The Message box is inactive.
- **• Solve Subassemblies Using** Determines whether to export a subassembly as a rigid or flexible system.
- **• Assembly Tolerances** Specifies linear, angular, and relative tolerances of exported assembly.
- **• Export Coordinate Systems** Determines what coordinate systems to export.
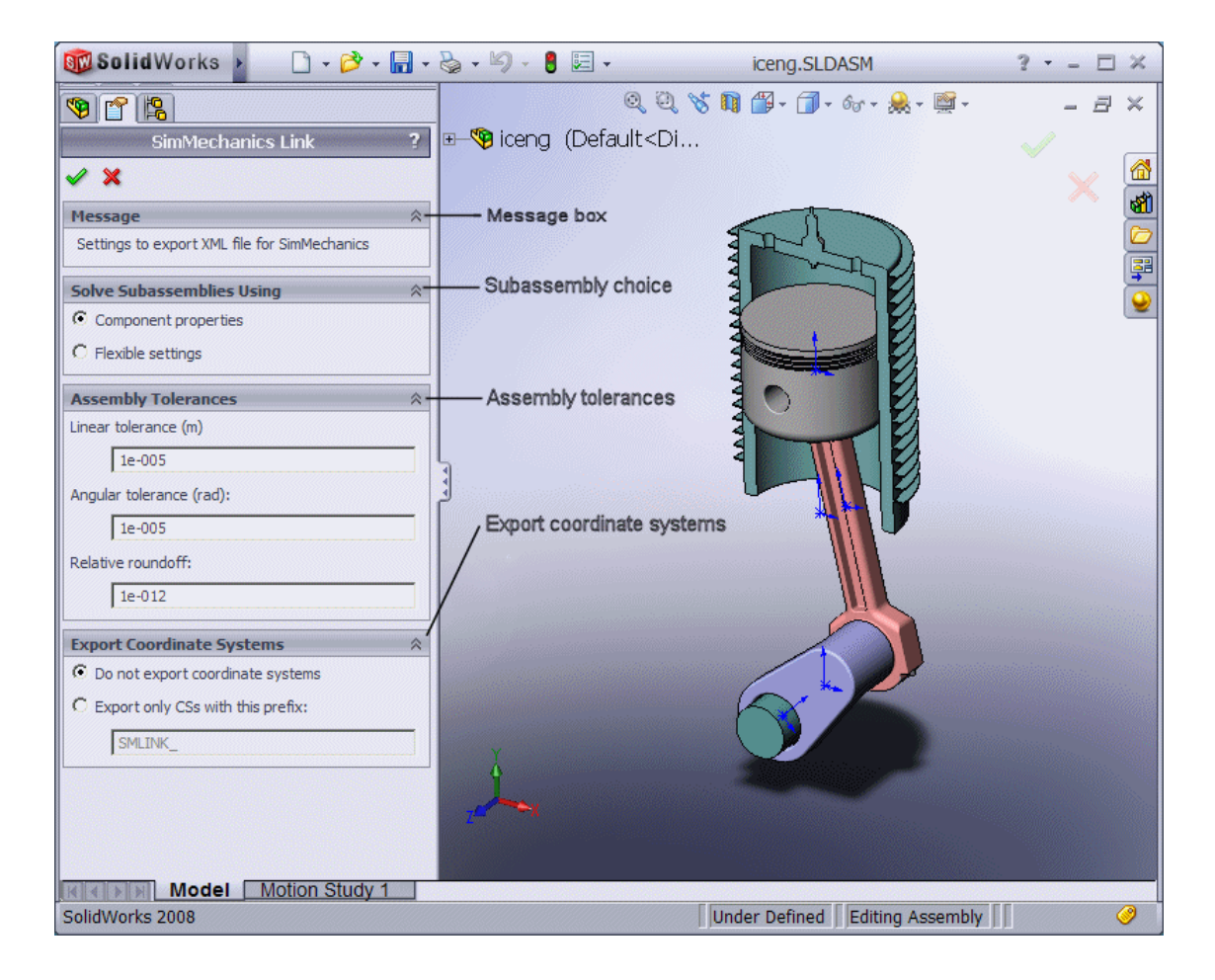

### **Save, Close, and Help Buttons**

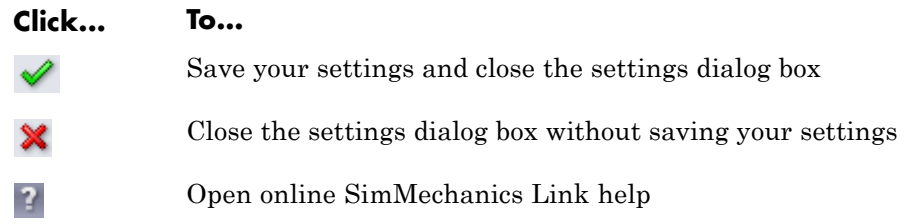

### **Solve Subassemblies Using**

Select how to export CAD subassemblies.

- **• Component properties** Treat rigid subassemblies as rigid, and flexible subassemblies as flexible.
- **• Flexible settings** Treat *all* subassemblies as flexible. This setting applies does not affect the original CAD assembly.

### **Make Subassemblies Rigid or Flexible in SolidWorks**

Subassemblies can be rigid or flexible. Rigid subassemblies behave as a single rigid body. Flexible subassemblies behave as a multibody subsystem. To make a subassembly rigid or flexible:

- **1** Right-click the subassembly.
- **2** Click **Component > Properties**.
- **3** Select between **Flexible** and **Rigid** options.

Select **Rigid** only if the motion between subassembly parts is not important in SimMechanics.

### **Assembly Tolerances**

Enter the export tolerances for a CAD assembly. During the conversion of CAD constraints to SimMechanics joints, SimMechanics Link compares the spacing, alignment, and relative numerical errors with the export tolerances.

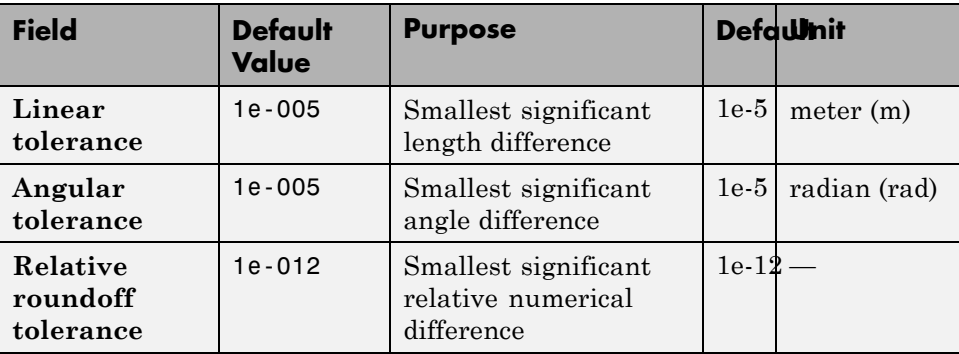

### **Export Coordinate Systems**

Specify which reference coordinate systems to export. The reference coordinate systems are independent of mates between parts.Options include:

- **• Do not export coordinate systems** Export no coordinate systems.
- **• Export only CSs with this prefix** Export only coordinate systems with the specified name prefix. If the prefix field is empty, SimMechanics Link exports all reference coordinate systems.

### **Export CAD Assembly from SolidWorks Software**

**In this section...**

"Export CAD Assembly" on page 3-24

["CAD Assembly Export Errors" on page 3-25](#page-76-0)

### **Export CAD Assembly**

To export a CAD assembly:

**1** In the menu bar of the CAD platform, click **SimMechanics Link**.

**2** Click **Export > SimMechanics <Generation>**, where <Generation> identifies the desired SimMechanics generation.

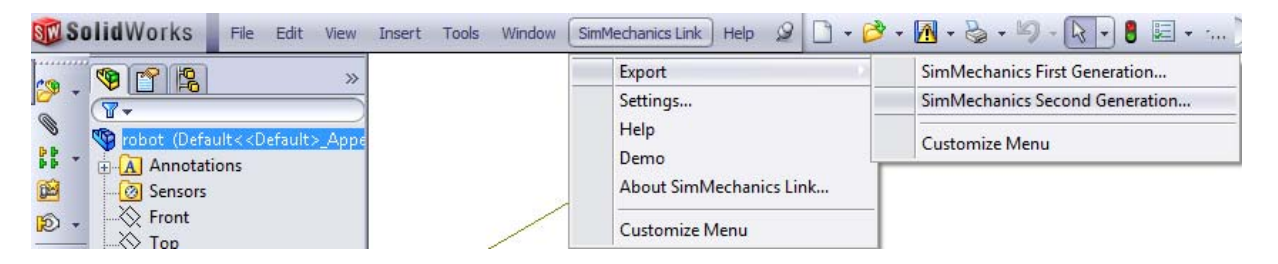

**3** In the dialog box, enter the file name and select a convenient file directory.

SimMechanics Link generates:

**•** One XML import file.

The file contains the structure and parameters of the CAD assembly. During CAD import, SimMechanics uses the structure and parameters to autogenerate a SimMechanics model.

**•** A set of STL files.

Each STL file specifies the 3-D surface geometry of one CAD part. The STL files are not required to generate the model, but they are required for visualization. If you import a model without the STL files, during model update and simulation Mechanics Explorer displays a blank screen.

### <span id="page-76-0"></span>**CAD Assembly Export Errors**

In the event that a CAD export error occurs:

- **•** A dialog box displays an error message. The message identifies the CAD constraints that SimMechanics Link could not translate into joints.
- **•** SimMechanics Link generates an error log file. Refer to the log for more information about the CAD export error. The error message identifies the name and location of an error log file.
- **•** SimMechanics Link generates the XML file. You can import the file to generate a valid SimMechanics model, but the model may not accurately represent the original CAD assembly.
- **•** If SimMechanics Link cannot export one or more STL files, the error message identifies the CAD parts associated with the STL files.

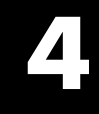

# Function Reference

# **smlink\_linkinv**

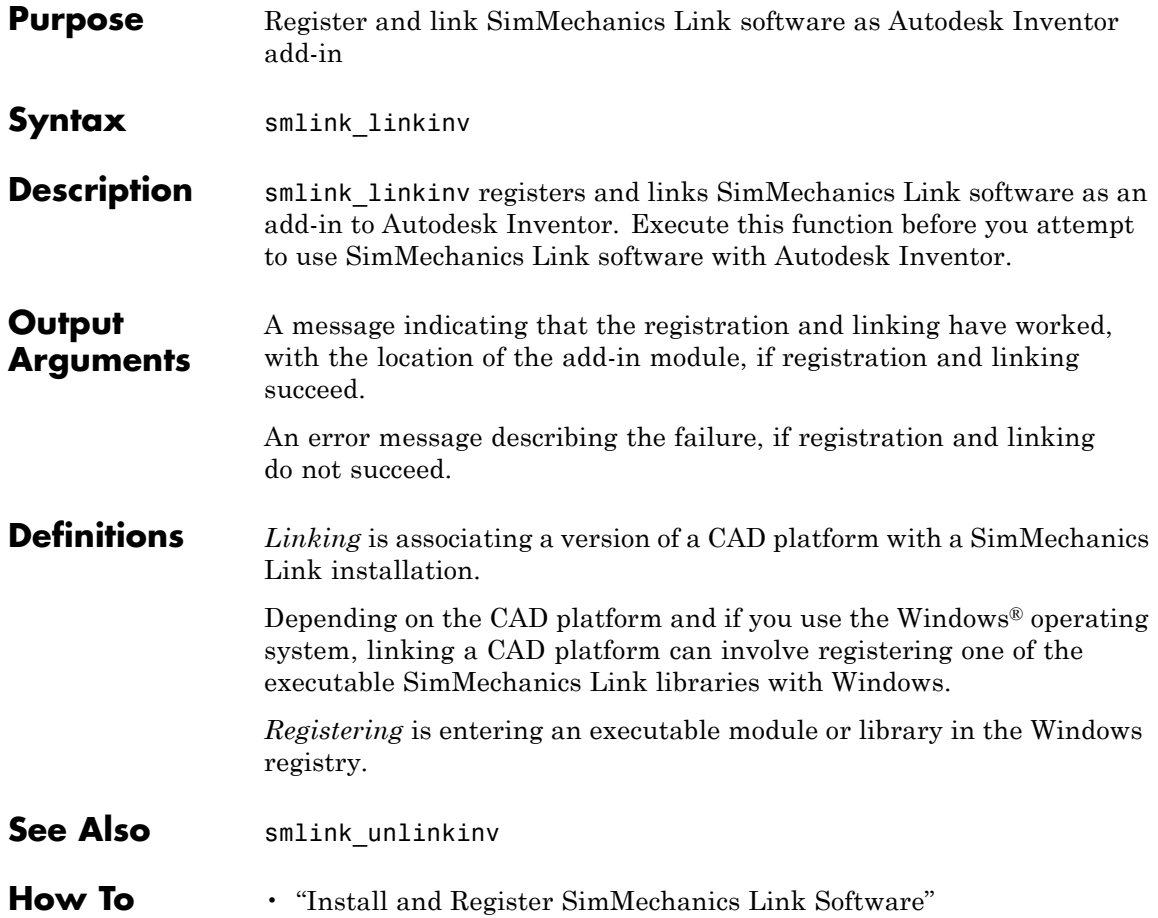

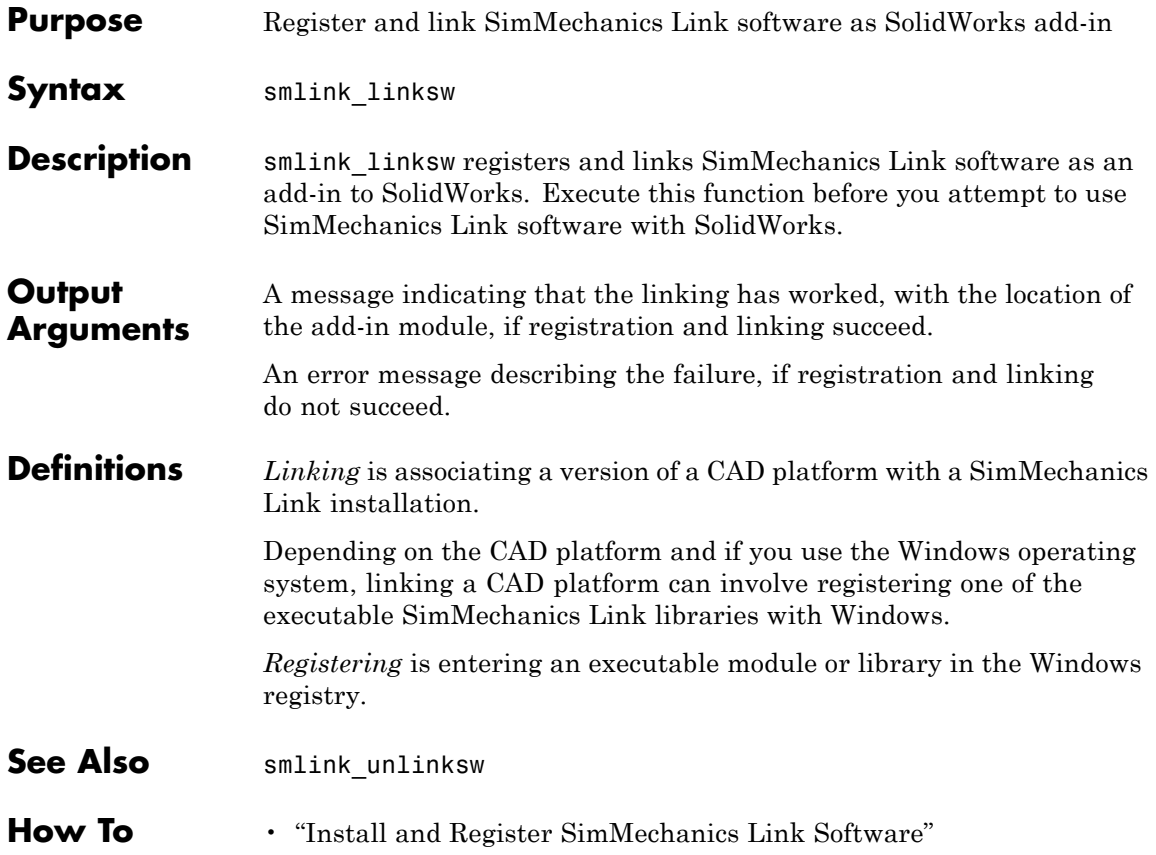

# **smlink\_unlinkinv**

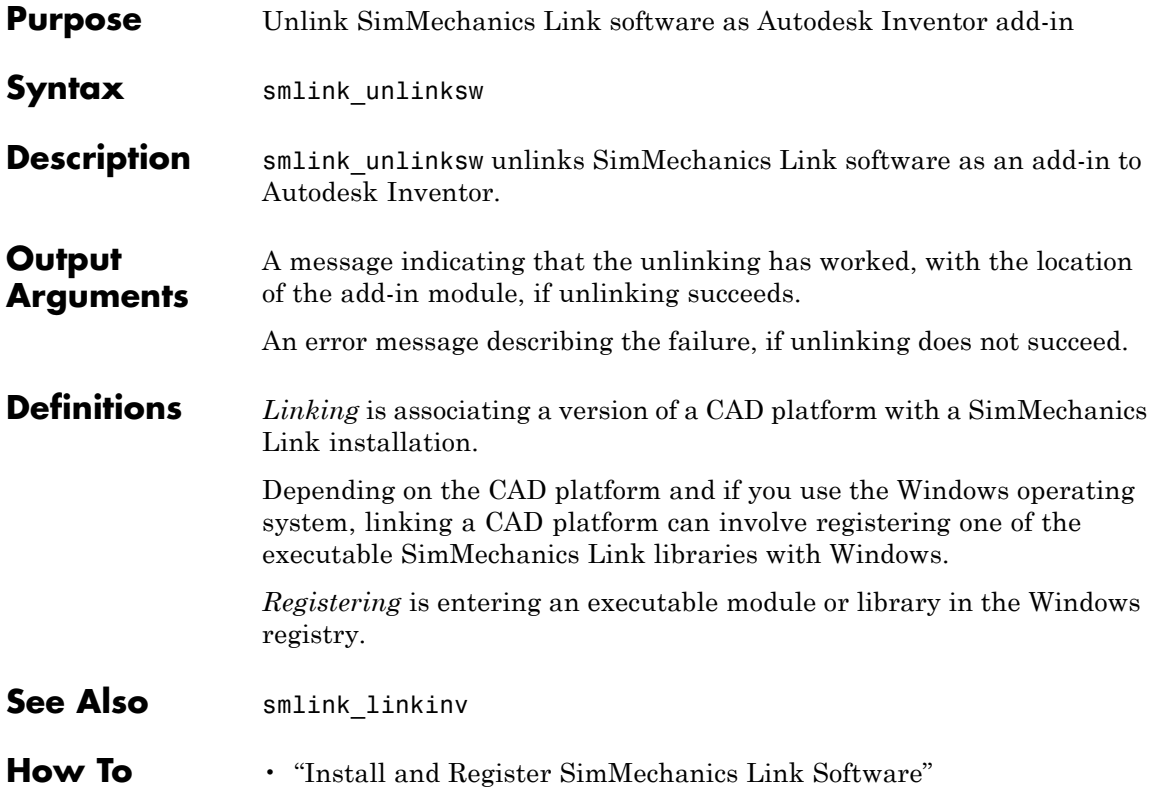

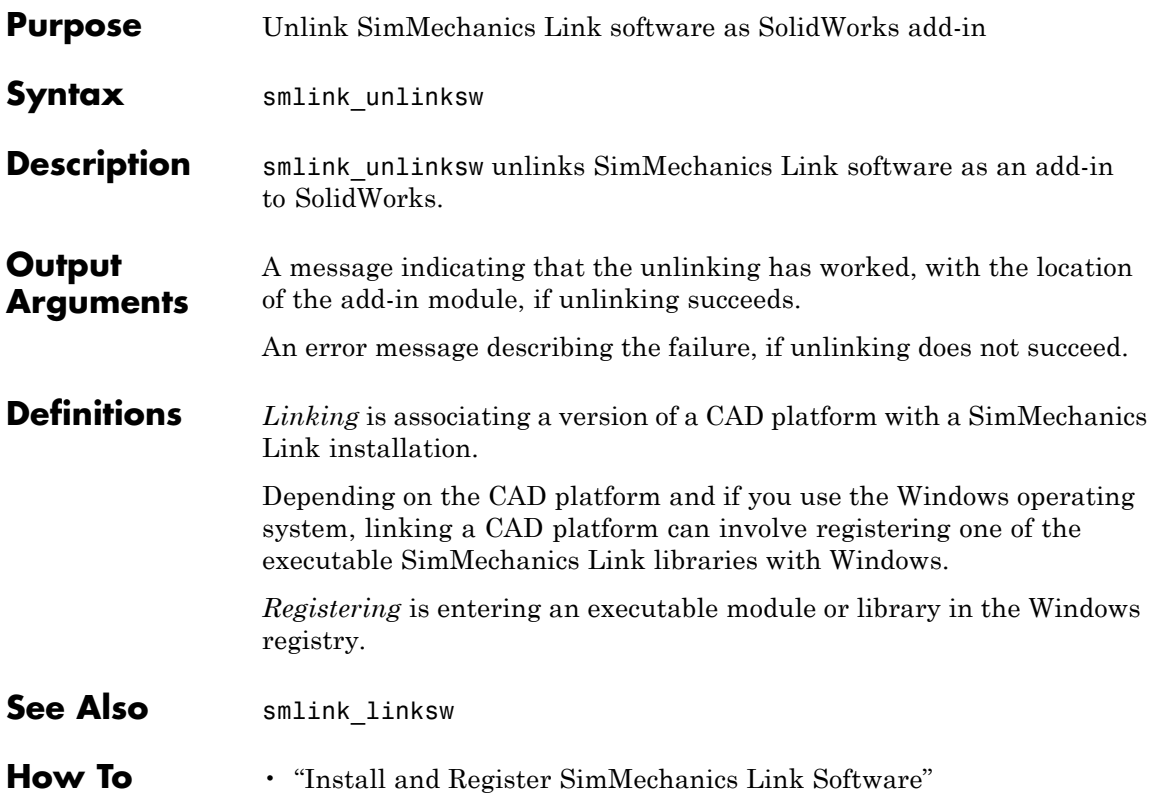

# **smlink\_unlinksw**

# API — Alphabetical List

# **pmit\_add\_cadcs**

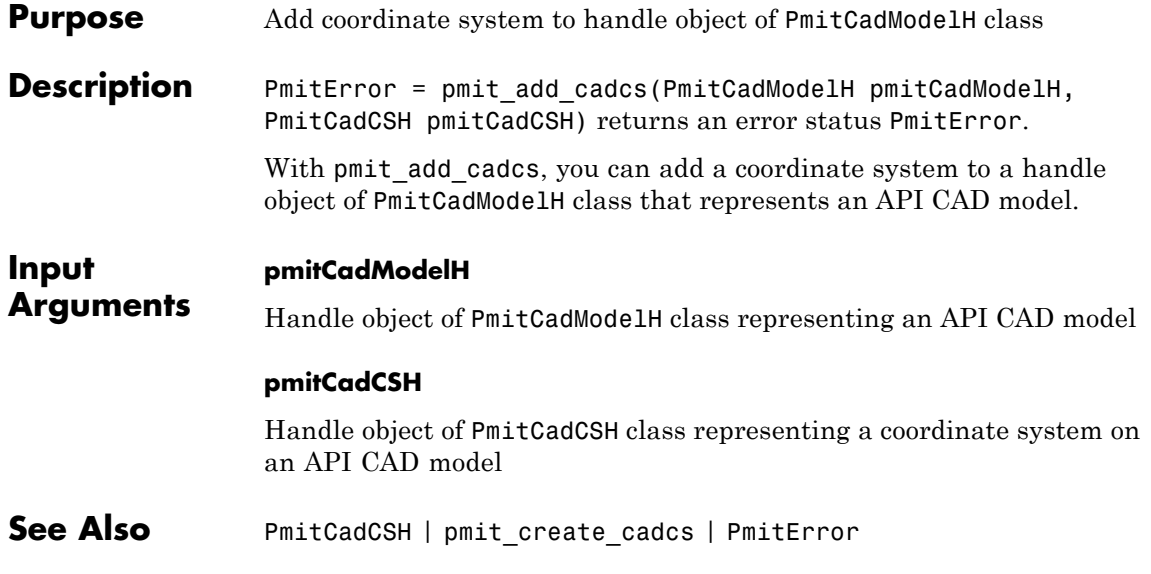

# **pmit\_add\_constrain**

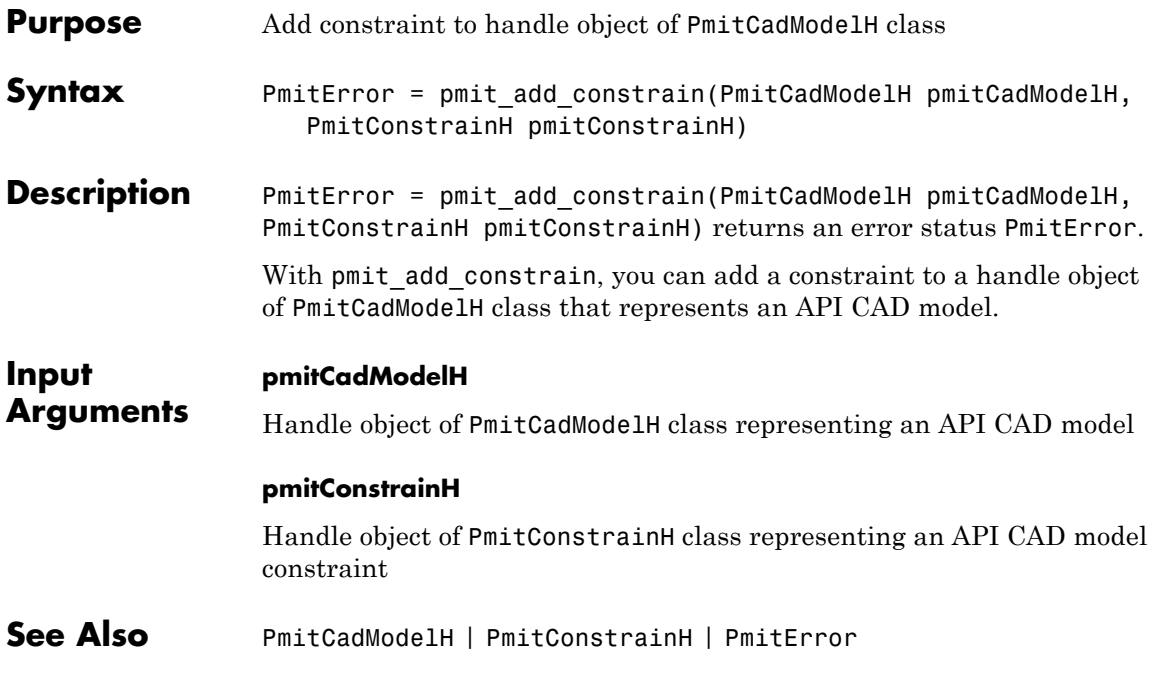

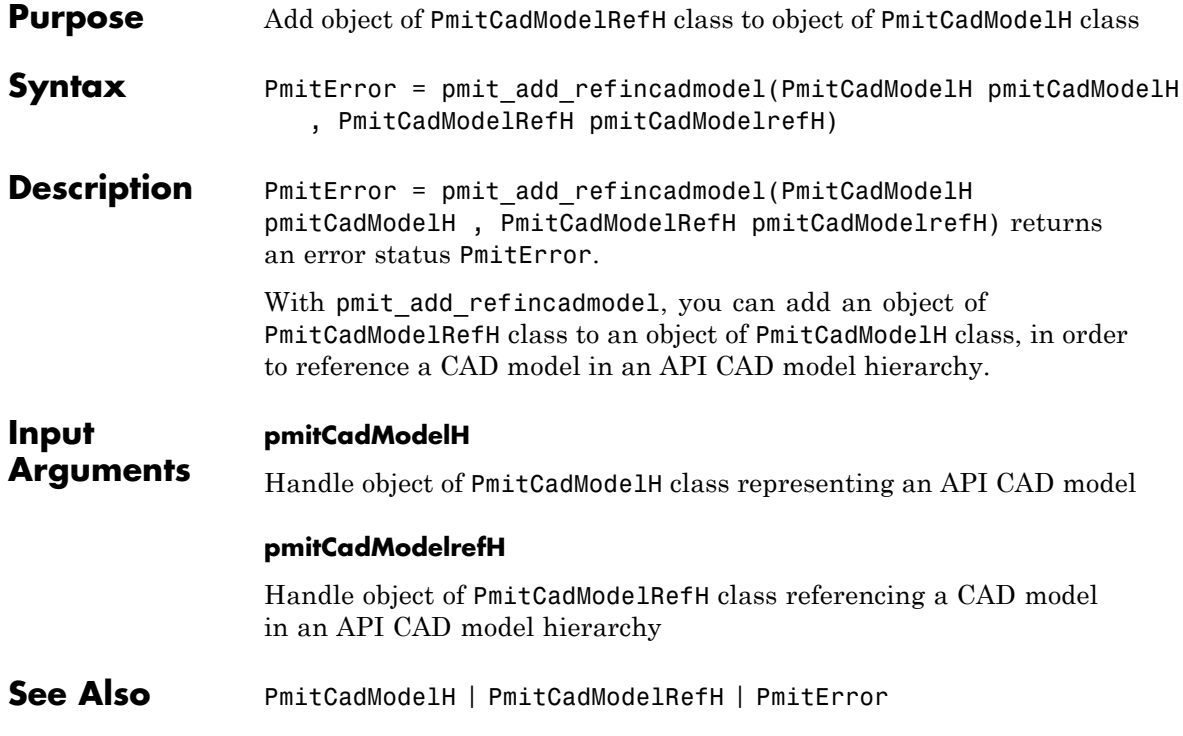

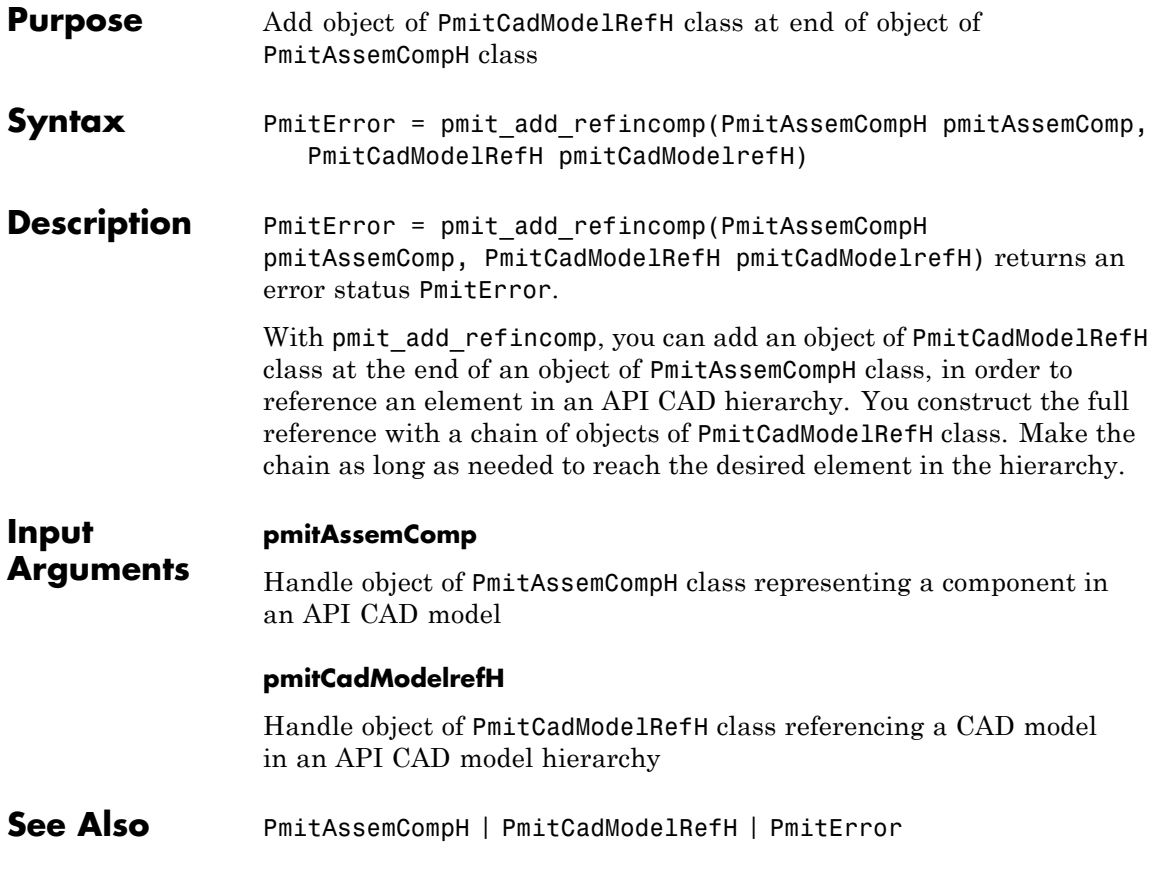

# **PmitAssemCompH**

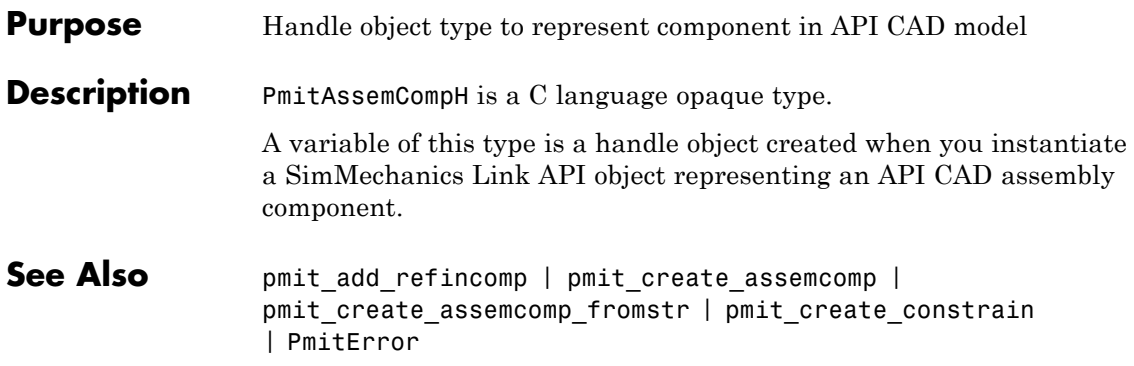

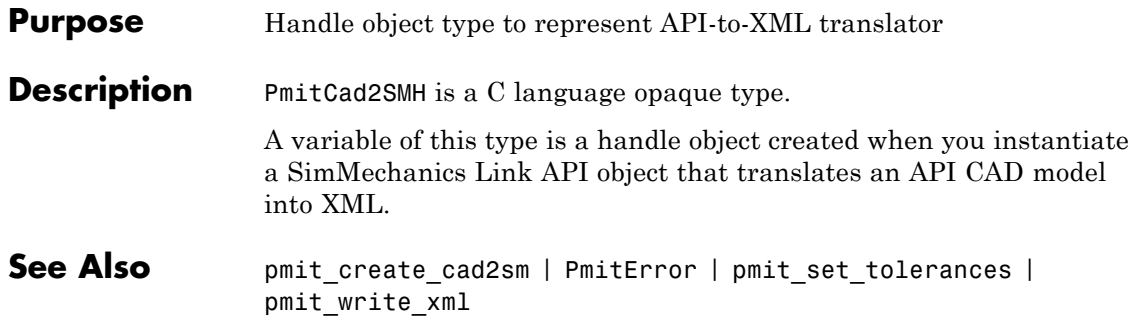

### **PmitCadCSH**

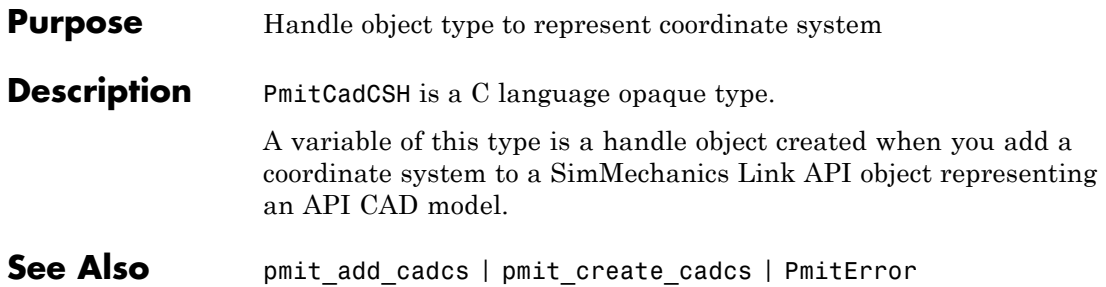

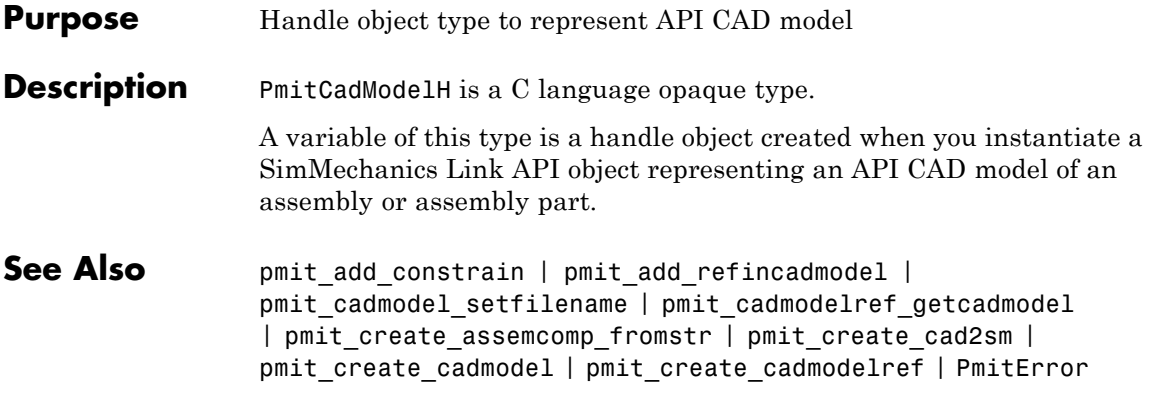

# **PmitCadModelRefH**

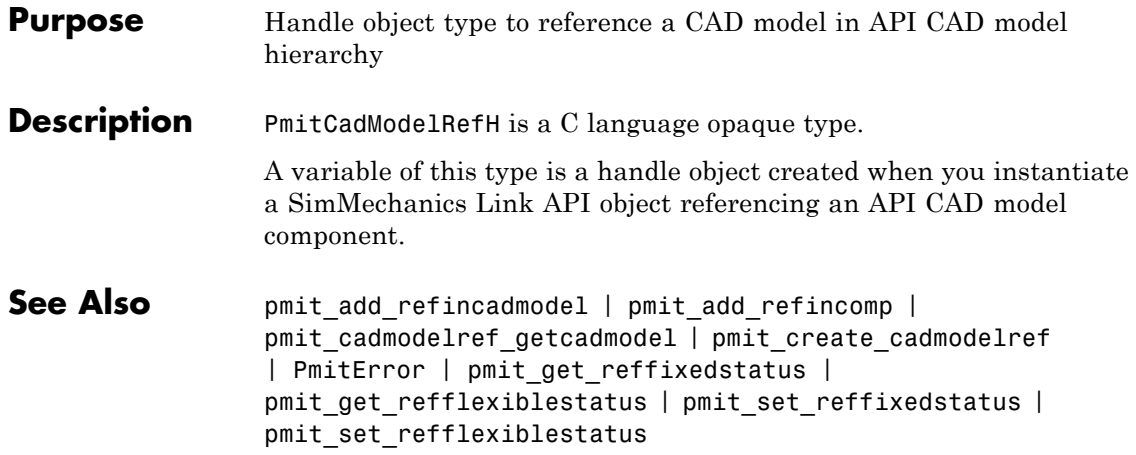

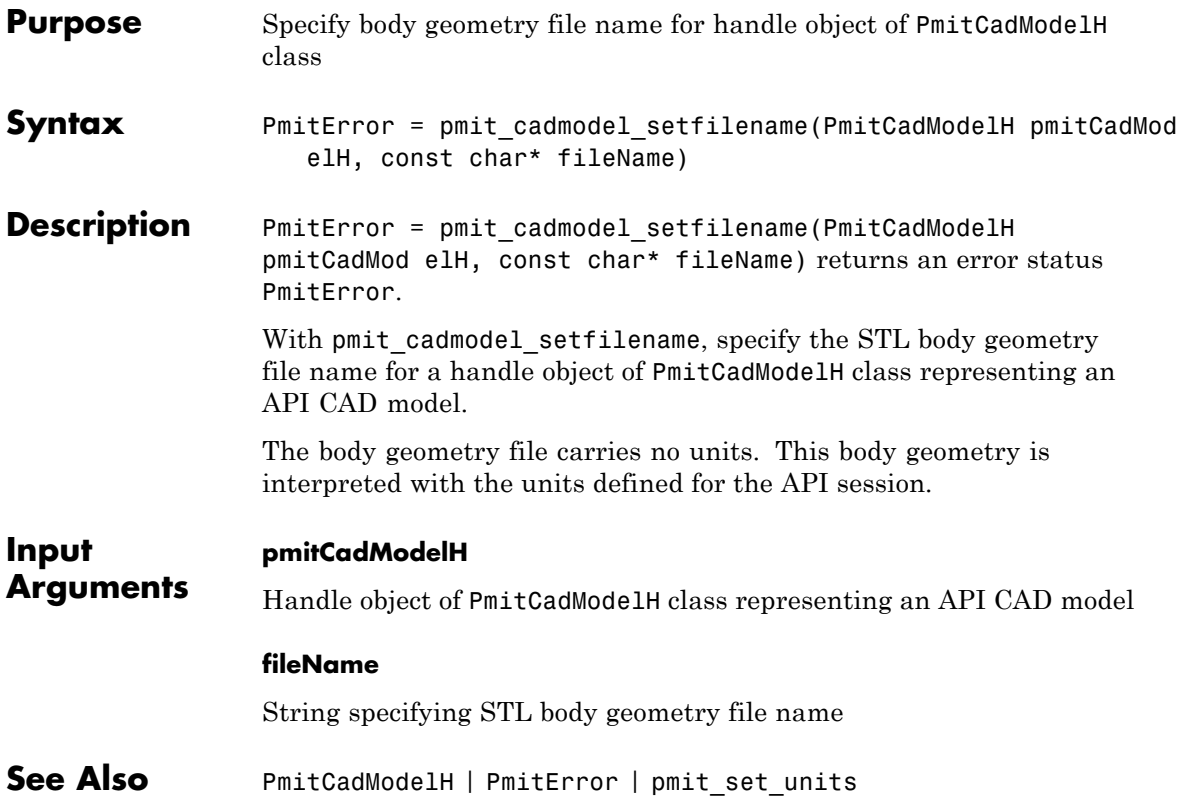

# **pmit\_cadmodelref\_getcadmodel**

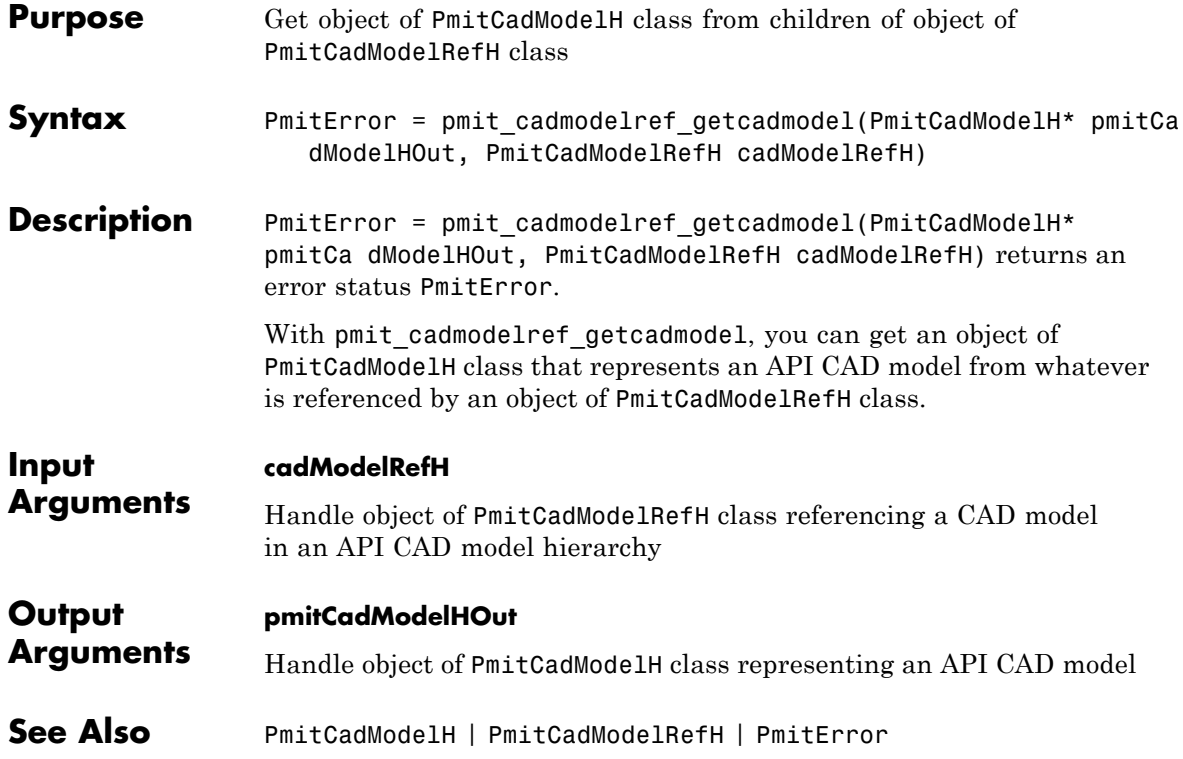

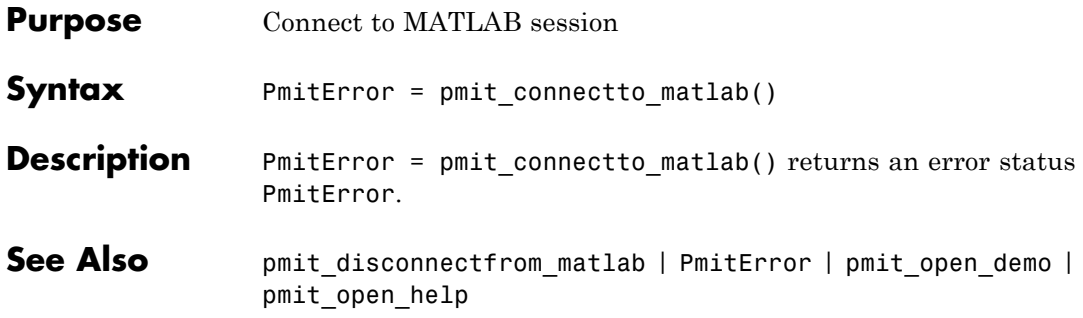

# **PmitConstrainH**

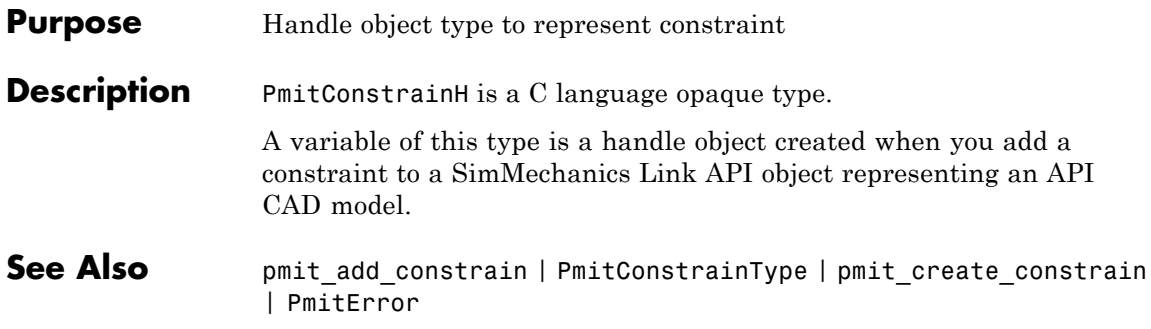

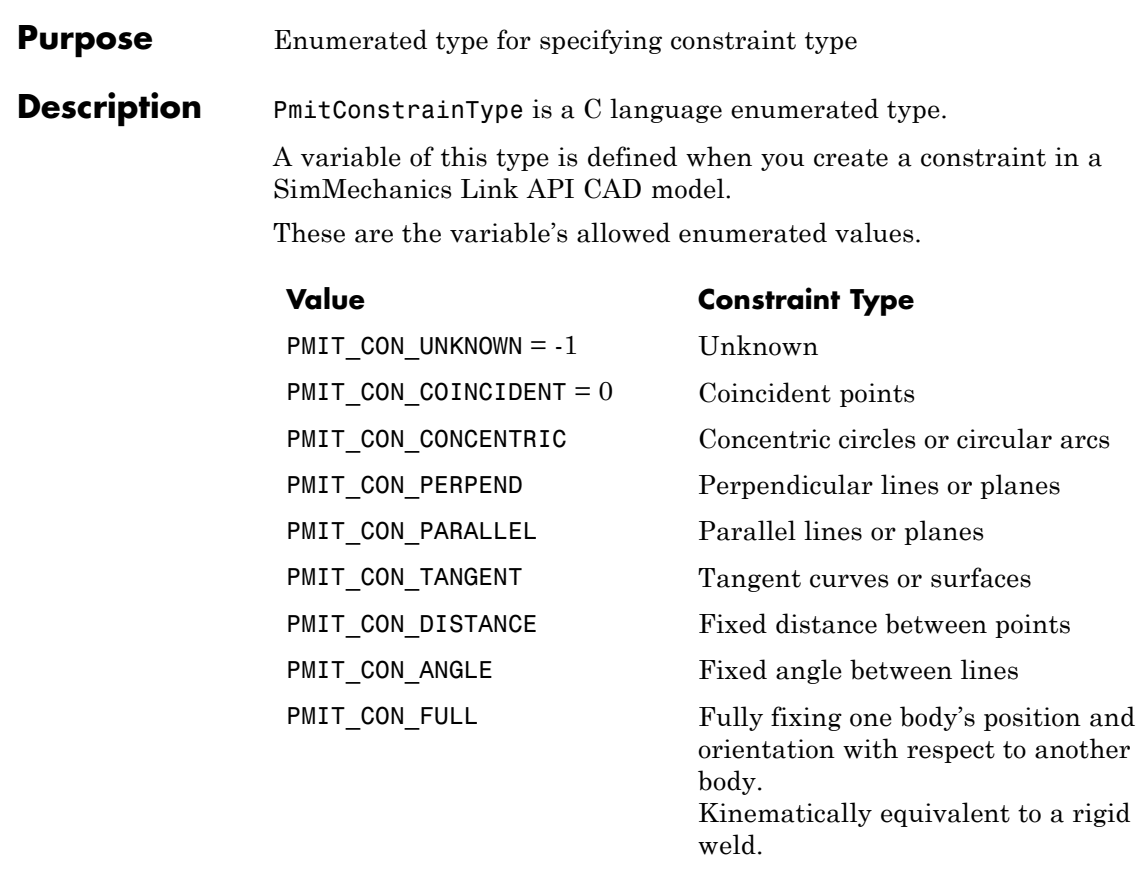

See Also pmit\_add\_constrain | PmitConstrainH | pmit\_create\_constrain | PmitError

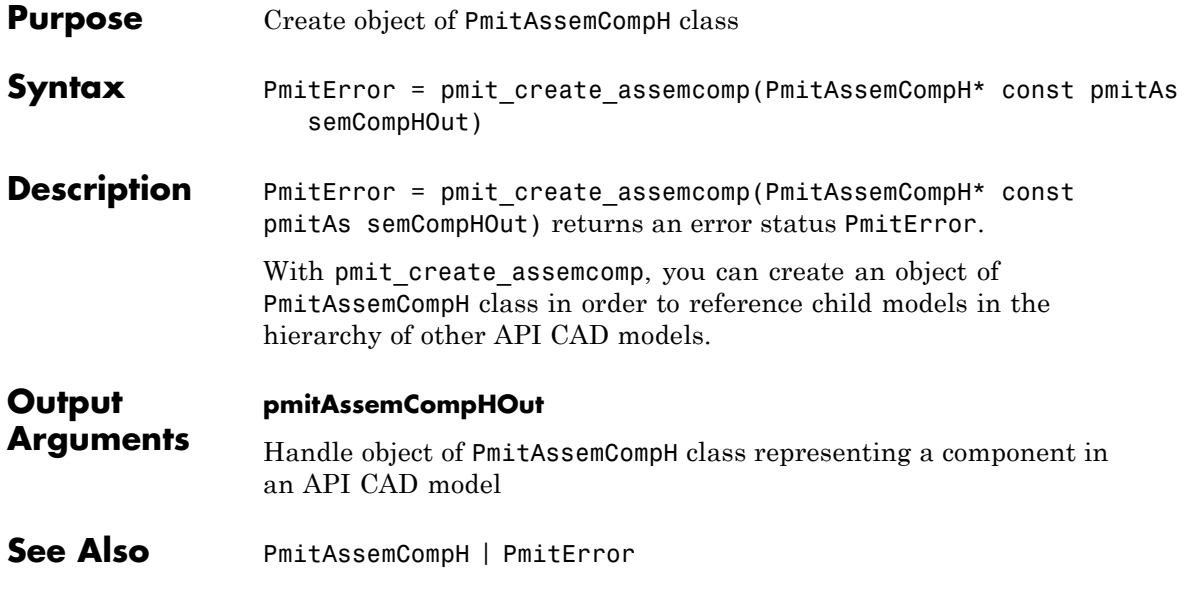

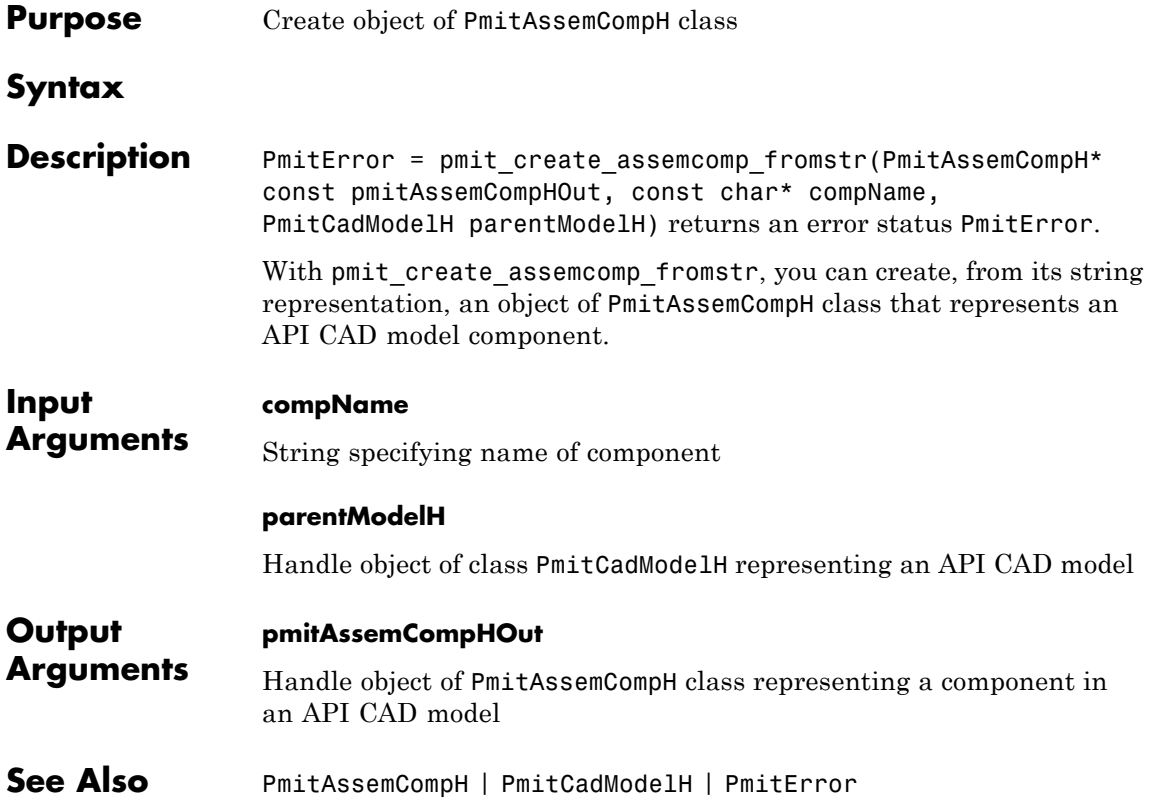

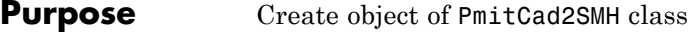

**Syntax** PmitError = pmit create cad2sm(PmitCad2SMH\* const pmitCad2SMHO ut, PmitCadModelH const pmitCadModelH, const char\* createdUsing, const char\* createdFrom, const char\* createdOn, const char\* createdBy, const char\* name)

**Description** PmitError = pmit\_create\_cad2sm(PmitCad2SMH\* const pmitCad2SMHO ut, PmitCadModelH const pmitCadModelH, const char\* createdUsing, const char\* createdFrom, const char\* createdOn, const char\* createdBy, const char\* name) returns an error status PmitError.

> With pmit create cad2sm, you can create an object of PmitCad2SMH class to represent an API-to-XML CAD model translator. The header information that you specify in the inputs is written to the final XML file.

**Input Arguments pmitCadModelH** Handle object of PmitCadModelH class representing an API CAD model **createdUsing** String naming the exporter

#### **createdFrom**

String naming the source CAD platform or other external application

#### **createdOn**

String specifying date that the object was created

#### **createdBy**

String specifying name of user creating the object

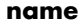

String naming the assembly model

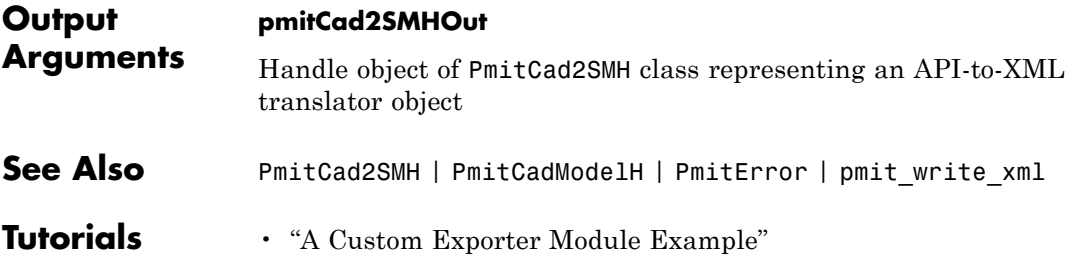

# **pmit\_create\_cadcs**

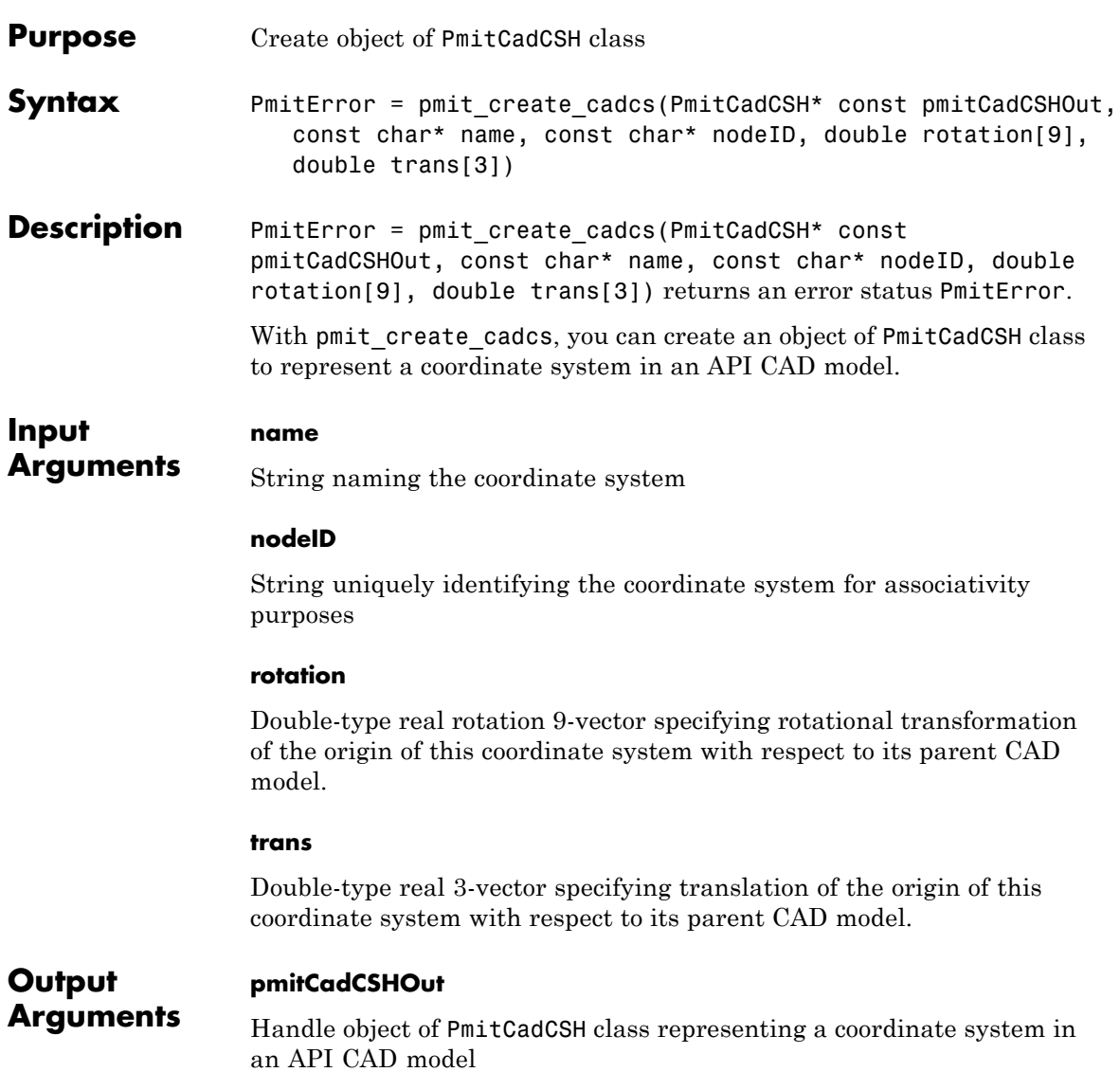

### **Definitions Orthogonal Matrix**

A matrix *R* is orthogonal if it satisfies the matrix multiplication rule  $R^{T*}R = R^*R$  <sup>*T*</sup> = *1*, where *1* is the identity matrix.

### **Rotational Transformation: Rotation Matrix and Rotation Vector**

The rotation vector input is a 9-vector, defined from the 3-by-3 orthogonal rotation matrix *R*, that represents the rotational orientation of a CAD model component with respect to its parent CAD model.

$$
R = \begin{pmatrix} R_{11} & R_{12} & R_{13} \\ R_{21} & R_{22} & R_{23} \\ R_{31} & R_{32} & R_{33} \end{pmatrix}.
$$

You define the rotation 9-vector column-wise:

rotation =  $[R(1,1) R(2,1) R(3,1) R(1,2) R(2,2) R(3,2) ...$  $\ldots$  R(1,3) R(2,3) R(3,3)]

See Also **pmit** add cadcs | PmitCadCSH | PmitError

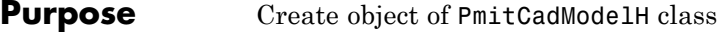

**Syntax** PmitError = pmit create cadmodel(PmitCadModelH\* const pmitCadM odelHOut, const char\* name, double mass, const double inertia[6], const double cg[3], double volume, double sarea, const char\* fileName, const PmitVisMatProp\* matprops)

**Description** PmitError = pmit create cadmodel(PmitCadModelH\* const pmitCadM odelHOut, const char\* name, double mass, const double inertia[6], const double cg[3], double volume, double sarea, const char\* fileName, const PmitVisMatProp\* matprops) returns an error status PmitError.

> With pmit create cadmodel, you can create an object of PmitCadModelH class to represent an API CAD model.

The body geometry file specified by fileName carries no units. This body geometry is interpreted with the units defined for the API session.

#### **Input Arguments name**

String naming the CAD assembly or part model

#### **mass**

Double-type real number specifying the mass of the assembly or part

#### **inertia**

Double-type real 6-vector specifying the rotational inertia of the assembly or part. See ["Definitions" on page 5-23.](#page-106-0)

#### **cg**

Double-type real 3-vector specifying the position of the center of gravity of the assembly or part

#### **volume**

<span id="page-106-0"></span>Double-type real number specifying the volume of the assembly or part

#### **sarea**

Double-type real number specifying the surface area of the assembly or part

#### **fileName**

String specifying STL body geometry file name

#### **matprops**

Structure of PmitVisMatProp class specifying the visualizable properties of the assembly or part

#### **Output pmitCadModelHOut**

**Arguments** Handle object of PmitCadModelH class representing an API CAD model

### **Definitions Inertia Tensor and Inertia Vector**

The inertia vector input is a 6-vector defined from the 3-by-3 symmetric inertia tensor *I* that depends on the part's mass distribution:

$$
I=\begin{pmatrix}I_{11}&I_{12}&I_{13}\\I_{21}&I_{22}&I_{23}\\I_{31}&I_{32}&I_{33}\end{pmatrix},
$$

where  $I_{21} = I_{12}$ ,  $I_{31} = I_{13}$ , etc.

You define the inertia 6-vector as:

inertia =  $[I(1,1) I(2,2) I(3,3) I(1,2) I(3,1) I(2,3)]$ 

**See Also** PmitCadModelH | PmitError | pmit\_set\_units | PmitVisMatProp

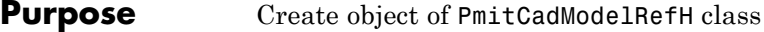

**Syntax** PmitError = pmit create cadmodelref(PmitCadModelRefH\* const pm itCadModelRefHOut, const char\* name, const char\* nodeID, PmitCadModelH pmitCadModelH, double rotation[9], double trans[3], double scale, int isFlexible, int isFixed, const PmitVisMatProp\* matprops)

**Description** PmitError = pmit create cadmodelref(PmitCadModelRefH\* const pm itCadModelRefHOut, const char\* name, const char\* nodeID, PmitCadModelH pmitCadModelH, double rotation[9], double trans[3], double scale, int isFlexible, int isFixed, const PmitVisMatProp\* matprops) returns an error status PmitError.

> With pmit create cadmodelref, you can create an object of PmitCadModelRefH class to reference a CAD model in an API CAD model hierarchy.

#### **Input Arguments name** String specifying name of component instance

#### **nodeID**

String specifying unique identity of model component within parent hierarchy. This identity must be unique within the full model.

#### **pmitCadModelH**

Handle object of PmitCadModelH class representing an API CAD model. This is the same model referenced by the output object pmitCadModelRefHOut, an object of PmitCadModelRefH class.

#### **rotation**

Double-type real rotation 9-vector specifying rotational transformation of the origin of this CAD model with respect to its parent CAD model. See ["Definitions" on page 5-25](#page-108-0).
#### **trans**

Double-type real 3-vector specifying translation of the origin of this CAD model with respect to its parent CAD model.

#### **scale**

Double-type real number specifying overall length scaling of this instance of the model. A value of 1 means no overall scaling.

#### **isFlexible**

Integer-type flag specifying whether component is rigid or nonrigid. A value of 0 means the component is rigid; a value of 1 means the component is nonrigid.

#### **isFixed**

Integer-type flag specifying whether component is welded or not to its attachment point in the assembly. A value of 0 means the component is not welded; a value of 1 means the component is welded. See "Definitions" on page 5-25.

#### **matprops**

Structure of type PmitVisMatProp for defining visualized material properties of the machine

**Output pmitCadModelRefHOut**

**Arguments** Handle object of PmitCadModelRefH class referencing a CAD model in an API CAD model hierarchy

### **Definitions Orthogonal Matrix**

A matrix *R* is orthogonal if it satisfies the matrix multiplication rule  $R^{T*}R = R^*R^{T} = 1$ , where *1* is the identity matrix.

#### **Rotational Transformation: Rotation Matrix and Rotation Vector**

The rotation vector input is a 9-vector, defined from the 3-by-3 orthogonal rotation matrix *R*, that represents the rotational orientation of a CAD model component with respect to its parent CAD model.

$$
R = \begin{pmatrix} R_{11} & R_{12} & R_{13} \\ R_{21} & R_{22} & R_{23} \\ R_{31} & R_{32} & R_{33} \end{pmatrix}.
$$

You define the rotation 9-vector column-wise:

rotation =  $[R(1,1) R(2,1) R(3,1) R(1,2) R(2,2) R(3,2) ...$  $\ldots$  R(1,3) R(2,3) R(3,3)]

#### **Flexible Model**

A flexible or nonrigid model is made of components that can move with respect to one another.

An inflexible or rigid model is made of components that cannot move with respect to one another.

### **Fixed Model**

A fixed model cannot move relative to the ground of the assembly model.

A nonfixed model can move relative to the ground of the assembly hierarchy.

**See Also** PmitCadModelH | PmitCadModelRefH | PmitError | PmitVisMatProp

<span id="page-110-0"></span>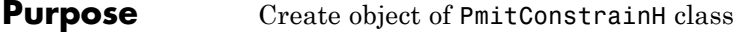

### **Syntax**

**Description** PmitError = pmit create constrain(PmitConstrainH\* const pmitConstrainhOut, const char\* name, PmitConstrainType type, PmitAssemCompH body1Comp, PmitAssemCompH body2Comp, PmitGeomType body1Type, PmitGeomType body2Type, const double body1Loc, const double body1Axis, const double body2Loc, const double body2Axis) returns an error status PmitError.

> With pmit create constrain, you can create an object of PmitConstrainH class to represent a constraint in an API CAD model.

**Input Arguments** For a complete specification of these inputs, see ["Definitions" on page](#page-111-0) [5-28.](#page-111-0)

#### **name**

String naming the constraint

#### **type**

Handle object of PmitConstrainType class to represent constraint type in an API CAD model

#### **body1Comp**

Handle object of PmitAssemCompH class to represent first constrained body in an API CAD model

#### **body2Comp**

Handle object of PmitAssemCompH class to represent second constrained body in an API CAD model

#### **body1Type**

<span id="page-111-0"></span>Handle object of PmitGeomType class to represent the geometry of first constrained body in an API CAD model

#### **body2Type**

Handle object of PmitGeomType class to represent the geometry of second constrained body in an API CAD model

#### **body1Loc**

Double-type 3-vector specifying the spatial location of body 1

#### **body1Axis**

Double-type 3-vector specifying the spatial orientation of the axis of body 1

#### **body2Loc**

Double-type 3-vector specifying the spatial location of body 2

#### **body2Axis**

Double-type 3-vector specifying the spatial orientation of the axis of body 2

#### **Output pmitConstrainhOut**

**Arguments** Handle object of PmitConstrainH class to represent a constraint in an API CAD model

#### **Definitions Constraint**

A constraint imposes a restriction on how two component bodies can move relative to one another.

You define a constraint by an axis through a point oriented and located, respectively, with respect to body 1.

#### **Body Specification**

To impose a constraint, specify the two bodies by their:

- **•** Component handles
- **•** Component body geometry type handles
- **•** Locations in space. The location of body 2 is a translation with respect to the coordinate origin of the CAD model representing body 1.
- **•** Axis directions in space . The axis of body 2 is a direction with respect to the coordinate axes of the CAD model representing body 1.

#### **See Also** PmitAssemCompH | PmitConstrainH | PmitConstrainType | PmitError | PmitGeomType

# <span id="page-113-0"></span>**pmit\_disconnectfrom\_matlab**

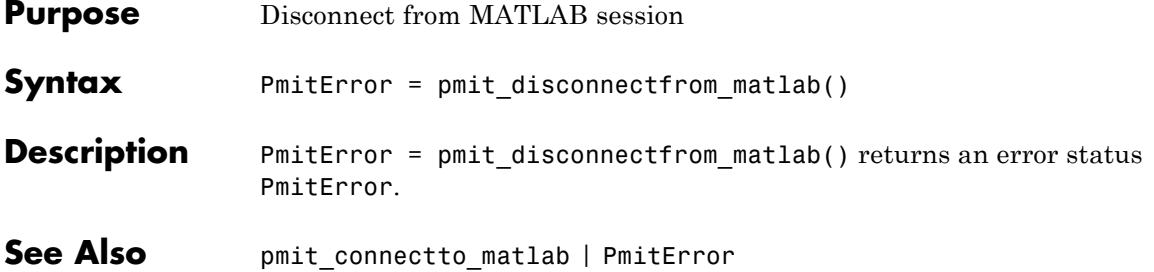

### <span id="page-114-0"></span>**Purpose** Enumerated type for error status

**Description** PmitError is a C language enumerated type. A variable of this type is defined whenever you call any SimMechanics Link API function.

These are the variable's allowed enumerated values.

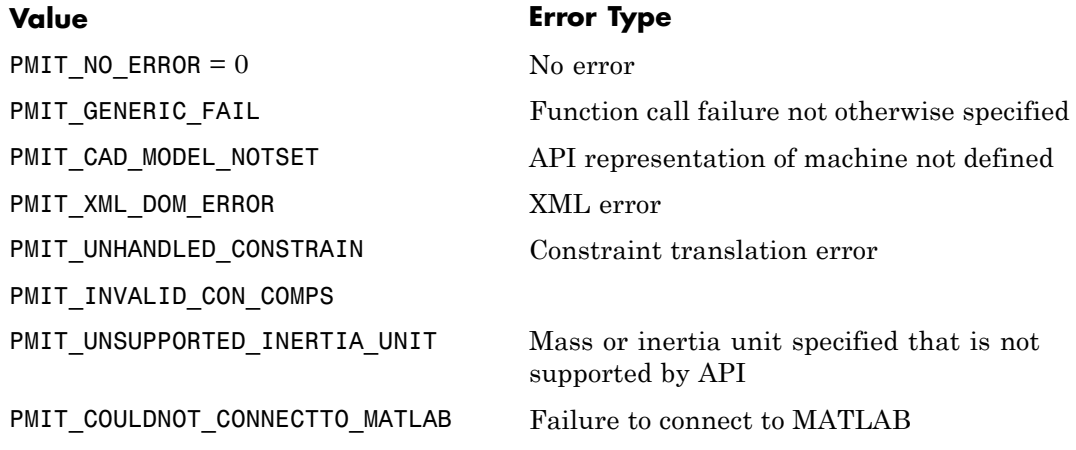

# <span id="page-115-0"></span>**PmitGeomType**

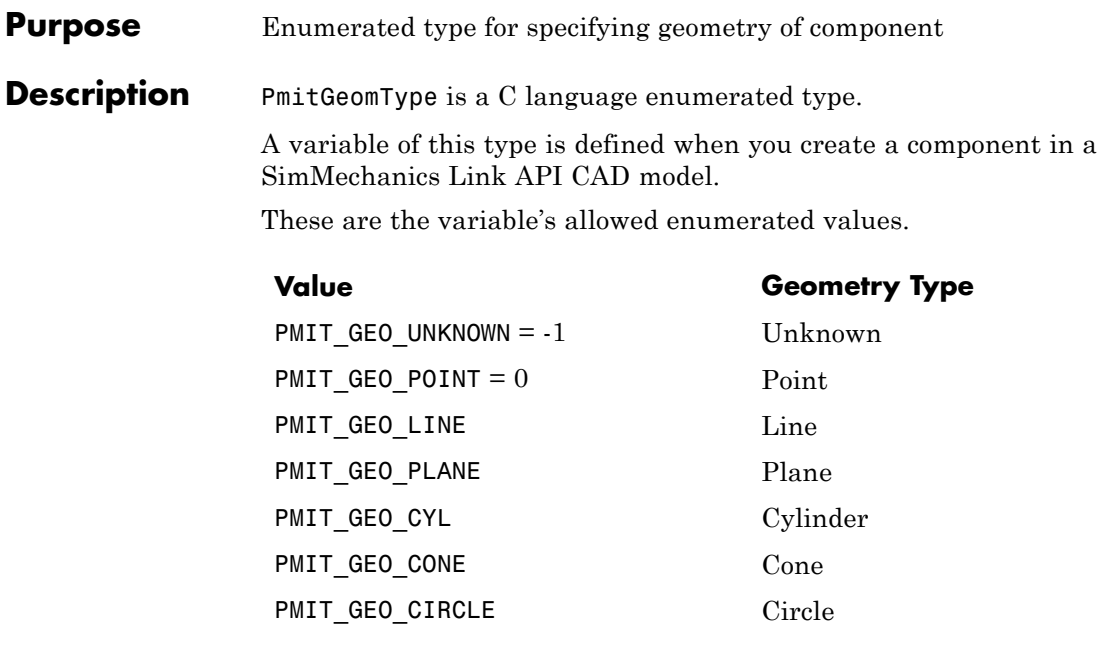

**See Also** pmit\_create\_constrain | PmitError

<span id="page-116-0"></span>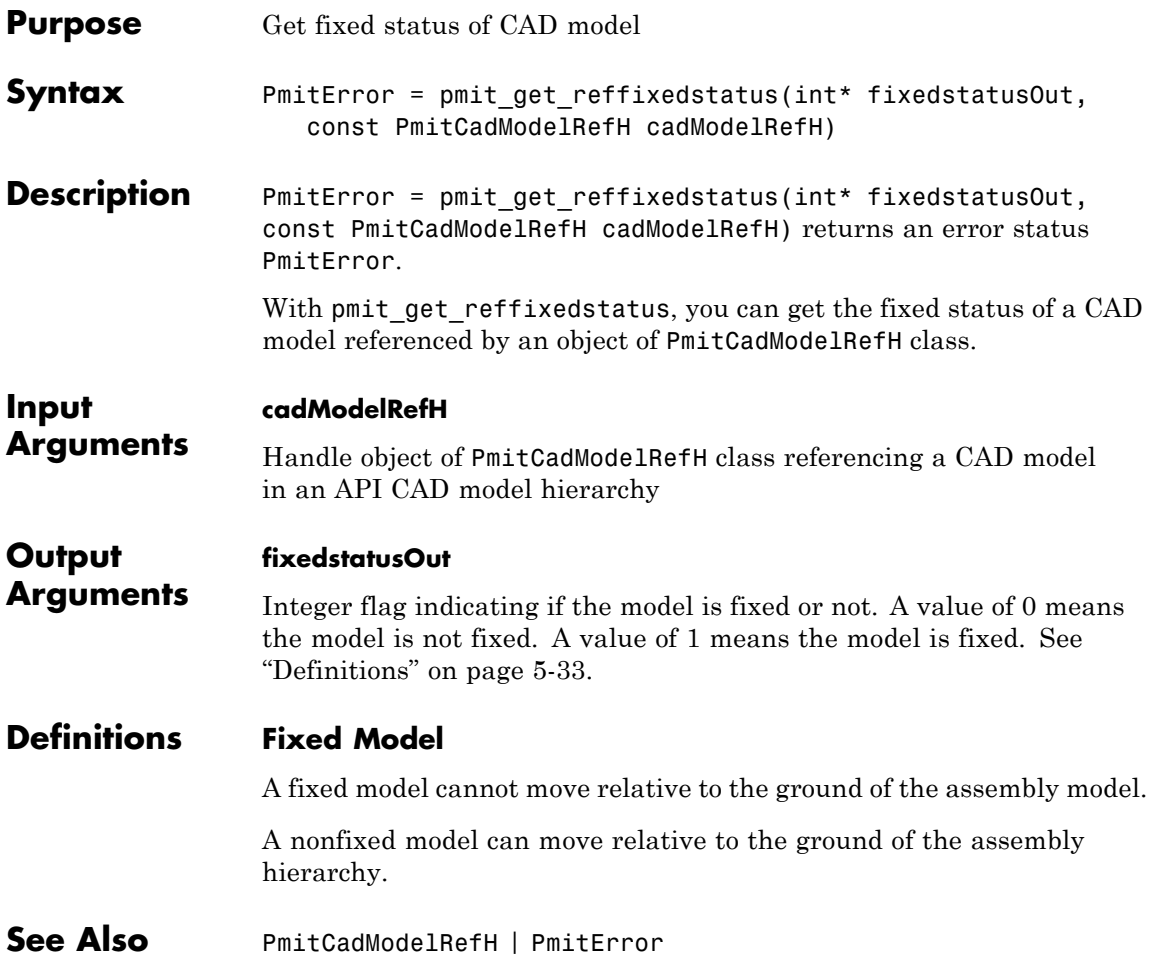

<span id="page-117-0"></span>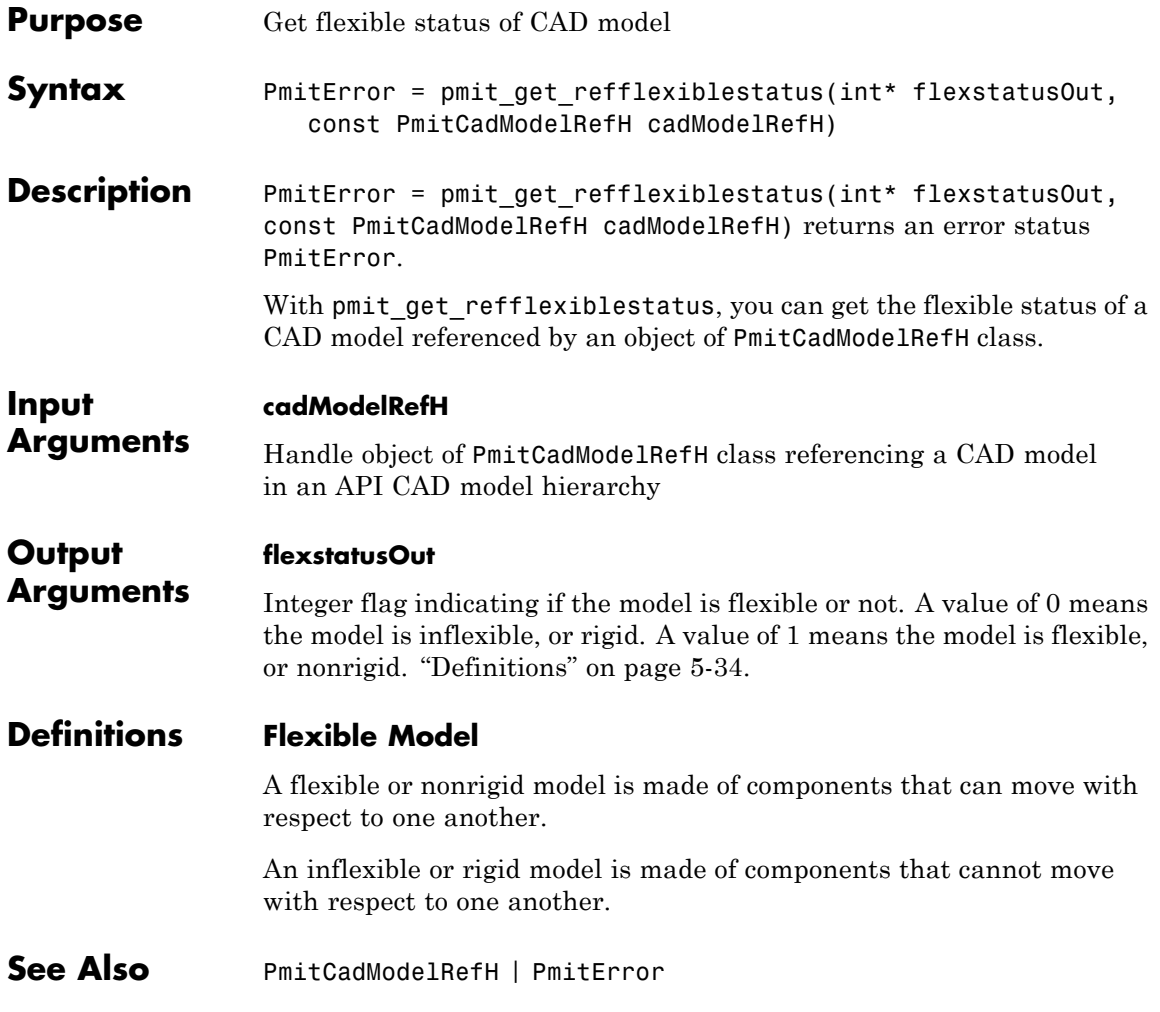

<span id="page-118-0"></span>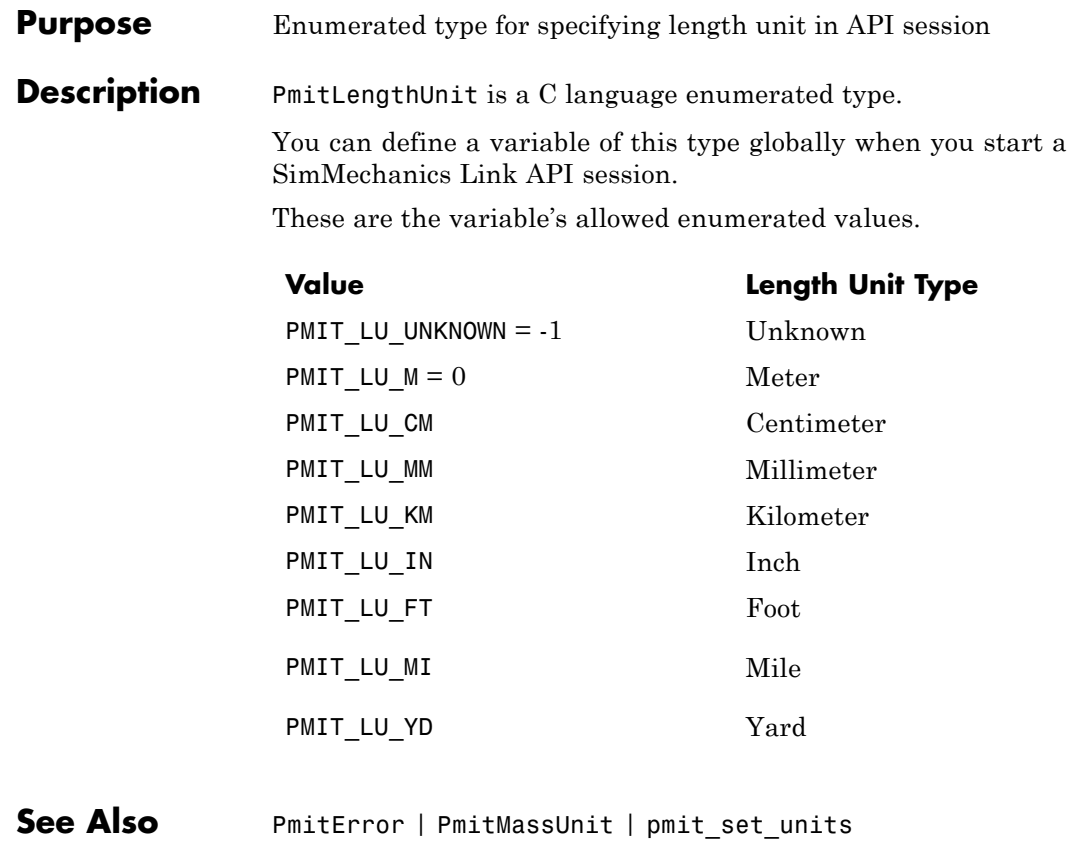

## <span id="page-119-0"></span>**PmitMassUnit**

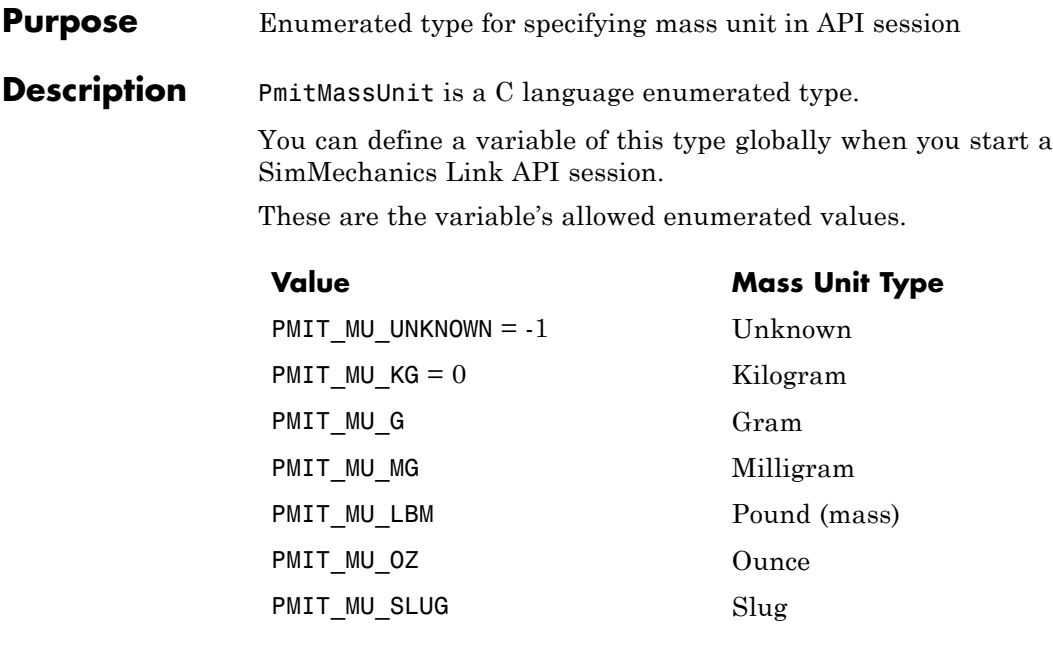

**See Also** PmitError | PmitLengthUnit | pmit\_set\_units

<span id="page-120-0"></span>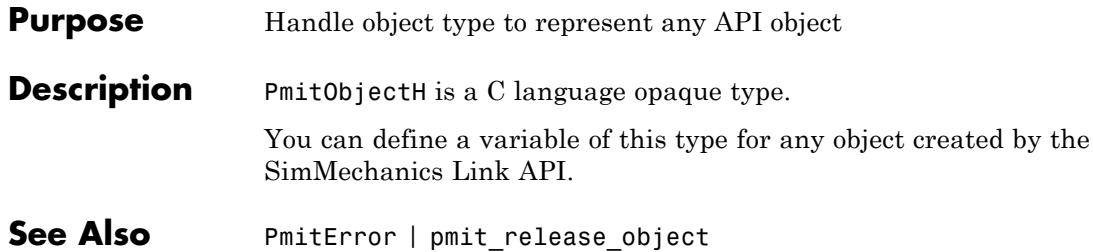

# <span id="page-121-0"></span>**pmit\_open\_demo**

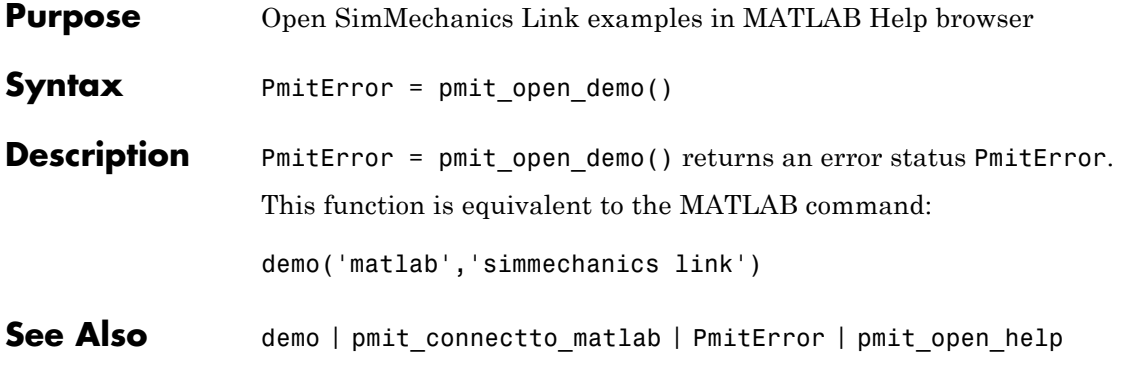

<span id="page-122-0"></span>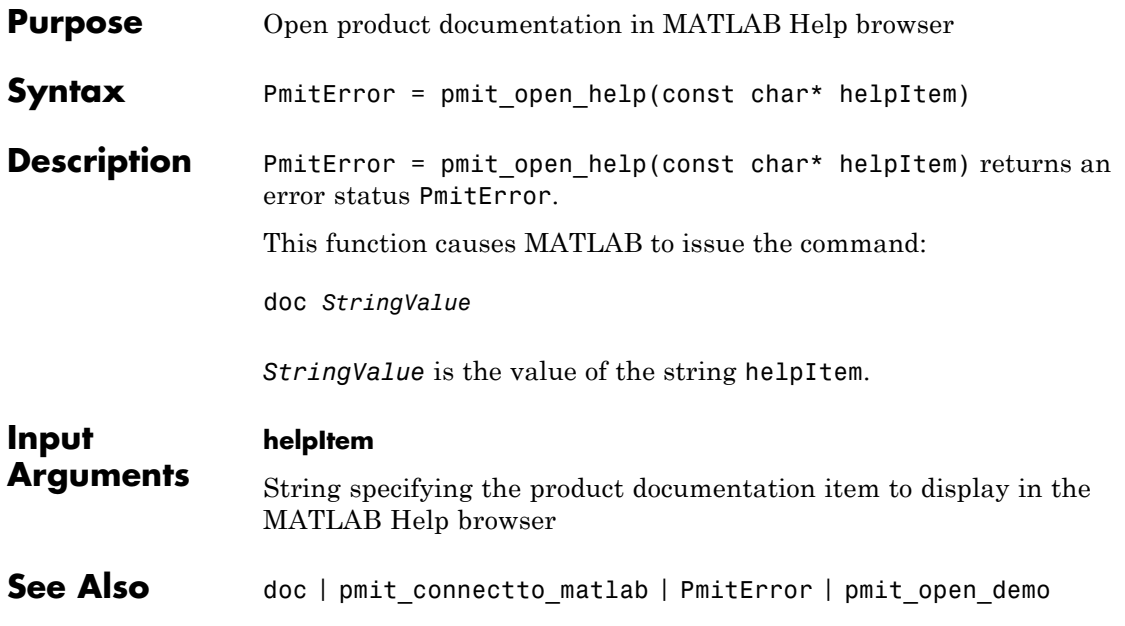

# <span id="page-123-0"></span>**pmit\_release\_buffer**

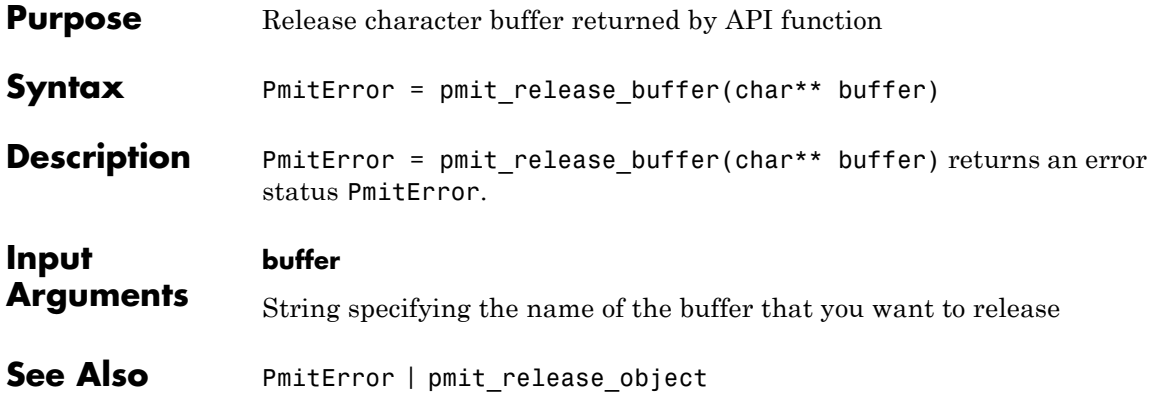

<span id="page-124-0"></span>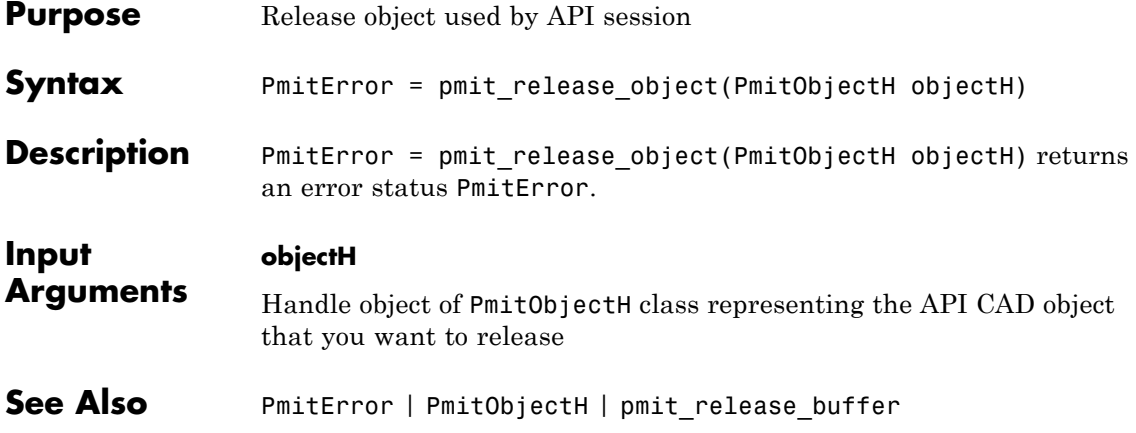

# <span id="page-125-0"></span>**pmit\_set\_reffixedstatus**

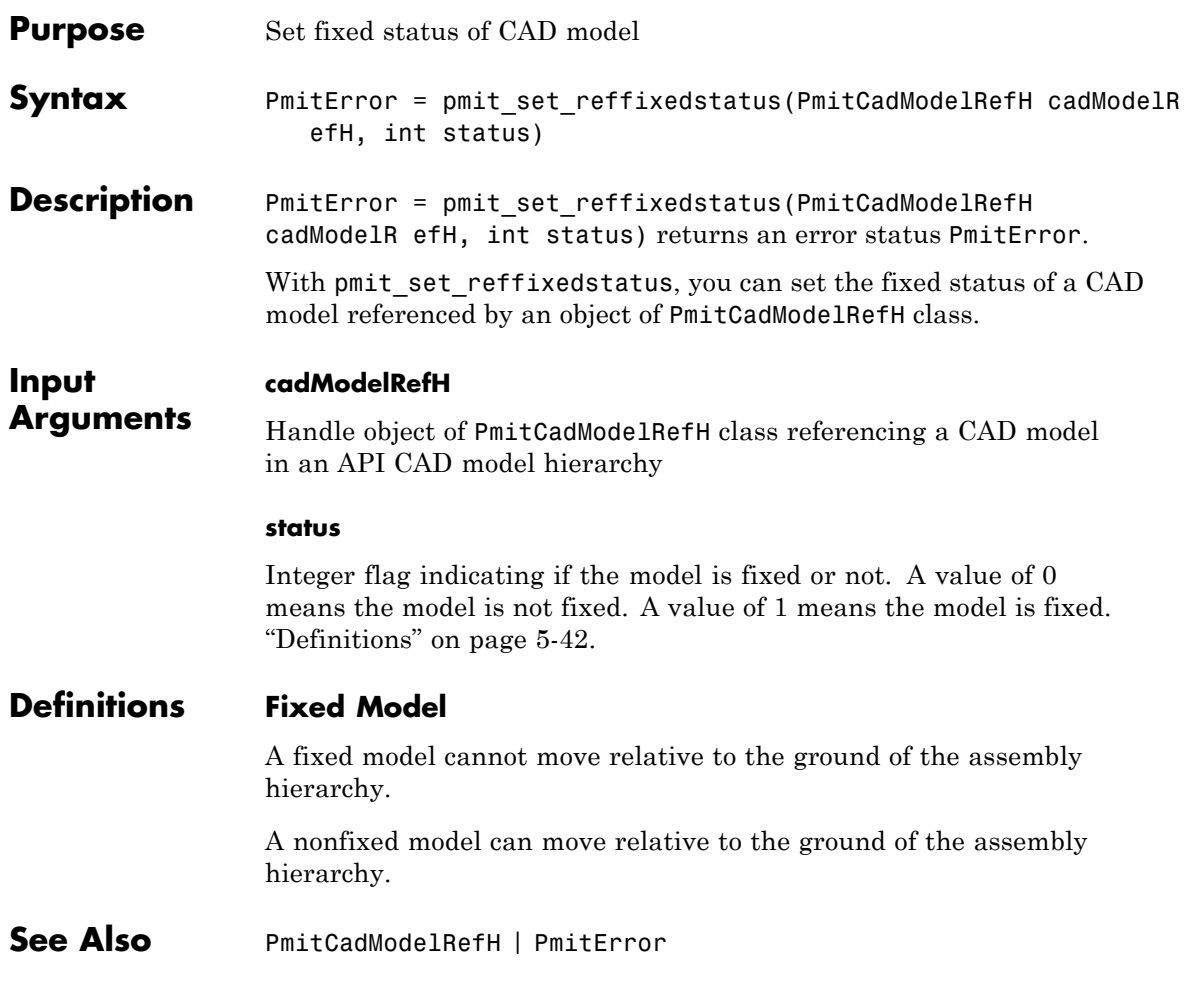

<span id="page-126-0"></span>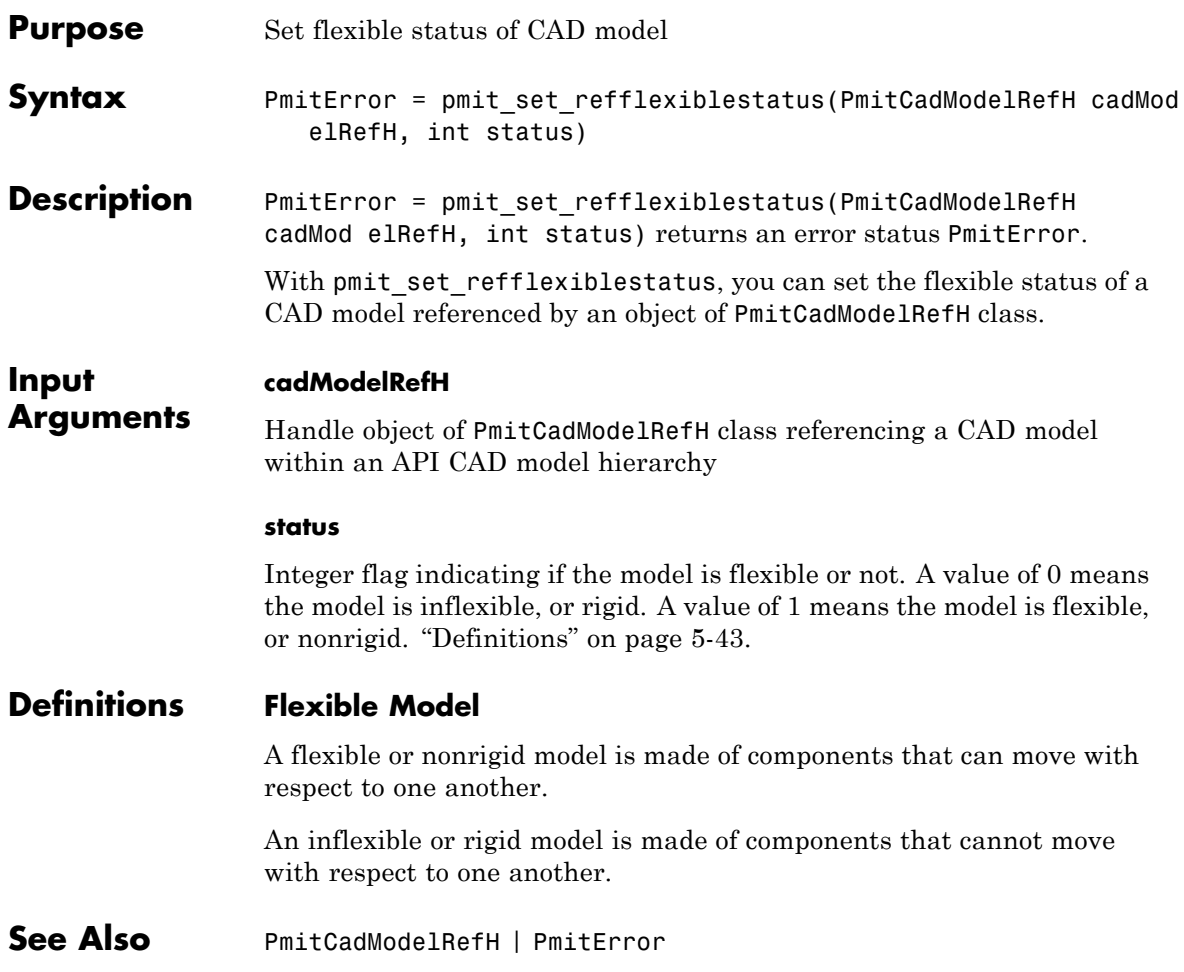

# <span id="page-127-0"></span>**pmit\_set\_tolerances**

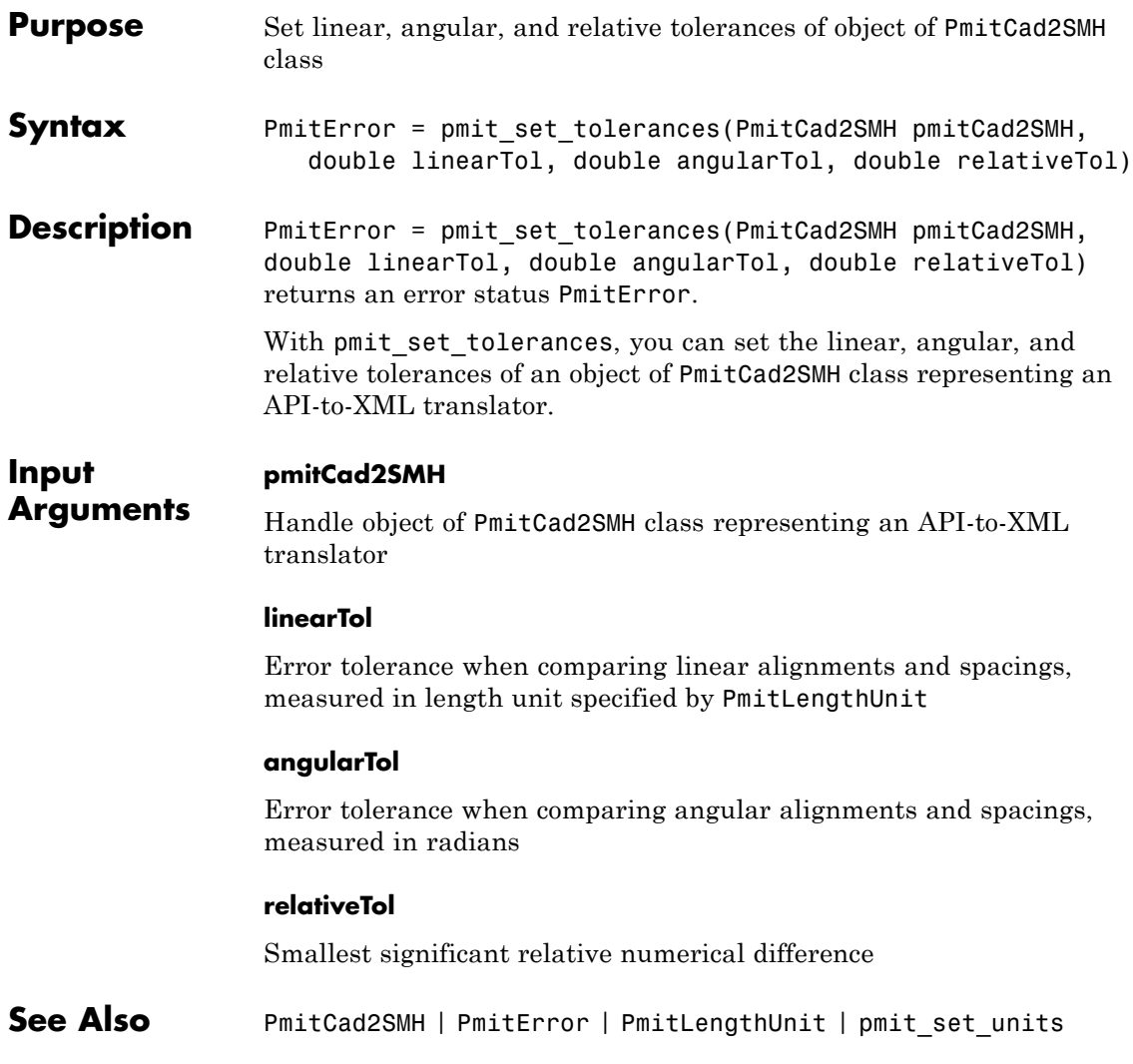

<span id="page-128-0"></span>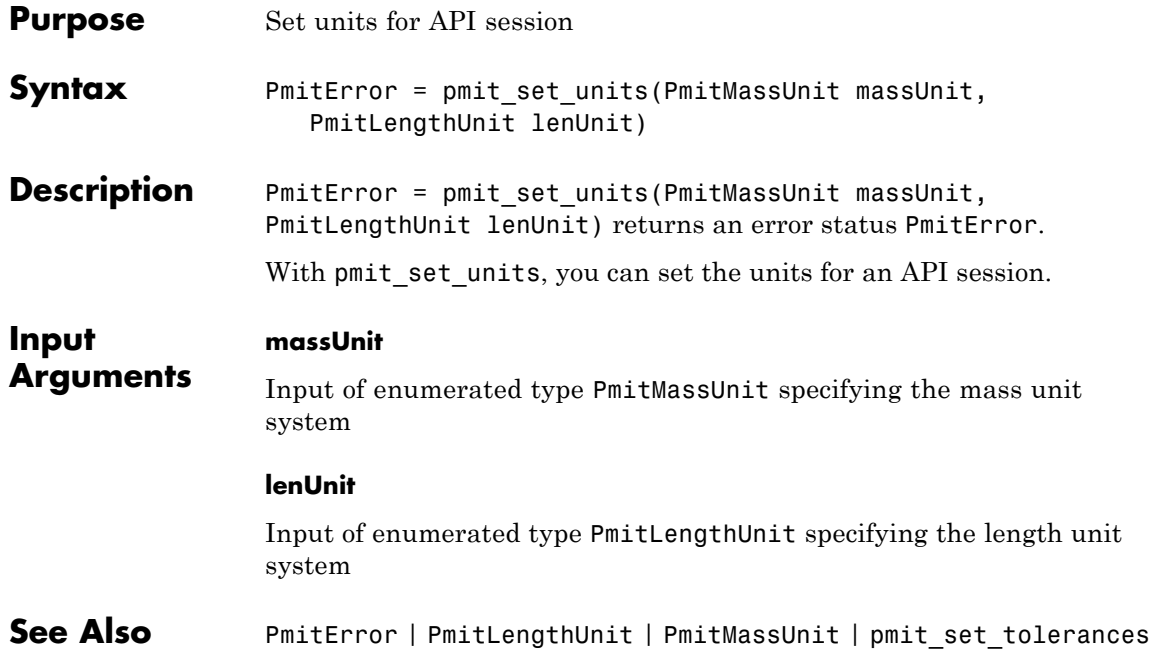

# <span id="page-129-0"></span>**PmitVisMatProp**

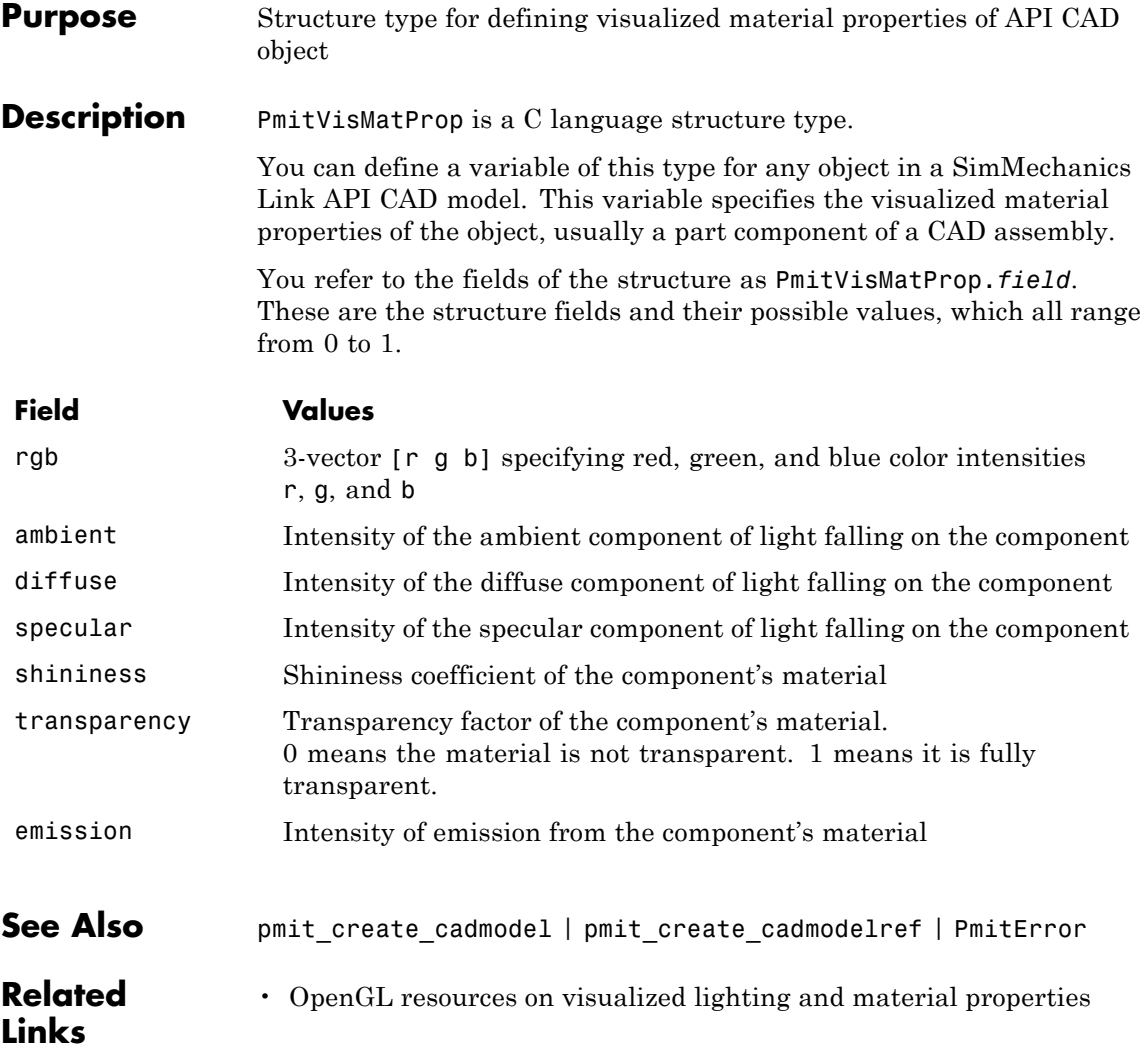

<span id="page-130-0"></span>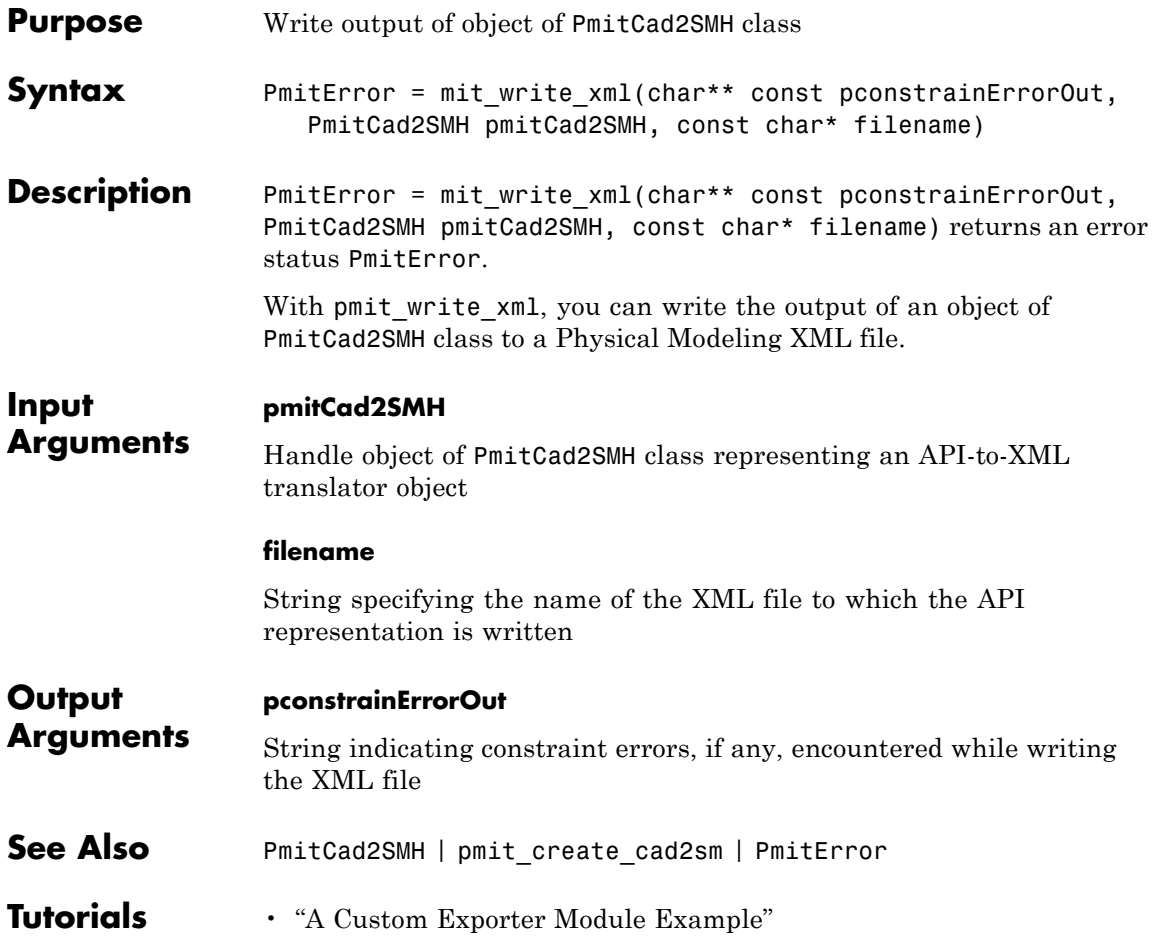

# **Index**

### **A**

[API data types](#page-98-0) [PmitConstrainType](#page-98-0) 5[-15](#page-98-0) [PmitError](#page-114-0) 5[-31](#page-114-0) [PmitGeomType](#page-115-0) 5-[32](#page-115-0) [PmitLengthUnit](#page-118-0) 5-[35](#page-118-0) [PmitMassUnit](#page-119-0) 5-[36](#page-119-0) [PmitVisMatProp](#page-129-0) 5-[46](#page-129-0) [API functions](#page-85-0) pmit add cadcs 5-[2](#page-85-0) [pmit\\_add\\_constrain](#page-86-0) 5-[3](#page-86-0) [pmit\\_add\\_refincadmodel](#page-87-0) 5-[4](#page-87-0) [pmit\\_add\\_refincomp](#page-88-0) 5-[5](#page-88-0) pmit cadmodel setfilename 5[-11](#page-94-0) pmit cadmodelref getcadmodel 5[-12](#page-95-0) [pmit\\_connectto\\_matlab](#page-96-0) 5[-13](#page-96-0) [pmit\\_create\\_assemcomp](#page-99-0) 5[-16](#page-99-0) pmit create assemcomp fromstr 5[-17](#page-100-0) pmit create cad2sm 5-[18](#page-101-0) [pmit\\_create\\_cadcs](#page-103-0) 5[-20](#page-103-0) pmit create cadmodel 5[-22](#page-105-0) pmit create cadmodelref 5-[24](#page-107-0) pmit create constrain 5[-27](#page-110-0) pmit disconnectfrom matlab 5-[30](#page-113-0) [pmit\\_get\\_reffixedstatus](#page-116-0) 5-[33](#page-116-0) pmit get refflexiblestatus 5-[34](#page-117-0) [pmit\\_open\\_demo](#page-121-0) 5-[38](#page-121-0) pmit open help 5-[39](#page-122-0) [pmit\\_release\\_buffer](#page-123-0) 5-[40](#page-123-0) [pmit\\_release\\_object](#page-124-0) 5-[41](#page-124-0) pmit set reffixedstatus  $5-42$  $5-42$ pmit set refflexiblestatus 5-[43](#page-126-0) [pmit\\_set\\_tolerances](#page-127-0) 5-[44](#page-127-0) pmit set units 5-[45](#page-128-0) [pmit\\_write\\_xml](#page-130-0) 5-[47](#page-130-0) [API object handle types](#page-89-0) [PmitAssemCompH](#page-89-0) 5-[6](#page-89-0) [PmitCad2SMH](#page-90-0) 5-[7](#page-90-0) [PmitCadCSH](#page-91-0) 5-[8](#page-91-0) [PmitCadModelH](#page-92-0) 5[-9](#page-92-0)

[PmitCadModelRefH](#page-93-0) 5[-10](#page-93-0) [PmitConstrainH](#page-97-0) 5-[14](#page-97-0) [PmitObjectH](#page-120-0) 5-[37](#page-120-0) [Autodesk®](#page-25-0) Inventor® add-in [exporting Physical Modeling XML with](#page-25-0) 1[-18](#page-25-0) [linking](#page-9-0) 1[-2](#page-9-0) supported constraint entities 1[-4](#page-11-0) 1-[10](#page-17-0) supported constraints 1-[4](#page-11-0) 1-[10](#page-17-0) [unlinking](#page-9-0) 1-[2](#page-9-0)

### **C**

[Creo™ add-in](#page-47-0) [SimMechanics Link settings dialog box](#page-47-0) 2-[20](#page-47-0)

### **E**

errors in Autodesk® Inventor® export 1[-19](#page-26-0) 2[-24](#page-51-0) 3[-25](#page-76-0)

### **F**

[functions](#page-79-0) [smlink\\_linkinv](#page-79-0) 4-[2](#page-79-0) [smlink\\_linksw](#page-80-0) 4[-3](#page-80-0) [smlink\\_unlinkinv](#page-81-0) 4[-4](#page-81-0) smlink unlinksw 4-[5](#page-82-0)

### **I**

[Inventor®](#page-23-0) add-in [SimMechanics Link settings dialog box](#page-23-0) 1-[16](#page-23-0)

#### **P**

pmit add cadcs API function  $5-2$  $5-2$ pmit add constrain API function 5[-3](#page-86-0) pmit add refincadmodel API function 5[-4](#page-87-0) pmit add refincomp API function 5[-5](#page-88-0) pmit cadmodel setfilename API function 5-[11](#page-94-0) [pmit\\_cadmodelref\\_getcadmodel](#page-95-0) API [function](#page-95-0) 5[-12](#page-95-0) [pmit\\_connectto\\_matlab](#page-96-0) API function 5[-13](#page-96-0) [pmit\\_create\\_assemcomp](#page-99-0) API function 5[-16](#page-99-0) [pmit\\_create\\_assemcomp\\_fromstr](#page-100-0) API [function](#page-100-0) 5[-17](#page-100-0) [pmit\\_create\\_cad2sm](#page-101-0) API function 5[-18](#page-101-0) [pmit\\_create\\_cadcs](#page-103-0) API function 5[-20](#page-103-0) [pmit\\_create\\_cadmodel](#page-105-0) API function 5-[22](#page-105-0) [pmit\\_create\\_cadmodelref](#page-107-0) API function 5[-24](#page-107-0) [pmit\\_create\\_constrain](#page-110-0) API function 5[-27](#page-110-0) [pmit\\_disconnectfrom\\_matlab](#page-113-0) API [function](#page-113-0) 5[-30](#page-113-0) [pmit\\_get\\_reffixedstatus](#page-116-0) API function 5[-33](#page-116-0) [pmit\\_get\\_refflexiblestatus](#page-117-0) API [function](#page-117-0) 5[-34](#page-117-0) [pmit\\_open\\_demo](#page-121-0) API function 5[-38](#page-121-0) [pmit\\_open\\_help](#page-122-0) API function 5[-39](#page-122-0) [pmit\\_release\\_buffer](#page-123-0) API function 5-[40](#page-123-0) [pmit\\_release\\_object](#page-124-0) API function 5-[41](#page-124-0) [pmit\\_set\\_reffixedstatus](#page-125-0) API function 5[-42](#page-125-0) [pmit\\_set\\_refflexiblestatus](#page-126-0) API [function](#page-126-0) 5[-43](#page-126-0) [pmit\\_set\\_tolerances](#page-127-0) API function 5-[44](#page-127-0) [pmit\\_set\\_units](#page-128-0) API function 5[-45](#page-128-0) [pmit\\_write\\_xml](#page-130-0) API function 5[-47](#page-130-0) PmitAssemCompH [API object handle type](#page-89-0) 5-[6](#page-89-0) PmitCad2SMH [API object handle type](#page-90-0) 5[-7](#page-90-0) PmitCadCSH [API object handle type](#page-91-0) 5[-8](#page-91-0) PmitCadModelH [API object handle type](#page-92-0) 5-[9](#page-92-0) PmitCadModelRefH [API object handle type](#page-93-0) 5[-10](#page-93-0) PmitConstrainH [API object handle type](#page-97-0) 5-[14](#page-97-0) [PmitConstrainType](#page-98-0) API data type 5[-15](#page-98-0)

PmitError [API data type](#page-114-0) 5-[31](#page-114-0) [PmitGeomType](#page-115-0) API data type 5[-32](#page-115-0) [PmitLengthUnit](#page-118-0) API data type 5-[35](#page-118-0) [PmitMassUnit](#page-119-0) API data type 5[-36](#page-119-0) PmitObjectH [API object handle type](#page-120-0) 5[-37](#page-120-0) [PmitVisMatProp](#page-129-0) API data type 5-[46](#page-129-0) [Pro/ENGINEER®](#page-50-0) toolkit [exporting Physical Modeling XML with](#page-50-0) 2[-23](#page-50-0) [linking](#page-29-0) 2[-2](#page-29-0) supported connections 2-[8](#page-35-0) 2-[14](#page-41-0) supported constraint entities 2[-8](#page-35-0) 2-[14](#page-41-0) supported constraints 2-[8](#page-35-0) 2-[14](#page-41-0) [unlinking](#page-29-0) 2-[2](#page-29-0)

### **S**

[SimMechanics™ Link settings](#page-47-0) [in Creo™](#page-47-0) 2-[20](#page-47-0) [in Inventor®](#page-23-0) 1-[16](#page-23-0) [in SolidWorks®](#page-71-0) 3[-20](#page-71-0) [smlink\\_linkinv](#page-79-0) function 4-[2](#page-79-0) [smlink\\_linksw](#page-80-0) function 4[-3](#page-80-0) [smlink\\_unlinkinv](#page-81-0) function 4[-4](#page-81-0) smlink unlinksw function 4-[5](#page-82-0) [SolidWorks®](#page-64-0) add-in 3[-13](#page-64-0) [exporting Physical Modeling XML with](#page-75-0) 3[-24](#page-75-0) [linking](#page-53-0) 3[-2](#page-53-0) [SimMechanics Link menu](#page-55-0) 3[-4](#page-55-0) [SimMechanics Link settings dialog box](#page-71-0) 3-[20](#page-71-0) [supported mate entities](#page-57-0) 3-[6](#page-57-0) supported mates 3[-6](#page-57-0) 3-[13](#page-64-0) [unlinking](#page-53-0) 3-[2](#page-53-0)